# INSTRUKCJA OBSŁUGI

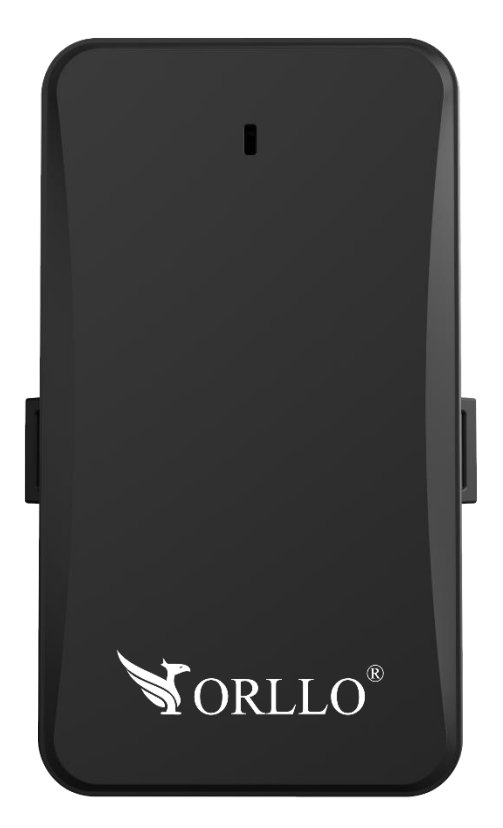

# **ORLLO TRACK 1 4G**

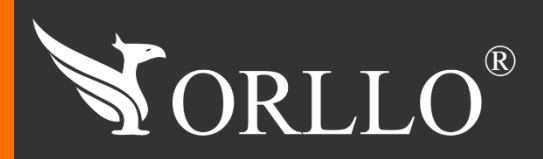

1 [www.orllo.pl](https://orllo.pl/)us.com

Niniejsza instrukcja zawiera informacje dotyczące specyfikacji technicznej i obsługi urządzenia, jego funkcji i ustawień oraz prawidłowej instalacji.

Należy uważnie przeczytać treść niniejszej instrukcji obsługi przed pierwszym użytkowaniem. Postępowanie zgodne z instrukcją jest warunkiem prawidłowego funkcjonowania i korzystania z urządzenia.

Wszystkie informacje zawarte w niniejszej Instrukcji obsługi są aktualne na dzień jej wydania. Firma ORLLO zastrzega sobie prawo do dokonywania zmian w dowolnym momencie, zgodnie z polityką ciągłego udoskonalania wytwarzanych kamer.

W Instrukcji mogą znajdować się fragmenty, które nie dotyczą konkretnego egzemplarza kamery.

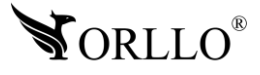

## **SPIS TREŚCI**

#### SPIS TREŚCI:

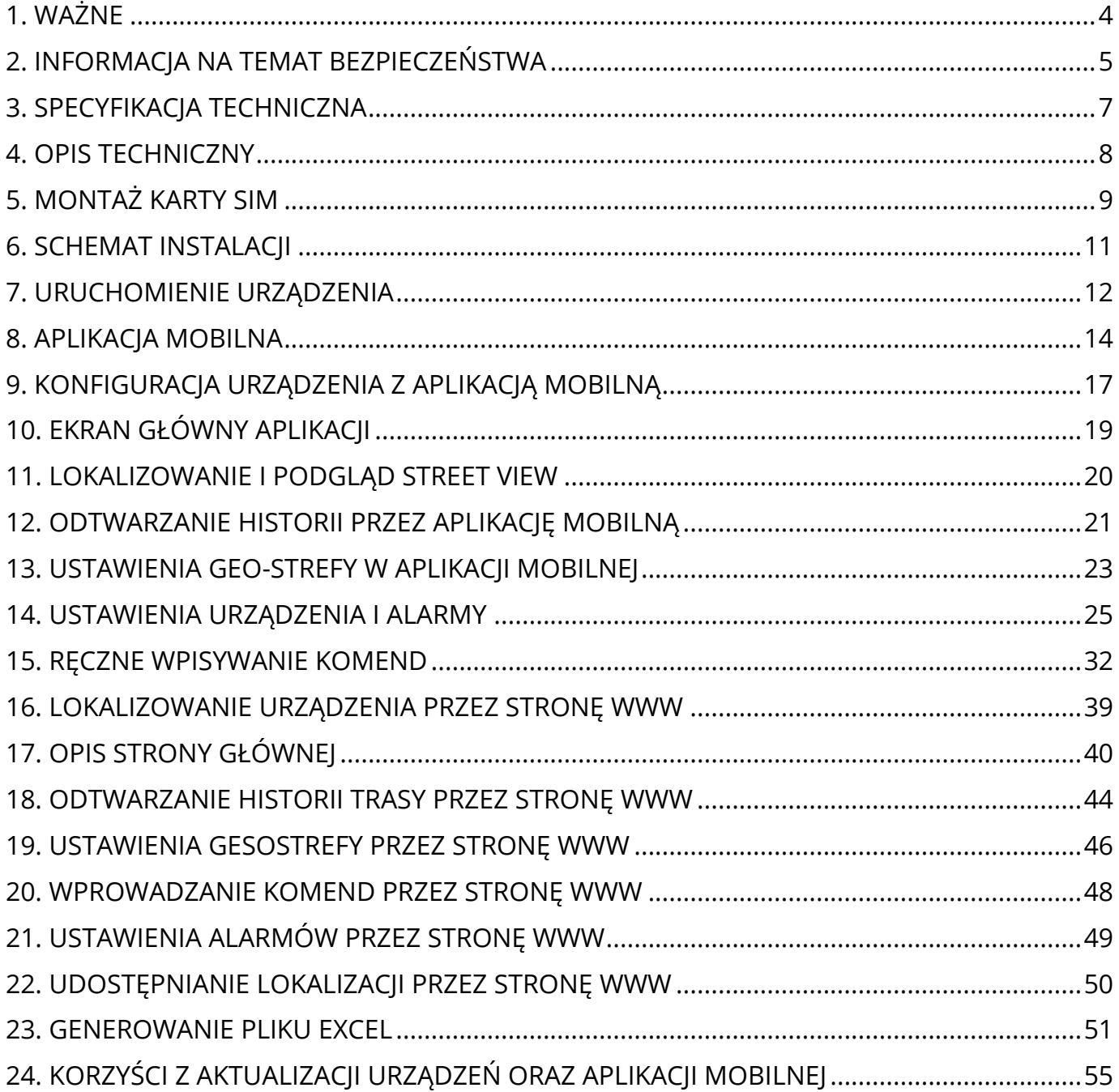

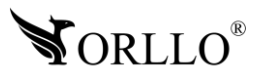

## <span id="page-3-0"></span>**1. WAŻNE**

#### **PRZED PIERWSZYM UŻYCIEM:**

- 1. Przed użyciem należy zapoznać się z całą instrukcją, aby odpowiednio obsługiwać i użytkować urządzenie.
- 2. Temperatura użytkowania: 0° do 50°.
- 3. Zabezpiecz gniazda oraz podłączone elementy przed bezpośrednim działaniem wody.
- 4. Nie należy rozbierać ani demontować podzespołów urządzenia może to powodować

nieprawidłowe działanie sprzętu. Gdy sprzęt działa nieprawidłowo należy go odesłać do serwisu.

- 5. Nie należy stosować substancji chemicznych do czyszczenia urządzenia. Do czyszczenia używać wilgotnej ściereczki.
- 6. Oferowane przez nas urządzenia rekomendowane są do samodzielnego montażu. Zlecenie montażu i koszty z tego tytułu zależą wyłącznie od indywidualnych preferencji Kupującego.

#### **WAŻNE:**

- 1. Przed montażem i podłączeniem urządzenia oraz okablowania należy sprawdzić, czy urządzenie działa prawidłowo i nie powoduje zakłóceń.
- 2. Specyfikacja może ulec zmianie z powodu modernizacji lub uaktualnień.
- 3. Produkt rzeczywisty może różnić się od produktu podglądowego.
- 4. Karta, która została dostarczona z urządzeniem powinna być zarejestrowana w punkcie obsługi danego operatora ze względu na nową ustawę która obowiązuje od 2 styczna 2017 roku.
- 5. Do obsługi kamery należy używać jedynie aplikacji wskazanej przez producenta.
- 6. Instalowana karta micro SIM, powinna być zarejestrowana, nie posiadać kodu PIN, powinna posiadać ważne środki na koncie oraz aktywny pakiet Internetowy.
- 7. Podczas wyboru oferty u operatora, należy upewnić się czy dana oferta oraz karta SIM będzie kompatybilna z jej zastosowaniem w kamerze IP/GSM/4G/LTE
- 8. Minimalna prędkość łączna internetowego jaka jest wymagana do poprawnego działania urządzenia to 4Mbit/s pobierania i wysyłania.
- 9. Używaj oryginalnych zasilaczy do podłączenia urządzenia.
- 10.Uszkodzenia powstałe z niewłaściwego użytkowania i przechowywania urządzenia nie są objęte bezpłatną naprawą i gwarancją.
- 11.Zapisz informacje z etykiety, która znajduje się na urządzeniu. Etykiety zawierają informacje o numerze seryjnym, numerze UID oraz IMEI.
- 12.Urządzenie nie obsługuje QuickCharge (szybkiego ładowania ładowanie urządzenia przy użyciu tej łądowarki z ta funkcją może doprowadzić do trwałych uszkodzeń urządzenia. Użycie ładowarki QuickCharge jest równoznaczne z utratą gwarancji.

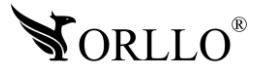

## <span id="page-4-0"></span>**2. INFORMACJA NA TEMAT BEZPIECZEŃSTWA**

#### **Wsparcie techniczne i serwis producenta**

Sprawdziłeś wszystkie porady, a mimo to sprzęt dalej nie działa poprawnie? Potrzebujesz innej pomocy sprzętowej? Skontaktuj się z naszymi specjalistami wsparcia technicznego.

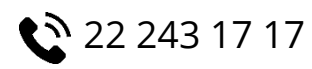

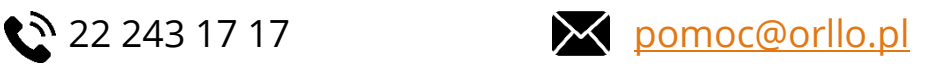

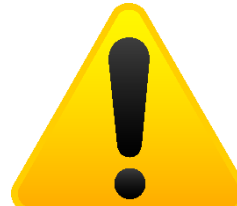

#### **Informacja na temat bezpieczeństwa:**

1. Nie używać przed zapoznaniem się i zrozumieniem wszystkich środków bezpieczeństwa.

2. Musi istnieć możliwość odłączenia urządzenia od źródła zasilania poprzez wyjęcie wtyczki, jeśli jest ona dostępna, lub za pomocą przełącznika wielobiegunowego zainstalowanego przy gnieździe zasilania

- 3. Po zakończeniu instalacji użytkownik nie powinien mieć dostępu do podzespołów elektrycznych urządzenia. Nie uruchamiać urządzenia, jeśli kabel zasilający lub wtyczka są uszkodzone, nie działa ono prawidłowo lub zostało uszkodzone bądź upuszczone.
- 4. Jeśli przewód zasilający jest uszkodzony, jego wymiana na identyczny powinna być przeprowadzona przez producenta, pracownika serwisu lub inną podobnie wykwalifikowaną osobę w celu uniknięcia niebezpieczeństwa – ryzyko porażenia prądem.
- 5. W przypadku konieczności wymiany przewodu zasilającego lub innych elementów należy skontaktować z autoryzowanym serwisem technicznym
- 6. Przed rozpoczęciem instalacji upewnij się, ze napięcie zasilające jest prawidłowe.
- 7. Dbałość o urządzenie gwarantuje bezawaryjną pracę i zmniejszy ryzyko uszkodzenia urządzenia.
- 8. Trzymaj urządzenie z dala od ekstremalnych temperatur.
- 9. Nie narażaj urządzenia na bezpośrednie działanie promieni słonecznych, silnego promieniowania ultrafioletowego oraz pól magnetycznych przez dłuższy czas.
- 10.Nie umieszczaj niczego na urządzeniu ani nie upuszczaj przedmiotów na urządzenie.
- 11.Nie upuszczaj urządzenia ani narażaj go na silne wstrząsy.
- 12.Nie narażaj urządzenia na nagłe i silne zmiany temperatury. Może to spowodować kondensację wilgoci wewnątrz jednostki, która może uszkodzić urządzenie. W przypadku kondensacji wilgoci należy całkowicie wysuszyć urządzenie.
- 13.Uważaj, aby nie siedzieć na urządzeniu, gdy znajduje się w tylnej kieszeni spodni itp.
- 14.Nigdy nie czyść urządzenia przy włączonym zasilaniu. Użyj miękkiej, niestrzępiącej się szmatki zwilżonej wodą, aby przetrzeć powierzchnię urządzenia.

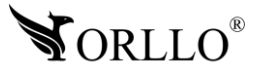

- 15.Nigdy nie próbuj rozmontowywać, naprawiać ani modyfikować urządzenia. Demontaż, modyfikacja lub próba naprawy mogą spowodować uszkodzenie urządzenia, a nawet obrażeń ciała lub uszkodzenia mienia.
- 16.Nie przechowywać urządzenia, jego części oraz akcesoriów w pobliżu łatwopalnych cieczy, gazów ani materiałów wybuchowych.
- 17.Nie uruchamiaj urządzenia, jeśli przewód zasilający jest uszkodzony.
- 18.Nie uruchamiaj urządzenia, jeśli pokrywa obudowy jest zdjęta.
- 19.Instaluj urządzenie tylko w miejscach zapewniających dobrą wentylację.
- 20.W przypadku przegrzania, pojawienia się dymu lub nieprzyjemnego zapachu należy niezwłocznie odłączyć urządzenie od zasilania, aby zapobiec zagrożeniu pożarem.
- 21.Zaniedbanie któregokolwiek z ostrzeżeń może spowodować obrażenia ciała lub uszkodzenie sprzętu.
- 22.Przechowuj z dala od dzieci ryzyko połknięcia małych elementów
- 23.Używać nieiskrzących narzędzi.
- 24.Podjąć działania zapobiegające wyładowaniom elektrostatycznym.
- 25.Przestrzegać wskazówek producenta lub dostawcy dotyczących odzysku lub wtórnego wykorzystania.
- 26.Przechowywać w temperaturze nieprzekraczającej zakres 0 do 50 °C.

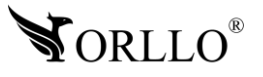

## <span id="page-6-0"></span>**3. SPECYFIKACJA TECHNICZNA**

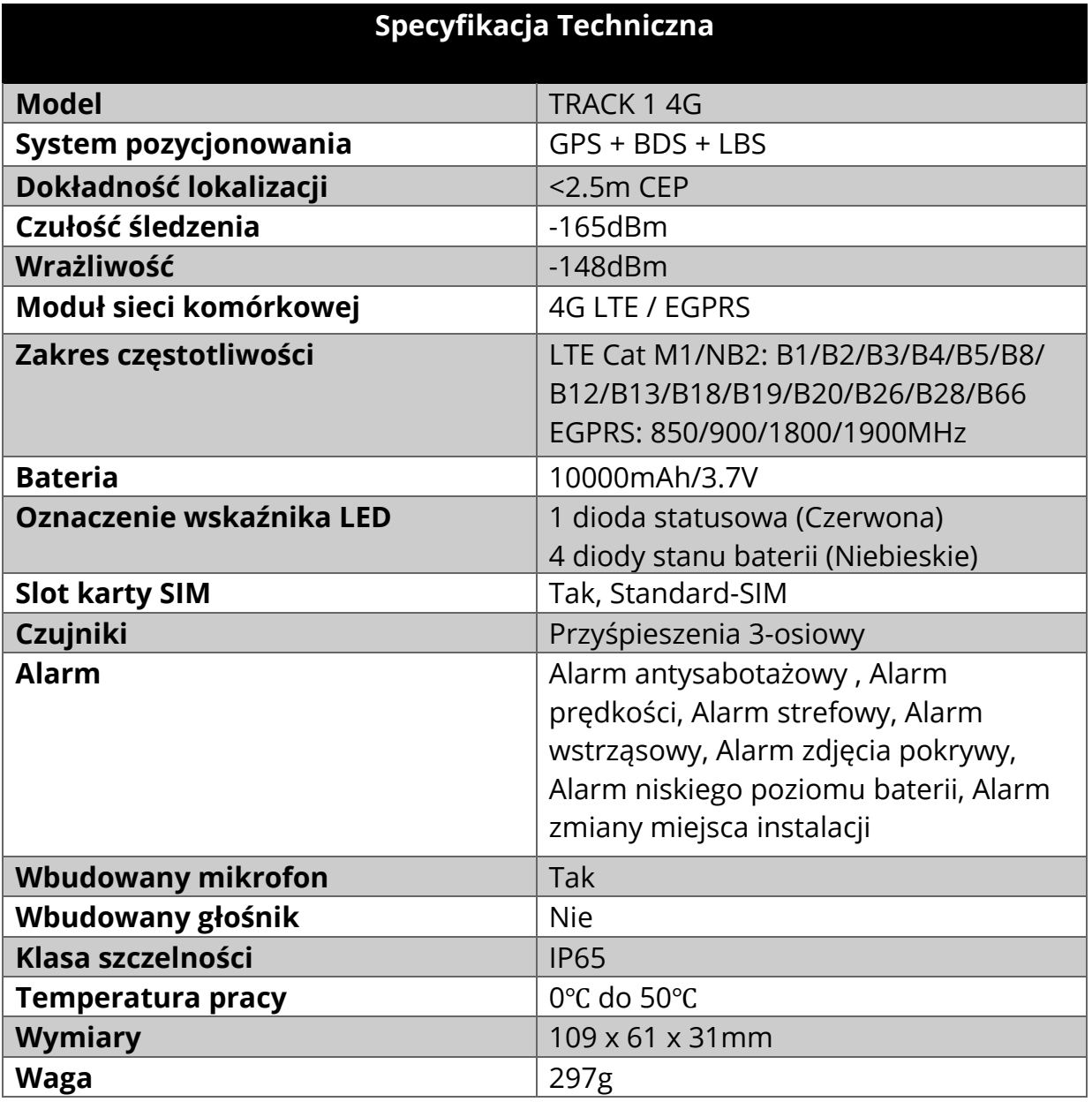

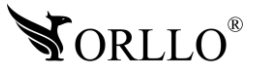

## <span id="page-7-0"></span>**4. OPIS TECHNICZNY**

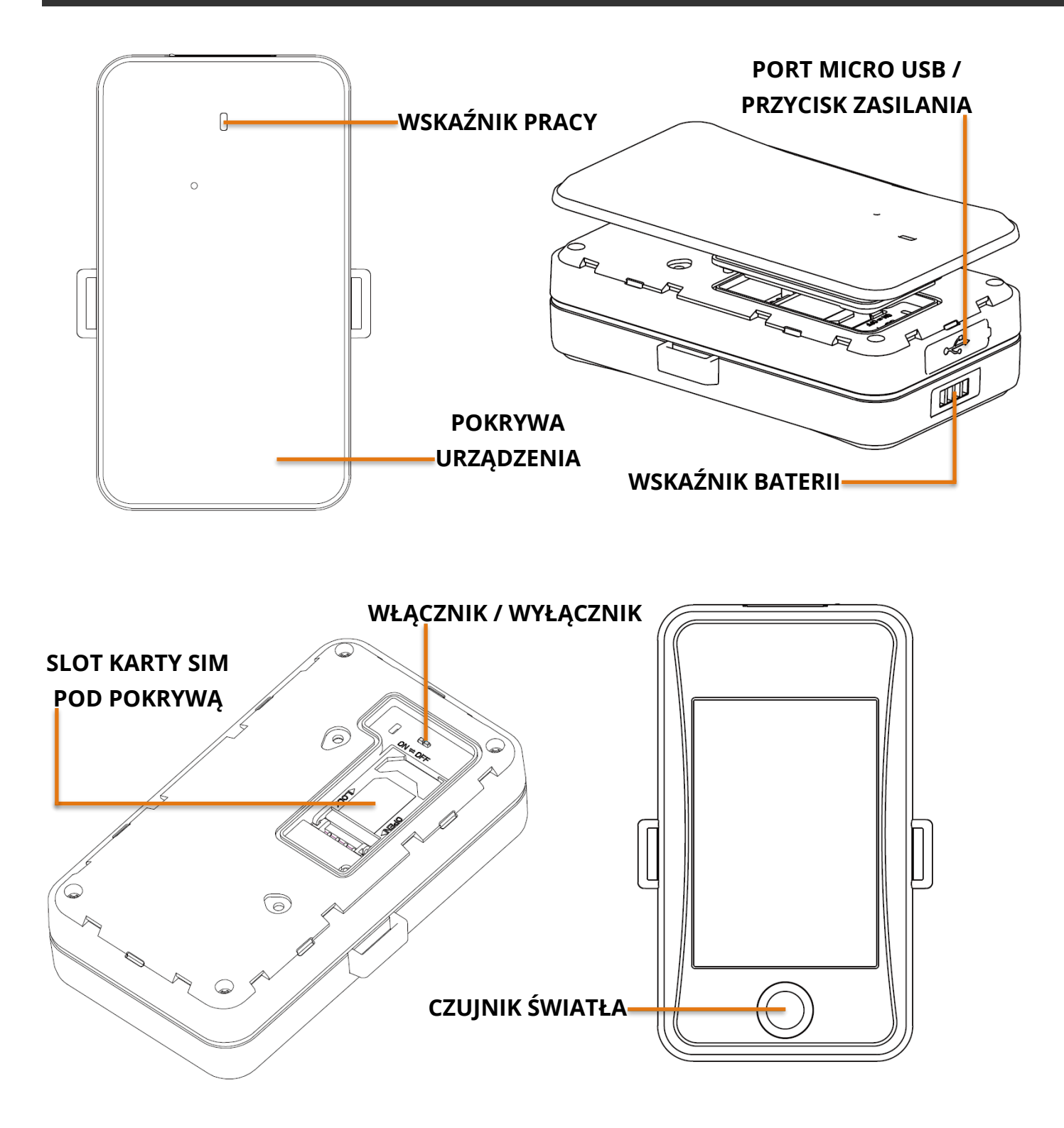

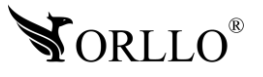

## <span id="page-8-0"></span>**5. MONTAŻ KARTY SIM**

Aby rozpocząć instalację karty w pierwszej kolejności należy otworzyć pokrywę urządzenia

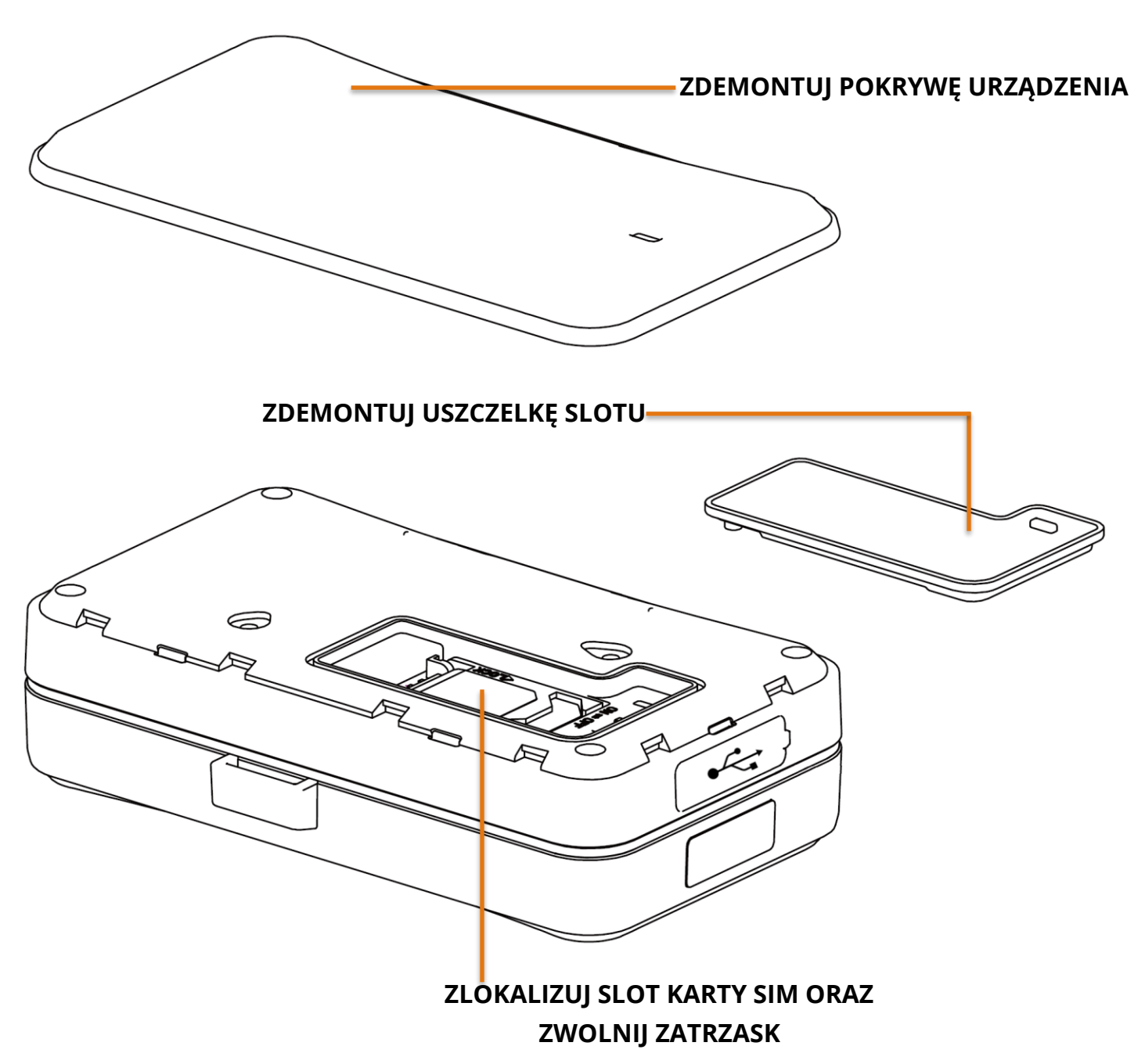

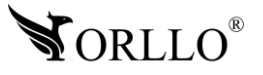

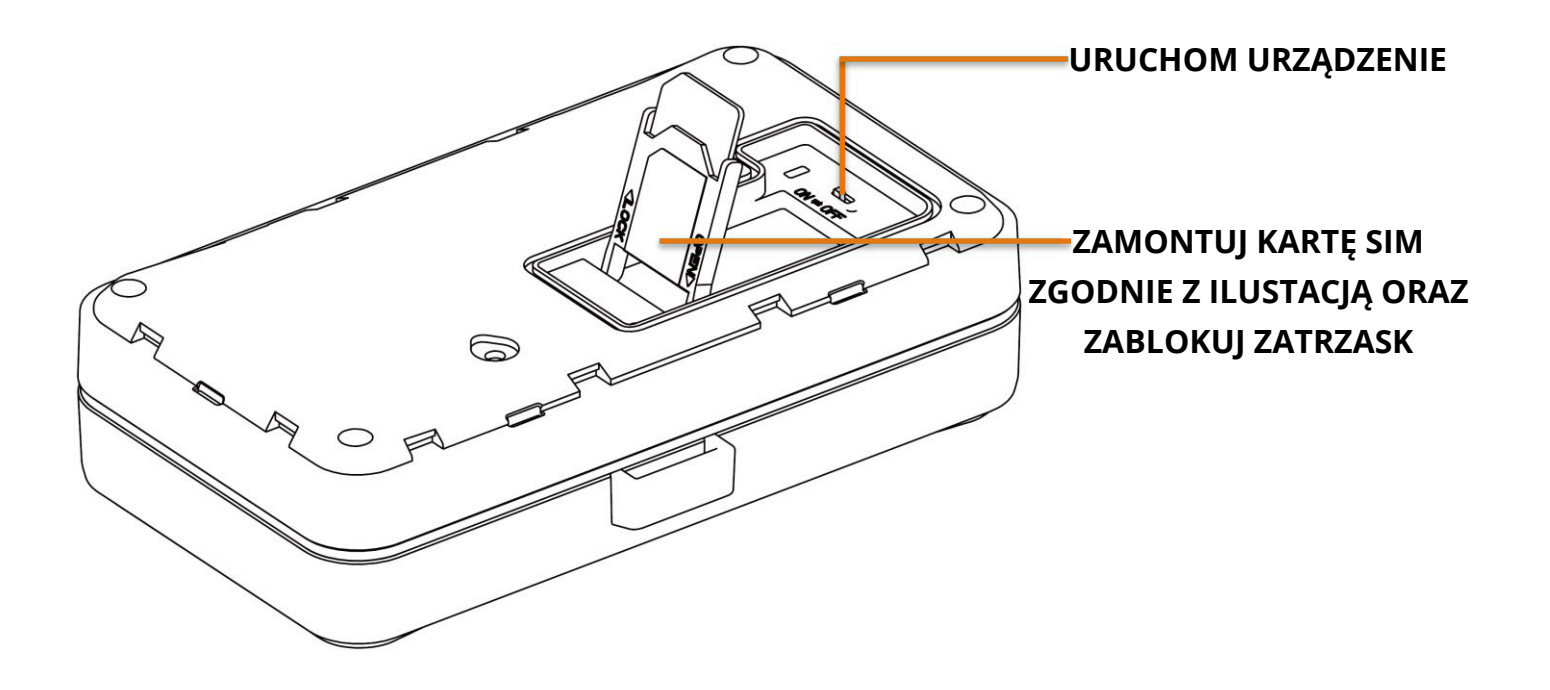

- 1. Karta instalowana w urządzeniu powinna być zarejestrowana, posiadać aktywne środki na koncie wraz z pakietem internetowym oraz nie posiadać kodu PIN. Rekomendujemy kartę przy pierwszym uruchomieniu przetestować w telefonie, sprawdzić działanie Internetu, a w dalszej kolejności zainstalować w kamerze.
- 2. Aby przejść do instalacji karty SIM, należy zdjąć pokrywę urządzenia oraz zdemontować uszczelkę.
- 3. Należy pamiętać, że urządzenie podczas instalacji karty powinno być odłączone od zasilania.
- 4. Następnie, sprawdzoną oraz sprawną kartę SIM, należy umieścić w slocie, zgodnie z powyższą ilustracją.

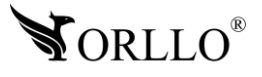

## <span id="page-10-0"></span>**6. SCHEMAT INSTALACJI**

Urządzenie należy zainstalować dyskretnej lokalizacji lecz trzeba mieć na uwadze otoczenie montażu. Urządzenia nie należy instalować w miejscach gdzie może być otoczone blachą bądź metalem z każdej strony, może mieć to wpływ na działanie lokalizatora i może skutkować zanikami sieci bądź niepoprawnym wysyłaniem lokalizacji. Poniżej propozycje miejsca instalacji urządzenia.

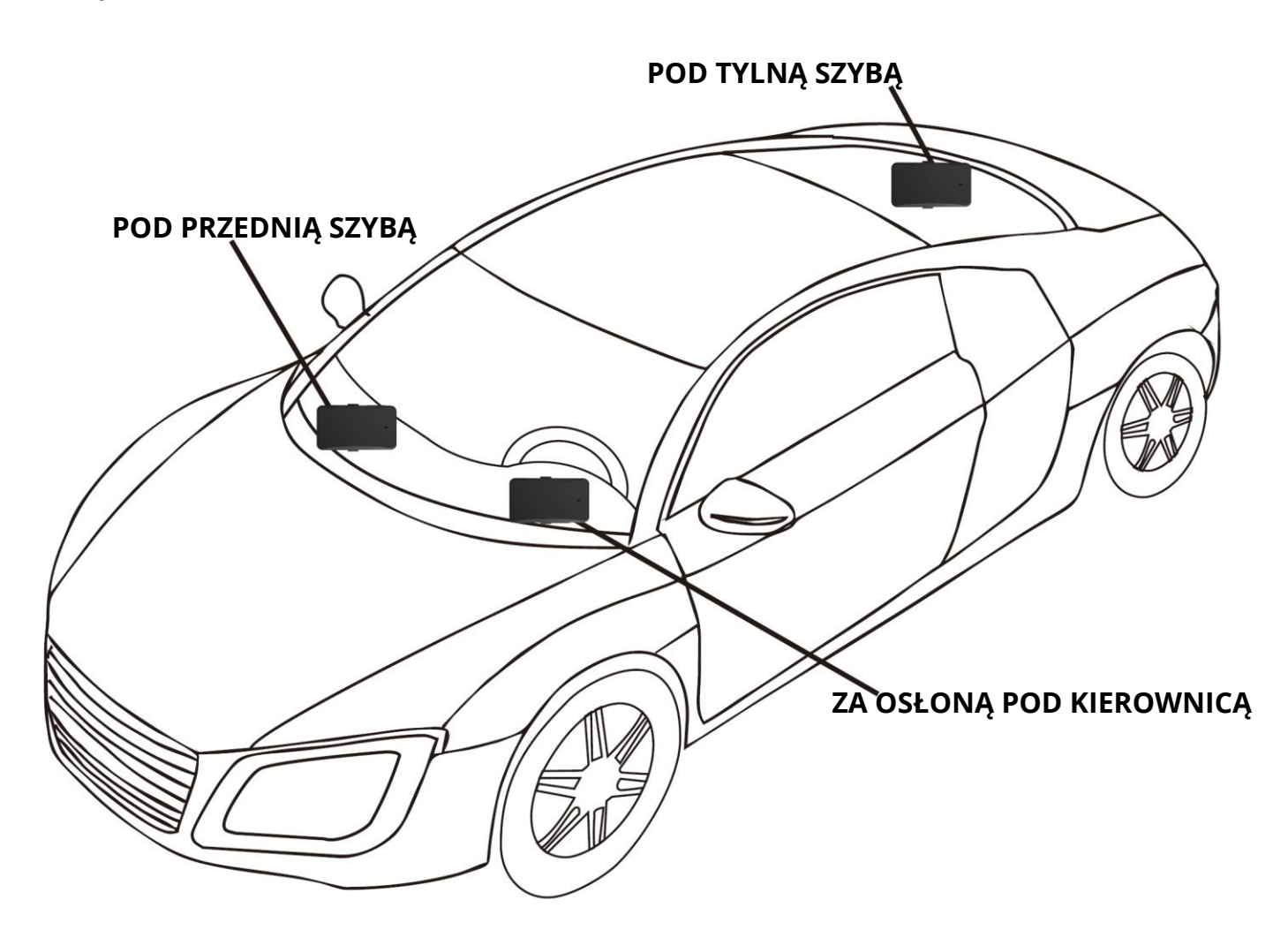

**Urządzenie nie obsługuje QuickCharge (szybkiego ładowania - ładowanie urządzenia przy użyciu tej łądowarki z ta funkcją może doprowadzić do trwałych uszkodzeń urządzenia. Użycie ładowarki QuickCharge jest równoznaczne z utratą gwarancji.**

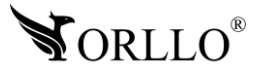

## <span id="page-11-0"></span>**7. URUCHOMIENIE URZĄDZENIA**

Urządzenie należy podłączyć do zasilania za pomocą dołączonych przewodów. Wcześniej włożyć kartę SIM dowolnego operatora(bez PIN). Po włożeniu karty SIM, podłączeniu, przełączenie w pozycję [ON] urządzenie się uruchomi. Następnie, na urządzeniu powinny zapalić się diody sygnalizujące działanie.

Obsługa i lokalizowanie urządzenia odbywa się za pomocą :

- Komend SMS
- Aplikacji mobilnej
- Strony WWW

Przy pierwszej konfiguracji należy do lokalizatora wysłać odpowiednią komendę SMS w celu ustawienia parametru APN. Komendy SMS należy wysyłać na nr telefonu karty SIM, która znajduje się w lokalizatorze. Komendy wysyłamy ze skrzynki nadawczej naszego telefonu. Kiedy lokalizator jest online na platformie www i aplikacji mobilnej, nie ma konieczności wysyłania poniższych komend na

#### **APN przez SMS**

Komendy, które należy wysłać przy pierwszym uruchomieniu:

- APN, internet# (ustawienie APN)
- SERVER,1,gpsdev-eu.tracksolidpro.com,21100,0# (ustawienie servera)

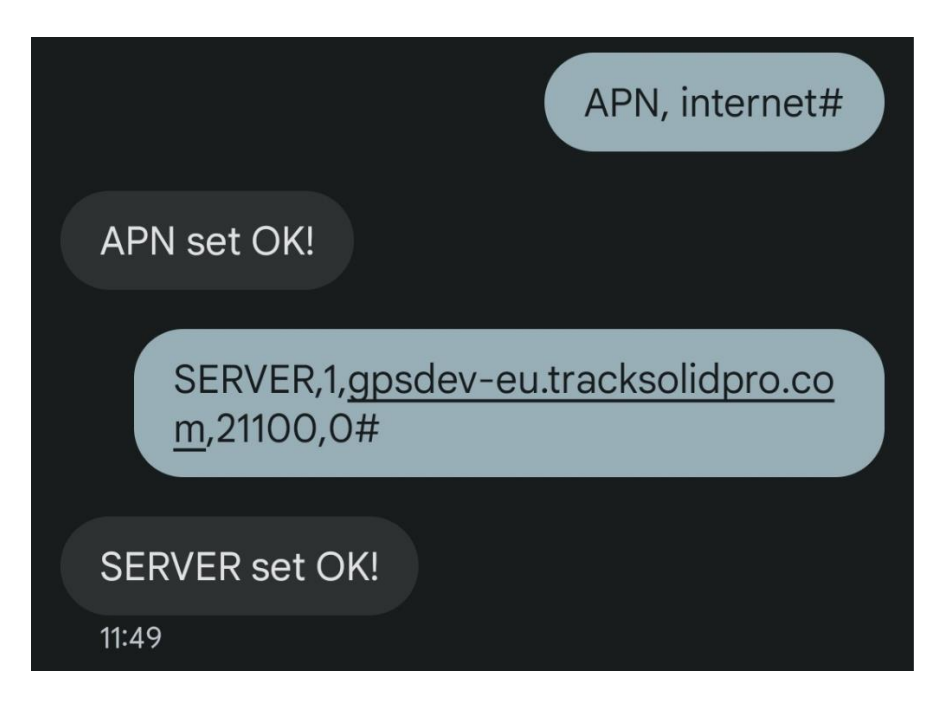

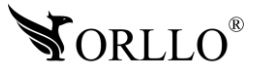

#### **Lokalizacja przez SMS**

Kiedy wyślemy na numer telefonu lokalizatora komendę:

1. WHERE# - (otrzymamy SMSa zwrotnego ze współrzędnymi geograficznymi)

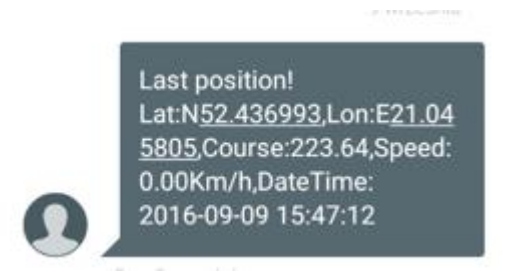

2. URL# lub POSITION# - (otrzymamy SMSa zwrotnego z link do mapy Google)

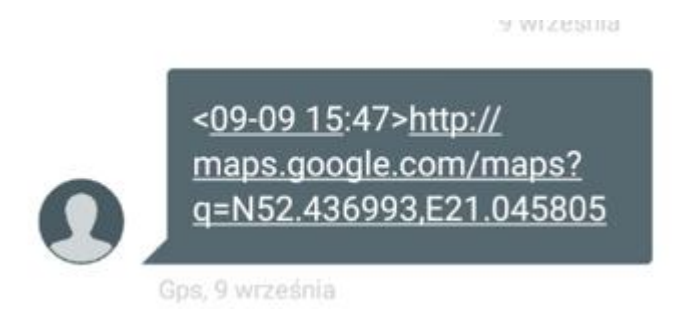

- 3. STATUS# (informacje ogólne lokalizatora)
- 4. RESET# (zresetowanie urządzenia)

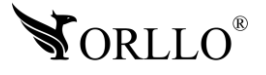

<span id="page-13-0"></span>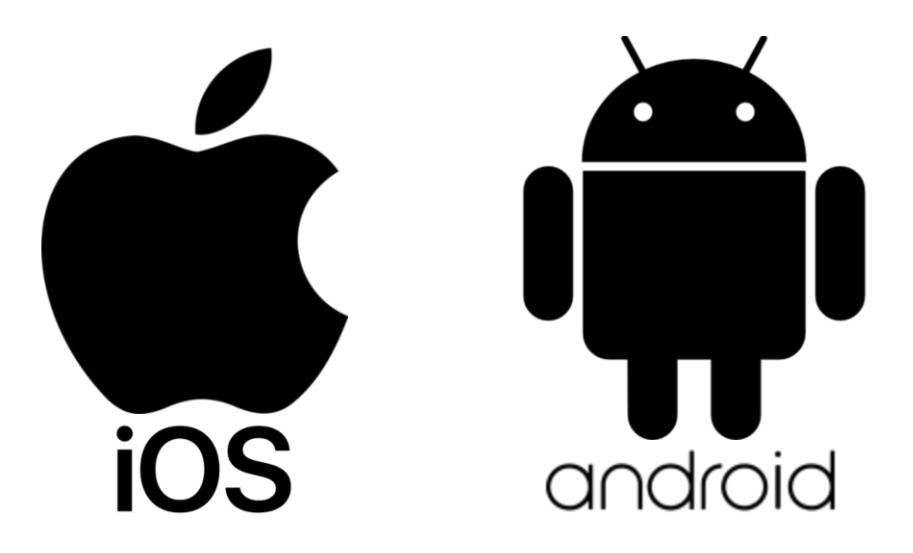

**Aplikacja do obsługi kamer dostępna w SKLEPIE PLAY i APP STORE**

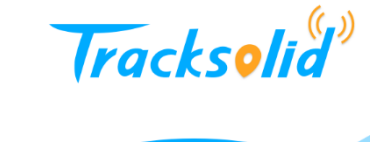

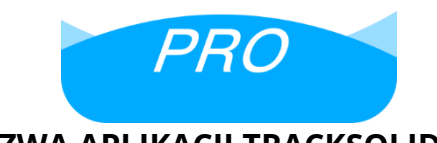

**NAZWA APLIKACJI TRACKSOLID PRO**

Pobierz aplikację skanując kod QR:

**APP STORE SKLEP PLAY**

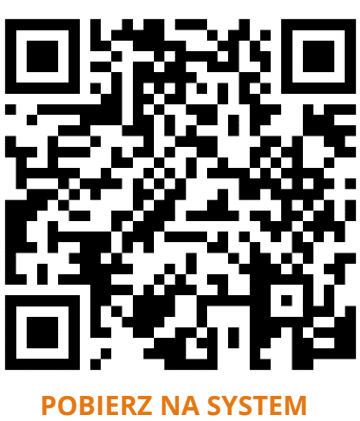

**[IOS](https://apps.apple.com/pl/app/o-kam/id1602054864?l=pl)**

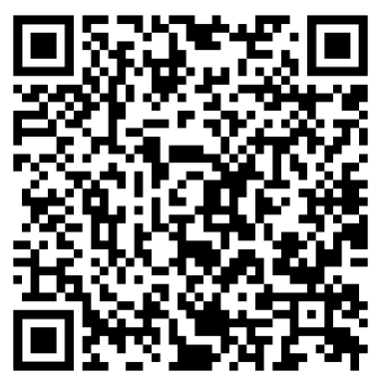

**[POBIERZ NA SYSTEM](https://play.google.com/store/apps/details?id=com.okcam.ookcam&hl=pl&gl=US)  [ANDROID](https://play.google.com/store/apps/details?id=com.okcam.ookcam&hl=pl&gl=US)**

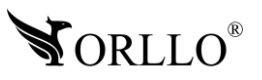

#### **ZWRÓĆ UWAGĘ:**

Aplikacja TrackSolid PRO jest kompatybilna z wersją Androida od wersji 5.0 oraz wersją iOS 11.0 lub nowszą.

#### **WAŻNE:**

Aby aplikacja działała prawidłowo wymagane jest włączenie uprawnień dla narzędzi takich jak: Aparat, Mikrofon, Pamięć, Telefon, Twoja lokalizacja (Dostęp do lokalizacji musi być włączony dla Twojego telefonu). Dodanie urządzenia do aplikacji możliwe jest tylko po wcześniejszym założeniu konta.

Po uruchomieniu zobaczysz panel logowania aplikacji.

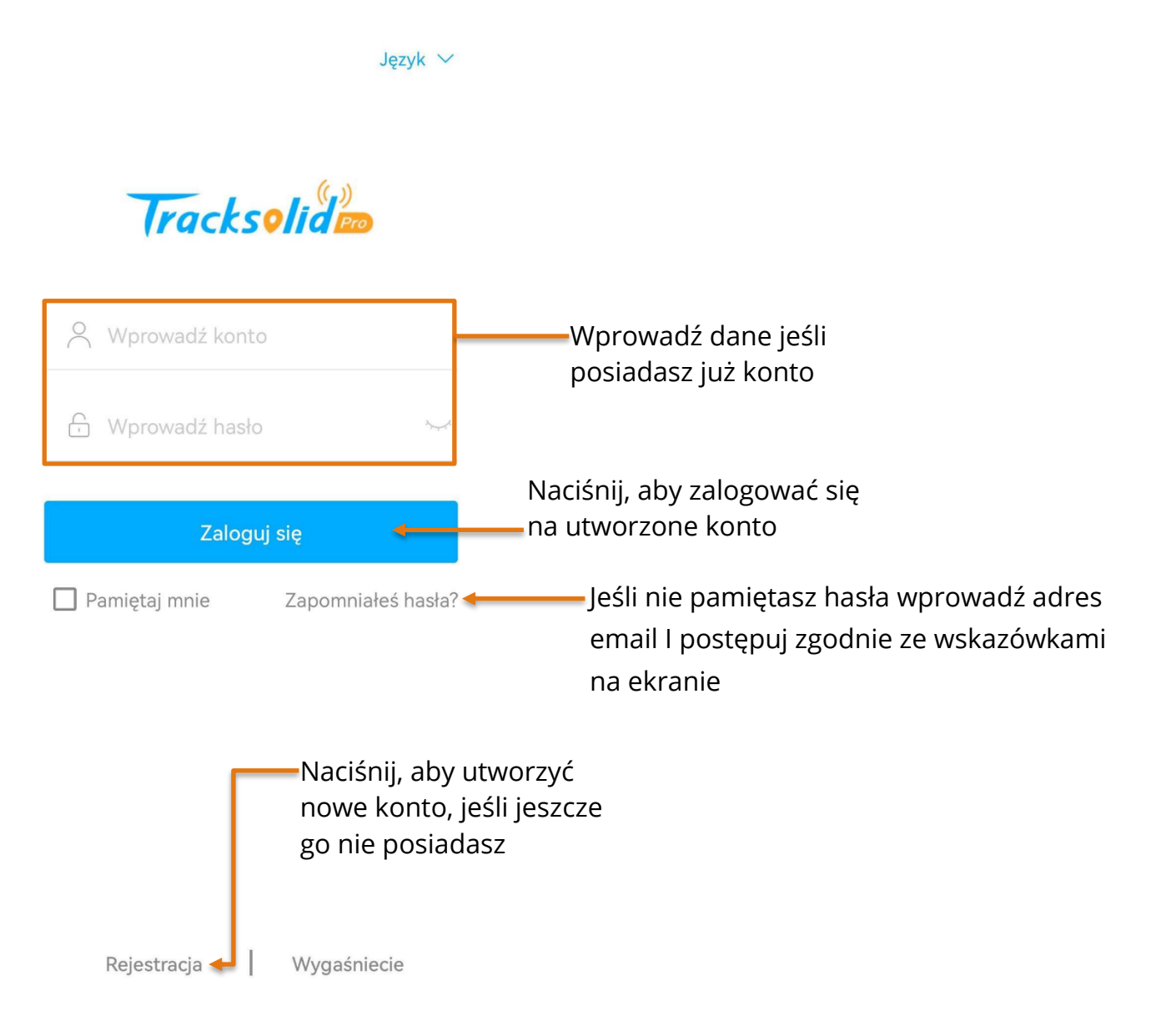

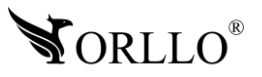

Po wybraniu przycisku **Rejestracja**, aplikacja przejdzie do kolejnej strony, na której należy wprowadzić adres email oraz region. Po poprawnym uzupełnieniu pól, należy nacisnąć na **Uzyskaj kod weryfikacyjny**, otworzy się nowe okno, gdzie należy wprowadzić kod weryfikacyjny, wysłany na wcześniej wprowadzony adres email.

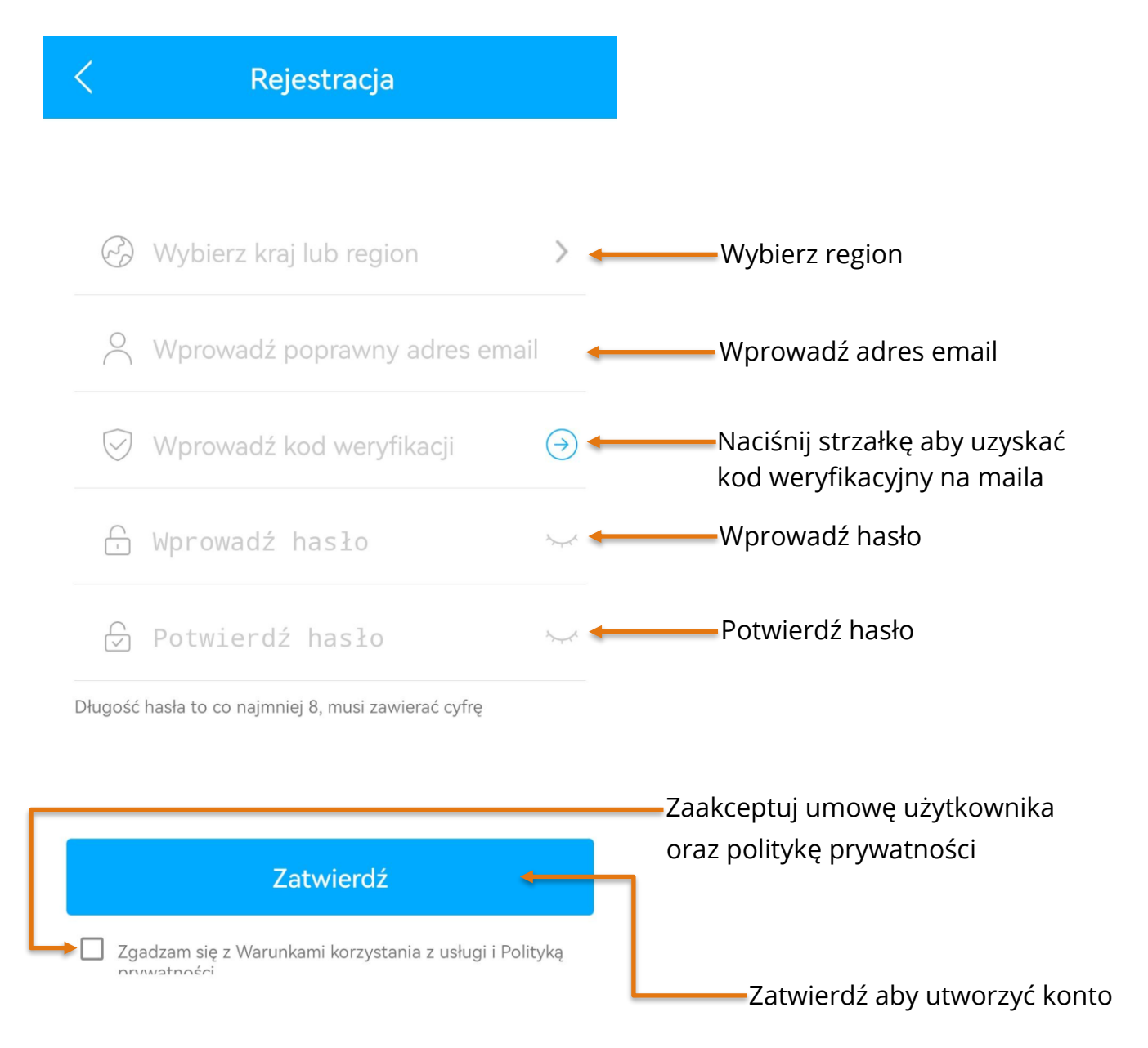

#### PROSIMY O ZAPAMIĘTANIE POWYŻSZYCH DANYCH, IŻ BĘDĄ ONE PAŃSTWU NIEZBĘDNE **PRZY KAŻDYM LOGOWANIU DO UTWORZONEGO W TYM MOMENCIE KONTA W APLIKACJI**

## <span id="page-16-0"></span>**9. KONFIGURACJA URZĄDZENIA Z APLIKACJĄ MOBILNĄ**

Konfiguracja urządzenia może odbyć się tylko i wyłącznie z poziomu aplikacji mobilnej. Konfiguracja nie jest dostępna z poziomu programu na komputer.

Aby przejść do konfiguracji, należy pobrać aplikację następnie utworzyć konto, tak jak zostało to opisane w poprzednim rozdziale. Kamerę, należy podłączyć do zasilania i odczekać do momentu pełnego uruchomienia.

W aplikacji mobilnej, aby dodać kamerę wybieramy przycisk **znak plusa w prawym górnym rogu okna aplikacji**. Następnie należy podać IMEI urządzenia, który znajduje się na obudowie urządzenia lub pudełku. Można również zeskanować numer ale żeby tego dokonać należy zezwolić na korzystanie z aparatu dla aplikacji TrackSolid PRO.

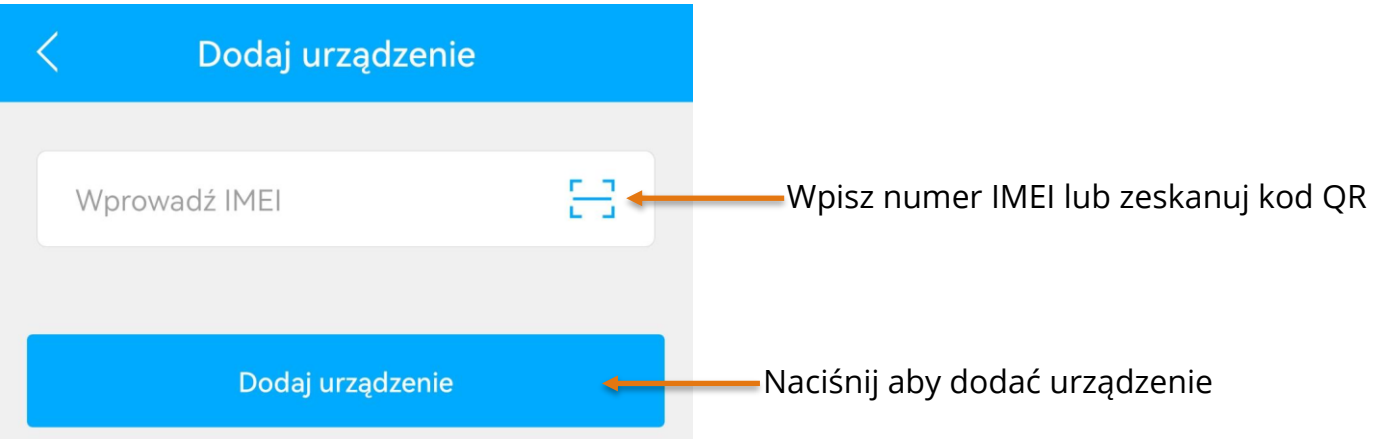

Kolejnym krokiem lecz opcjonalnym jest podanie dodatkowych danych, jeśli nie chcesz ich podawać przejdź dalej. Zaakceptuj umowę upualkowych danych, jesn

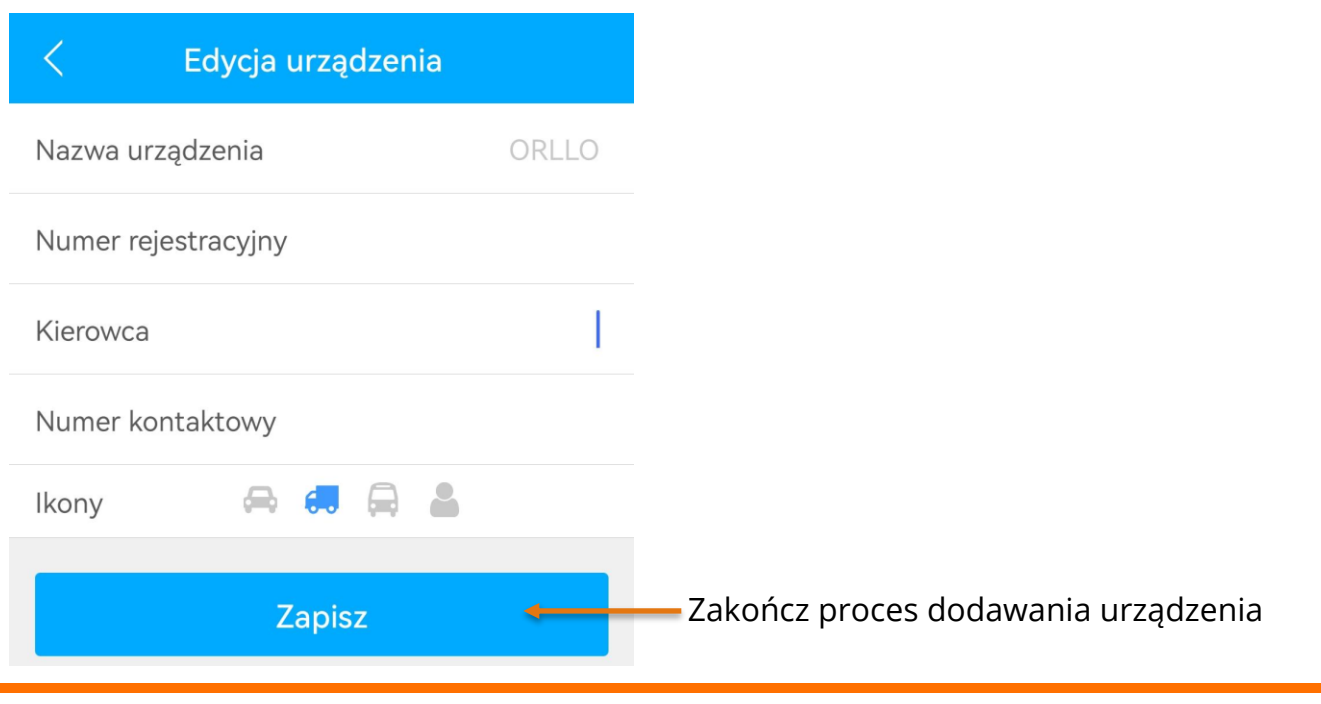

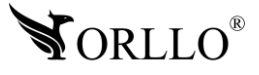

Gdy zakończymy proces konfiguracji urządzenia, zostanie pokazana mapa z lokalizacją urządzenia

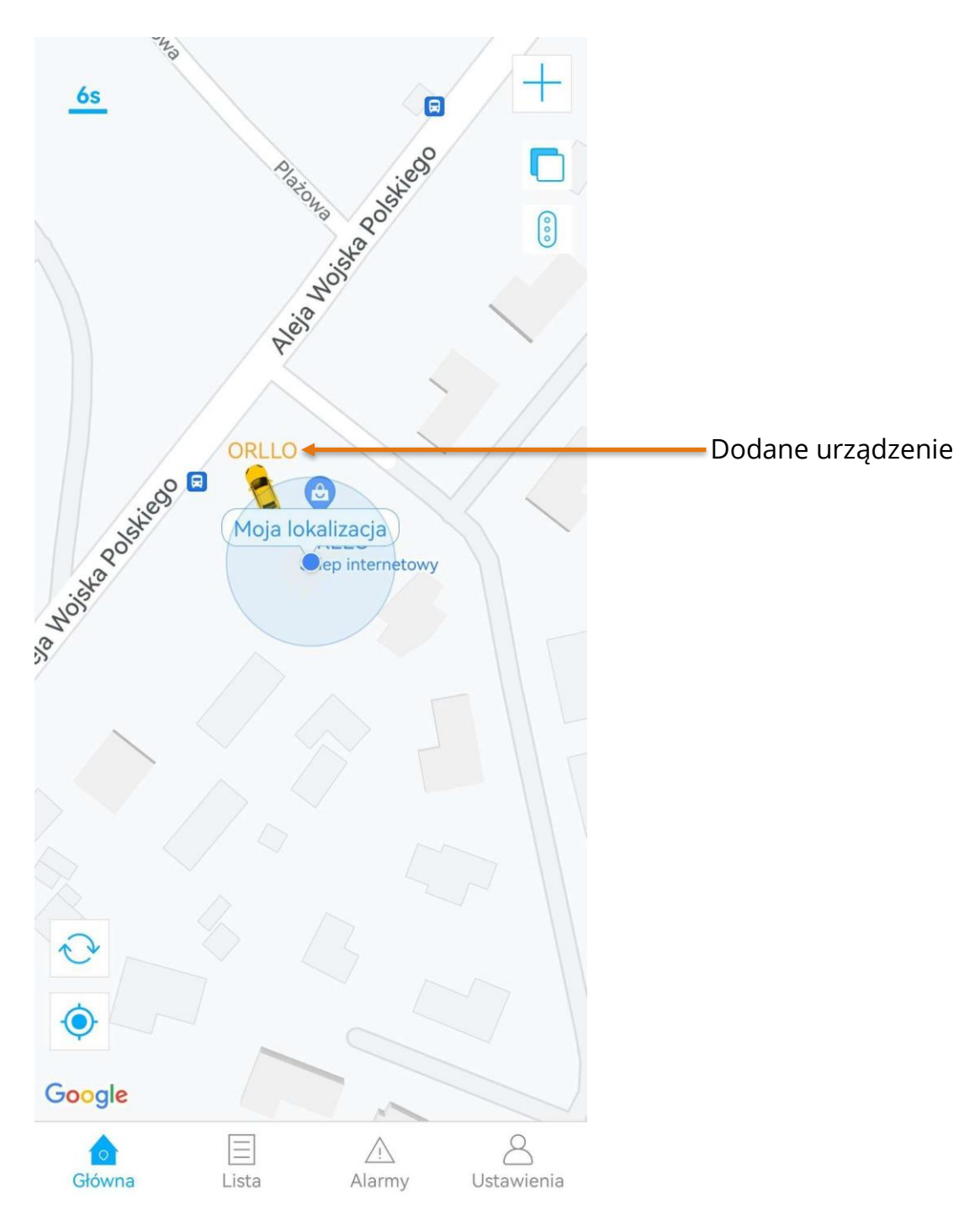

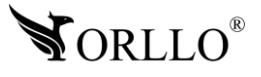

## <span id="page-18-0"></span>**10. EKRAN GŁÓWNY APLIKACJI**

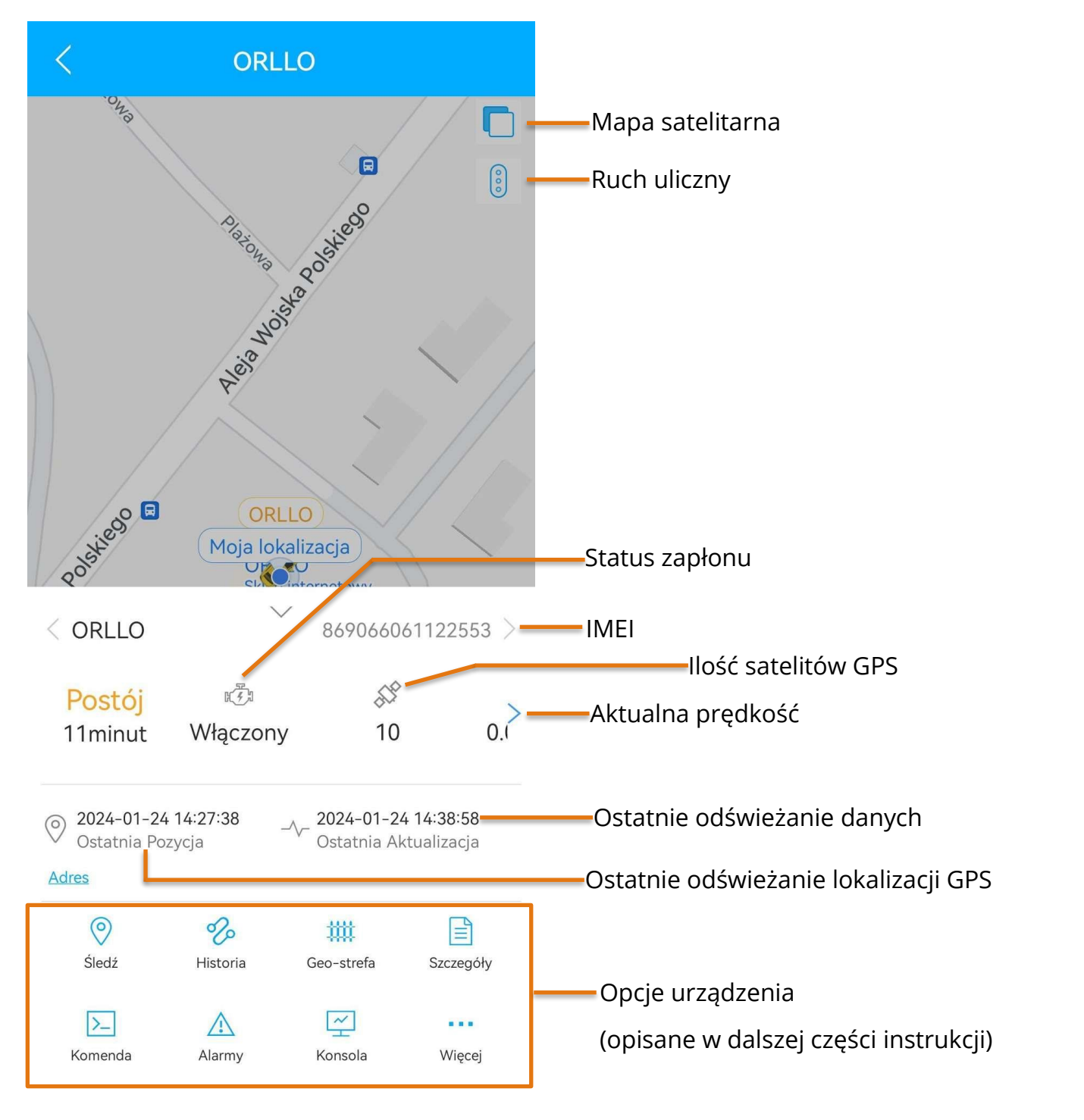

#### **Status urządzenia**

- - urządzenie w ruchu / pojazd z lokalizatorem przemieszcza się (zapłon włączony) atno ści
- - postój urządzenia (zapłon wyłączony)
- - urządzenie nie przemieszcza (zapłon włączony)
- - urządzenie nieaktywne

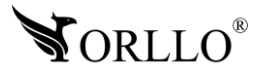

## <span id="page-19-0"></span>**11. LOKALIZOWANIE I PODGLĄD STREET VIEW**

Pojazd z zamontowanym urządzeniem można namierzyć jednym przyciskiem. Dodatkowo poza podglądem można sprawdzić otoczenie przy pomocy Google Street View.

Aby zlokalizować urządzenie naciśnij wskazany przycisk

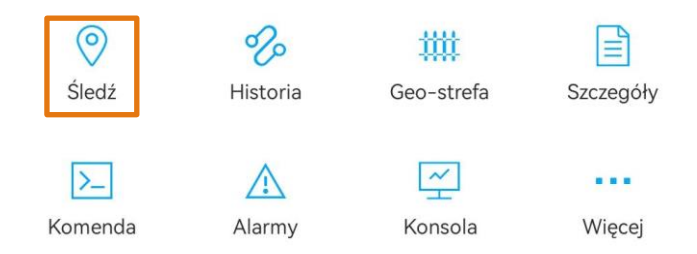

Otworzy się nowe okno z aktualną lokalizacją urządzenia oraz przybliżonym adresem.

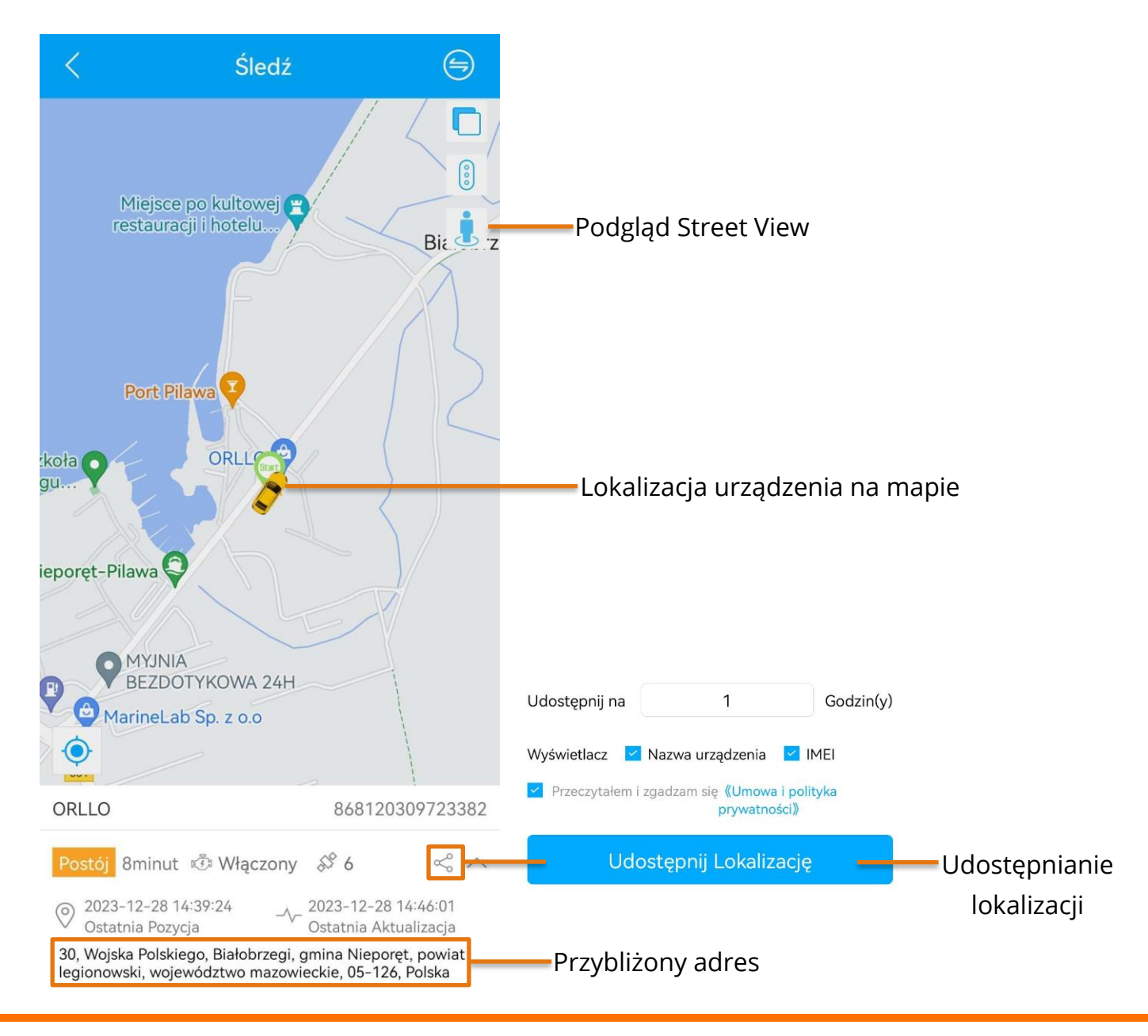

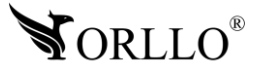

## <span id="page-20-0"></span>**12. ODTWARZANIE HISTORII PRZEZ APLIKACJĘ MOBILNĄ**

Na ekranie głównym aplikacji naciskamy na przycisk **Więcej**, a następnie wybieramy **Historia**.

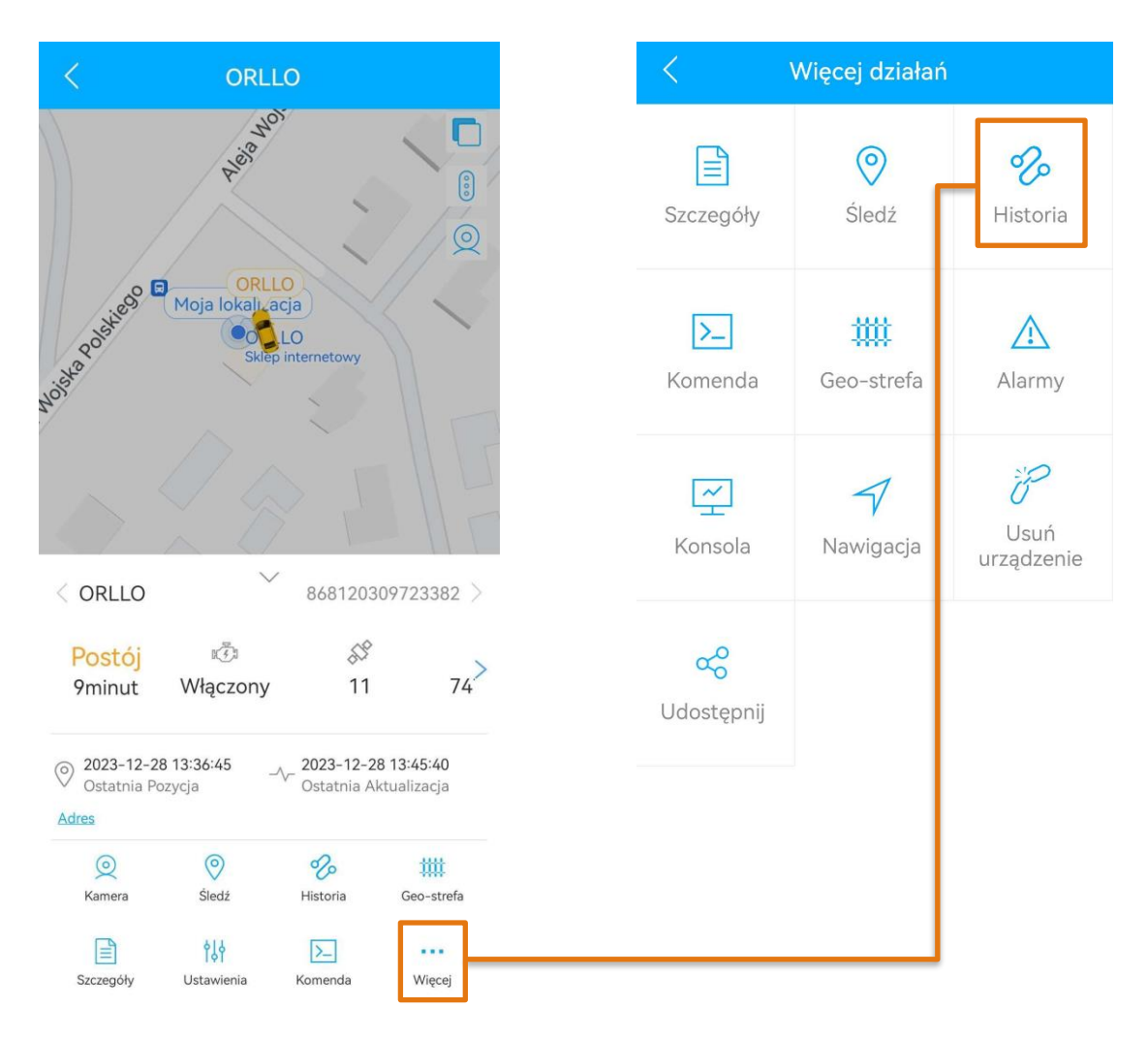

Ustawiamy okres, z którego chcemy odtworzyć trasę oraz urządzenie i zatwierdzamy.

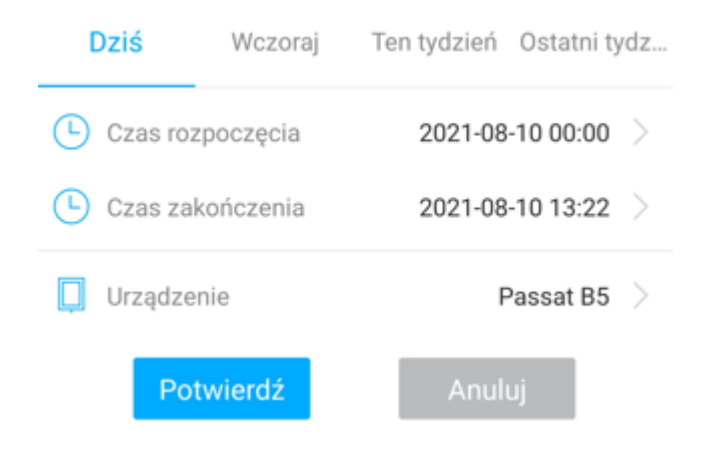

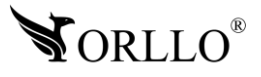

Aplikacja powinna automatycznie pokazać nam trasy pokonane w wybranym okresie.

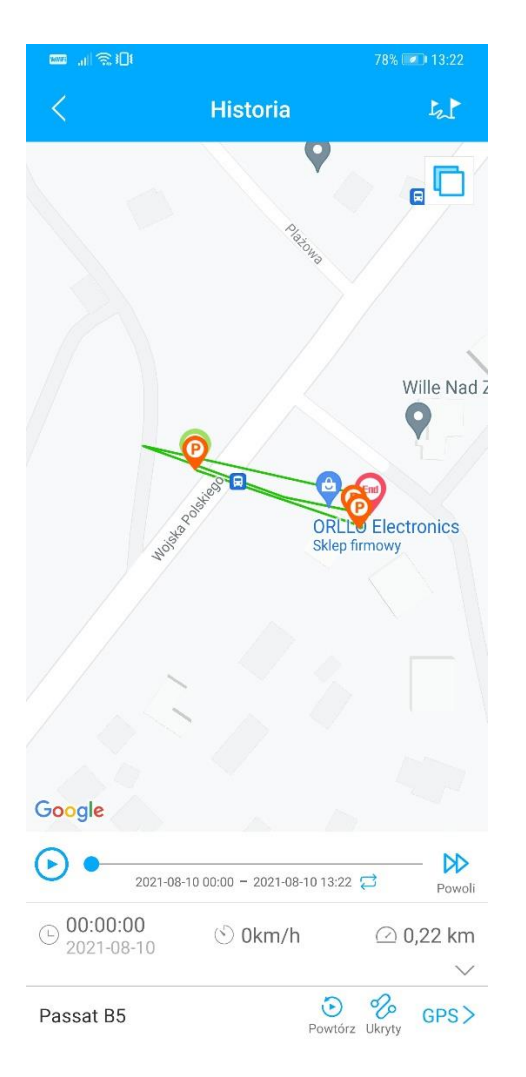

#### **UWAGA**

PRZEMIESZCZANIE GDY URZĄDZENIE JEST W TYM SAMYM MIEJSCU - JEST TO NORMALNE ZE WZGLĘDU NA BŁĄD POMIAROWY (POZYCJA MOŻE SIĘ NIE ZNACZNIE ZMIENIAĆ NA POSTOJU)

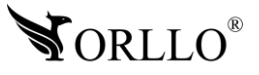

## <span id="page-22-0"></span>**13. USTAWIENIA GEO-STREFY W APLIKACJI MOBILNEJ**

Na ekranie głównym aplikacji naciskamy na przycisk **więcej**, a następnie wybieramy **ogrodzenie**.

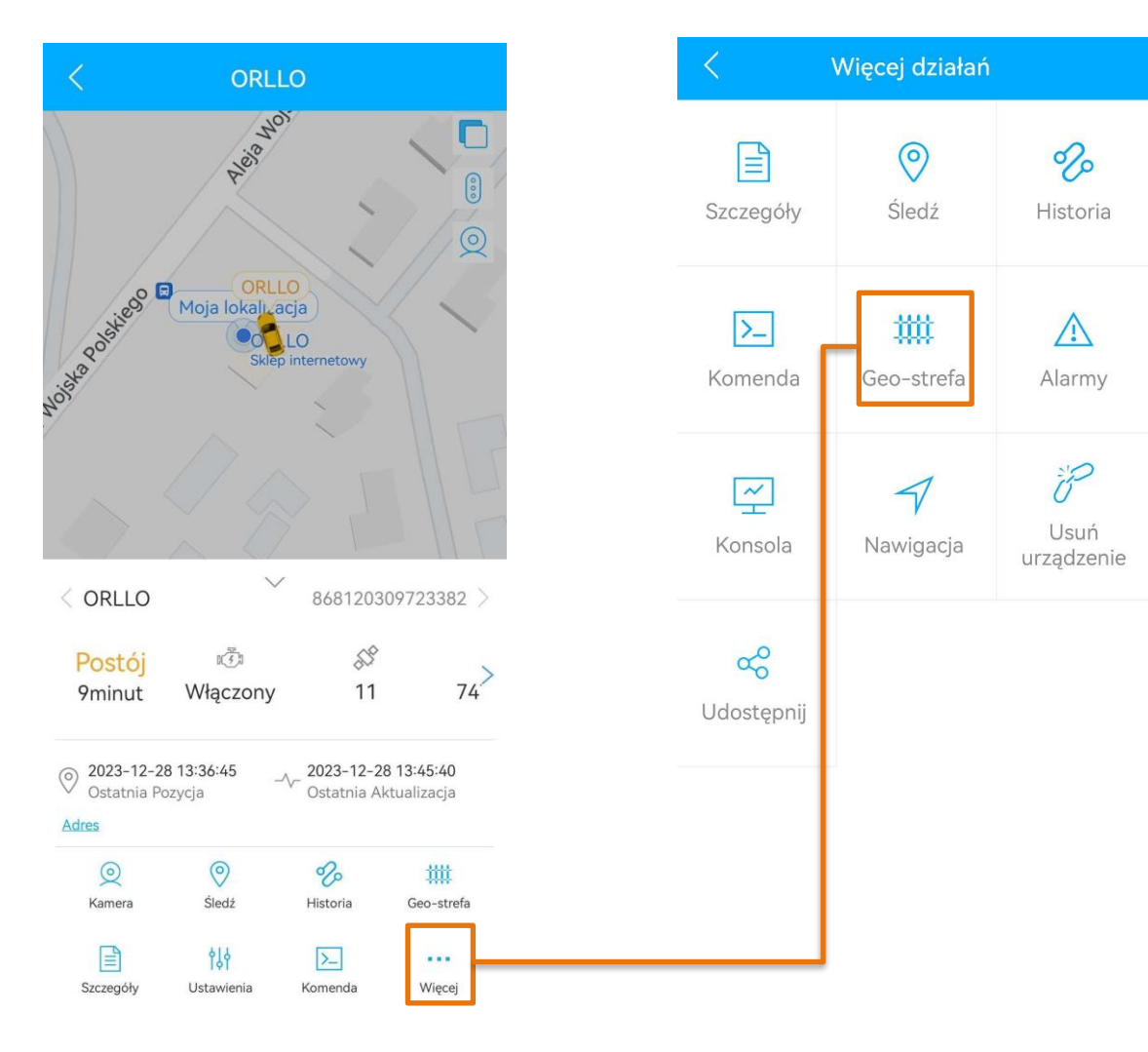

Następnie naciskamy przycisk **plusa** znajdujący się w prawym górnym rogu.

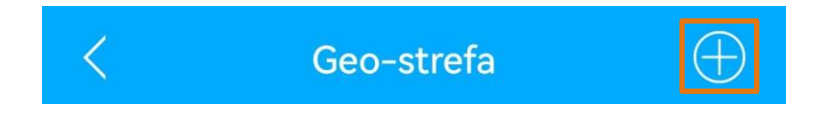

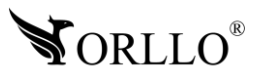

Ustalamy promień i lokalizację strefy, a następnie wybieramy gdzie chcemy otrzymywać powiadomienia o pojeździe.

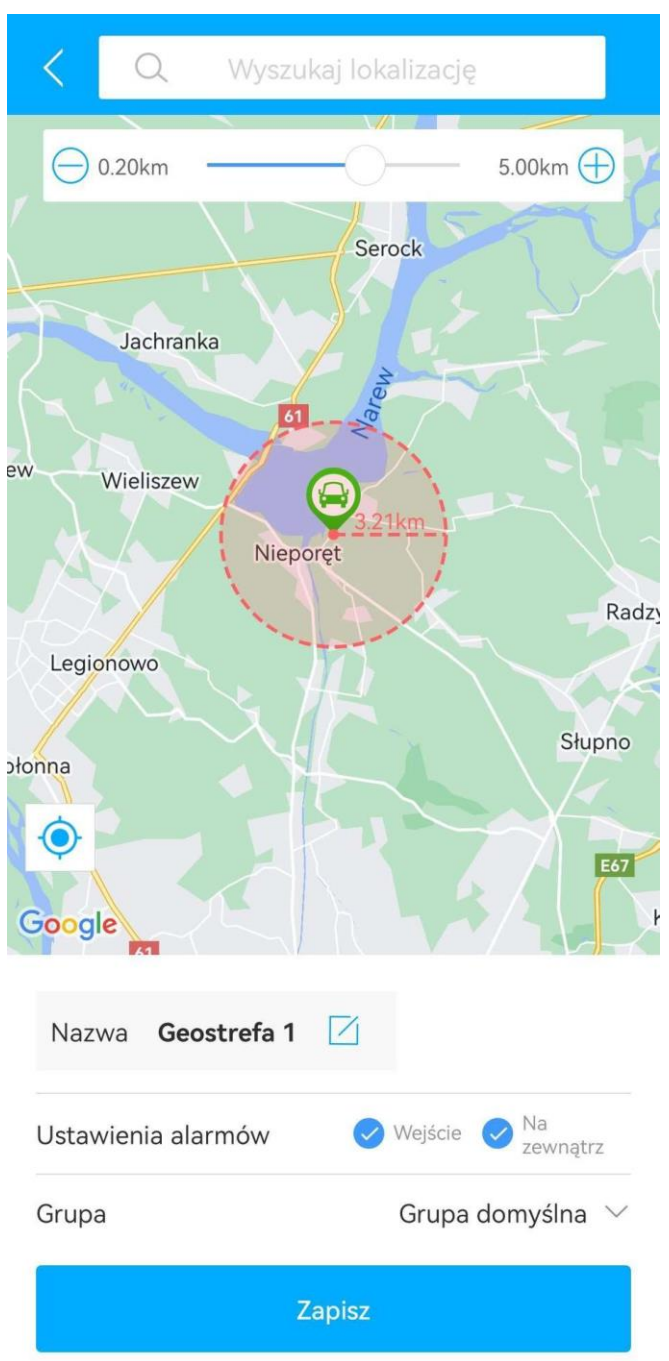

Urządzenie automatycznie powinno trafić do grupy domyślnej, w przypadku gdy tego nie zrobi grupę domyślną zatwierdzamy ręcznie .

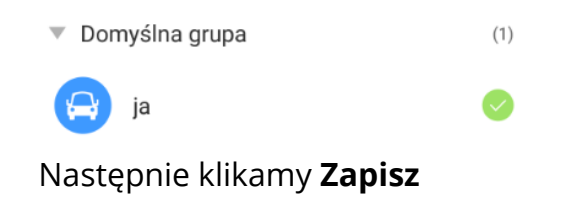

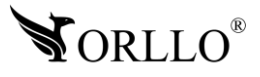

## <span id="page-24-0"></span>**14. USTAWIENIA URZĄDZENIA I ALARMY**

Aby przejść do wprowadzania komend na ekranie głównym aplikacji naciskamy na przycisk **więcej**, a następnie wybieramy **komenda**.

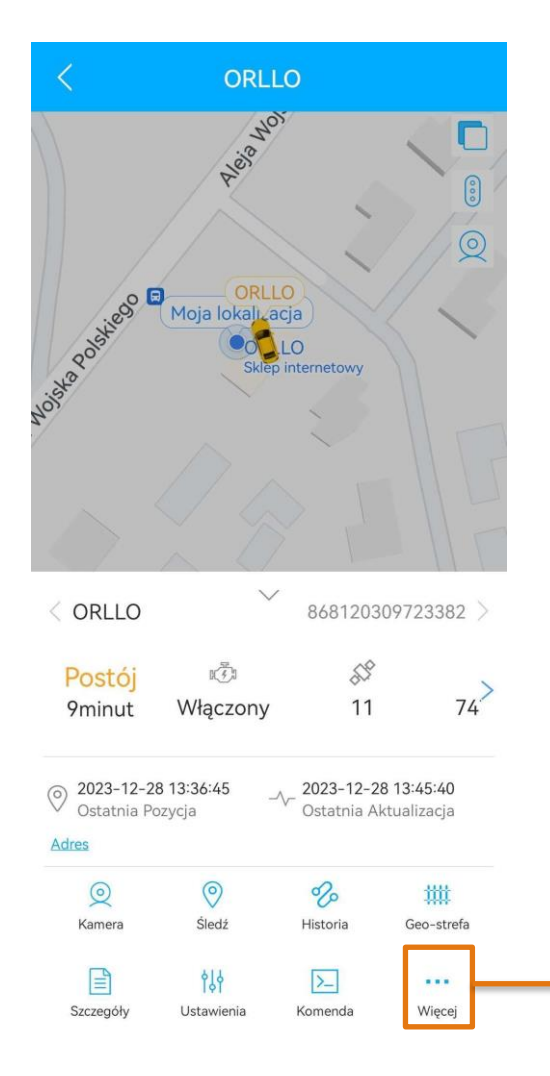

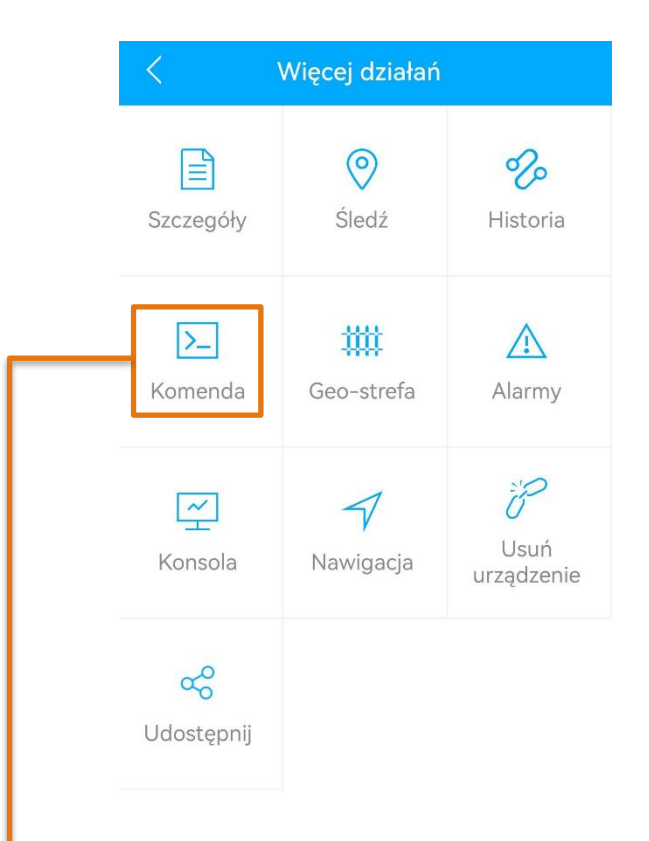

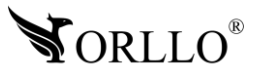

#### Zakładka **Numer główny**

Aby wprowadzić komendę z tej zakładki należy wpisać numer telefonu i nacisnąć przycisk **Wyślij**.

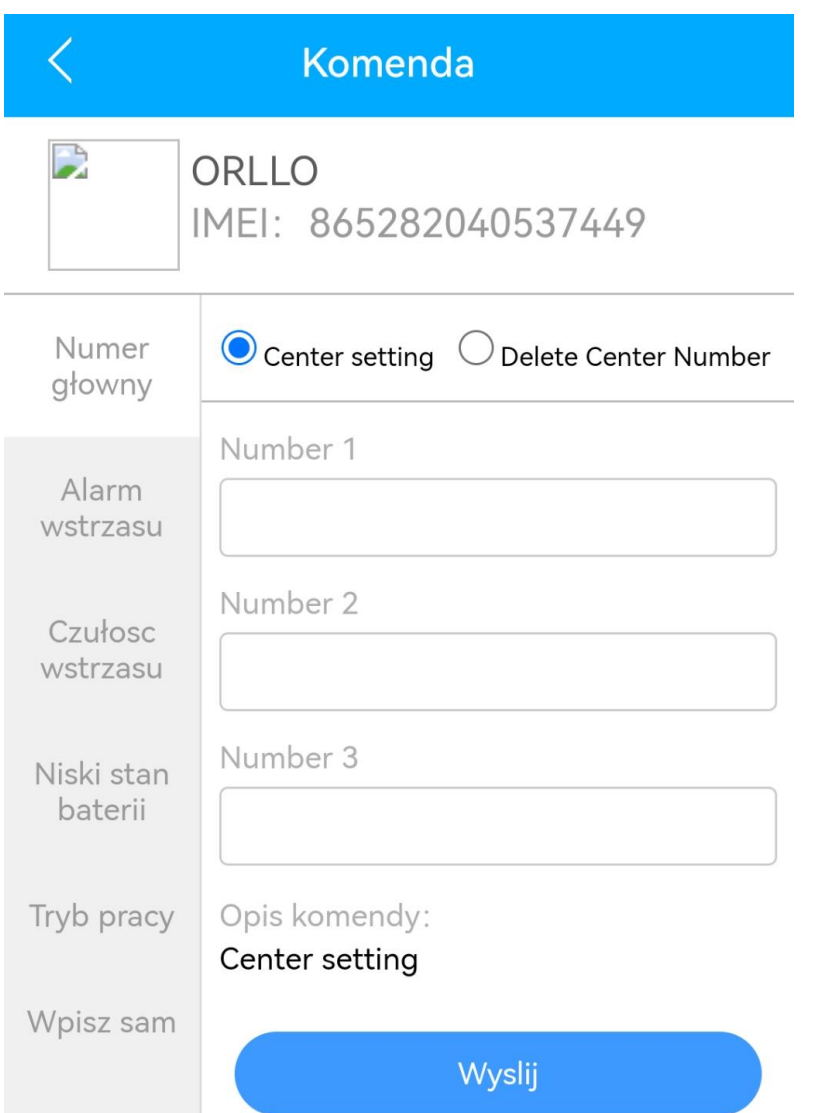

#### **Ustawienia**

**Center setting 1/2/3** – wprowadź numer telefonu, z którego urządzenie będzie przyjmować komendy. Opcja zabezpiecza przed niepożądanym sterowaniem urządzeniem przez osoby zewnętrzne, które mogły by zdobyć numer telefonu karty SIM, zamontowanej w urządzeniu. Po wprowadzeniu numeru telefonu urządzenie będzie sterowane tylko przy pomocy wskazanego numeru lub aplikacji.

**Delete Center Number 1/2/3** – wybierz numer, który chcesz usunąć z listy numerów, a następnie naciśnij Wyślij.

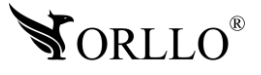

#### Zakładka **Alarm wstrząsu**

Aby wprowadzić komendę z tej zakładki należy wybrać jedną z opcji oraz nacisnąć przycisk **Wyślij**.

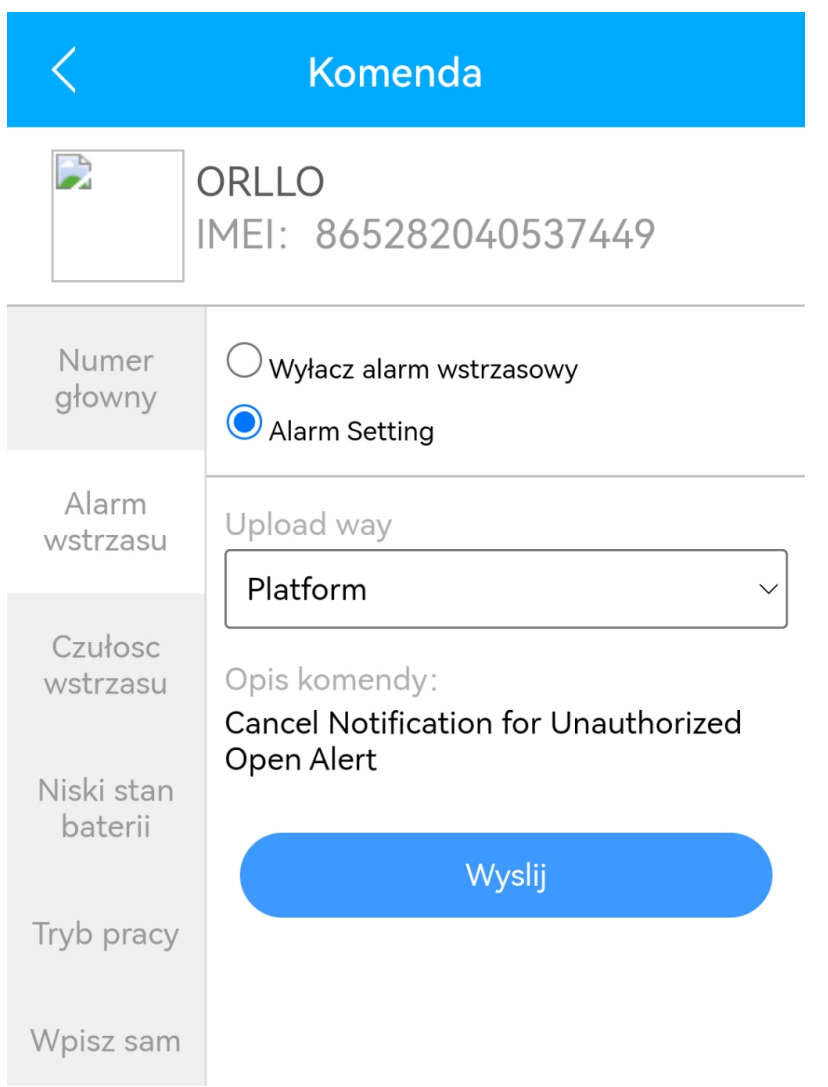

**Wyłącz alarm wstrzasowy** – wyłączenie alarmu wstrząsowego **Alarm setting** – włącz alarm wstrząsowy **Upload way** – sposób alarmowania po wyzwolonym alarmie

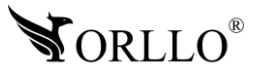

#### Zakładka **Czułość wstrząsu (uzupełnienie do głównej zakładki z tym alarmem)**

Aby wprowadzić komendę z tej zakładki należy wybrać jedną z opcji oraz nacisnąć przycisk **Wyślij**.

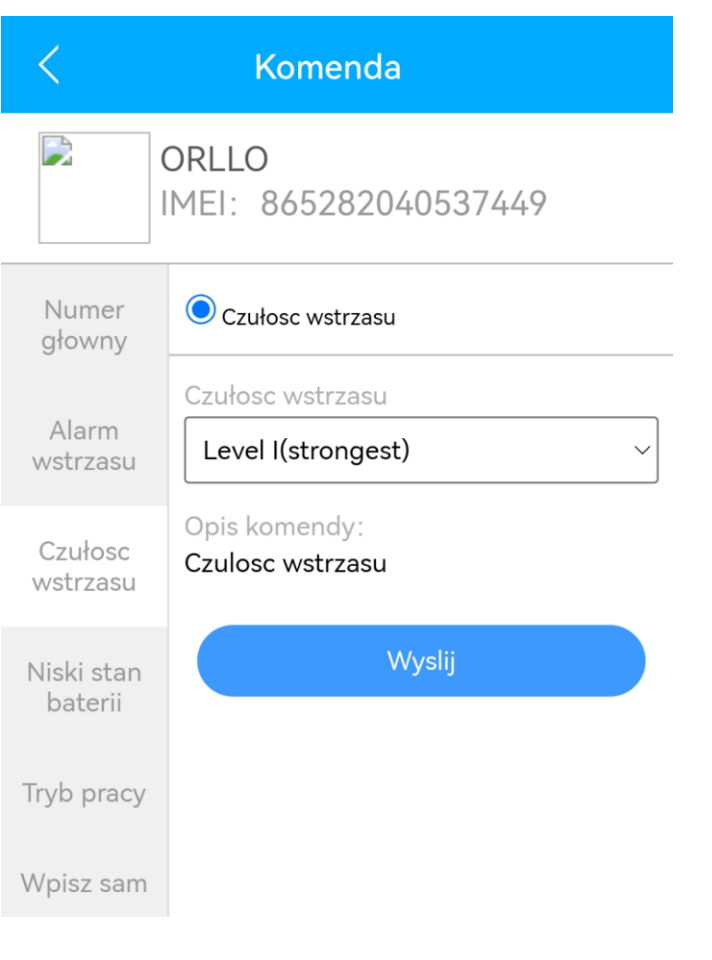

#### **Czułość wstrząsu – czułość alarmu wstrząsowego**

LEVEL – czułość wykrywania Level I – najbardziej czuły Level V – najmniej czuły Zakres I-V

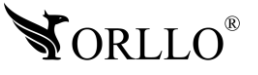

#### Zakładka **Niski stan baterii**

Aby wprowadzić komendę z tej zakładki należy wybrać jedną z opcji oraz nacisnąć przycisk **Wyślij**.

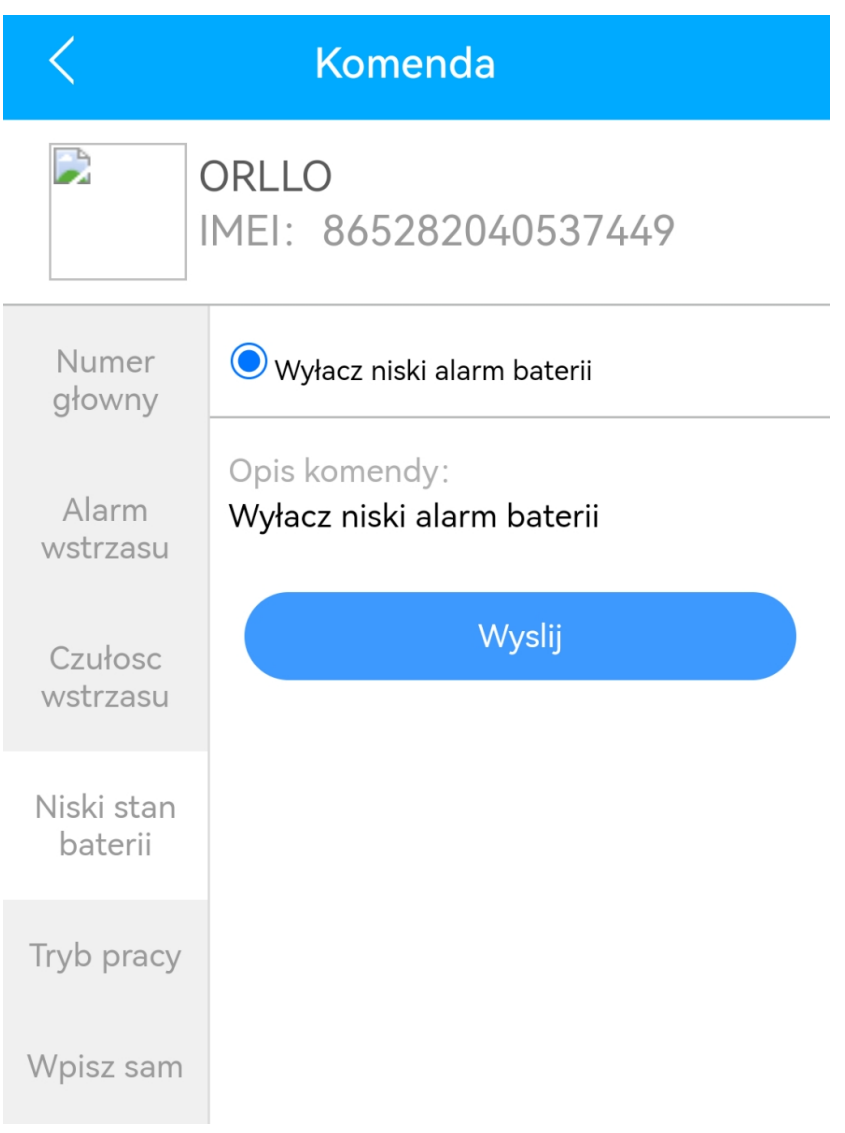

Domyślnie włączone jest powiadamianie o niskim stanie baterii w urządzeniu. Jeśli jednak chcesz wyłączyć ten alarm należy nacisnąć na opcję odnośnie wyłączenia, a następnie potwierdzić przyciskiem wyślij

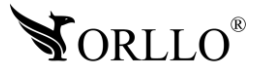

#### Zakładka **Tryb pracy**

Aby wprowadzić komendę z tej zakładki należy wybrać jedną z opcji lub wpisać określoną wartość oraz nacisnąć przycisk **Wyślij**.

**Tryb śledzenia** – standardowy tryb pozwalający na stałe monitorowanie urządzenia w czasie rzeczywistym lub zgodnie z określonymi parametrami.

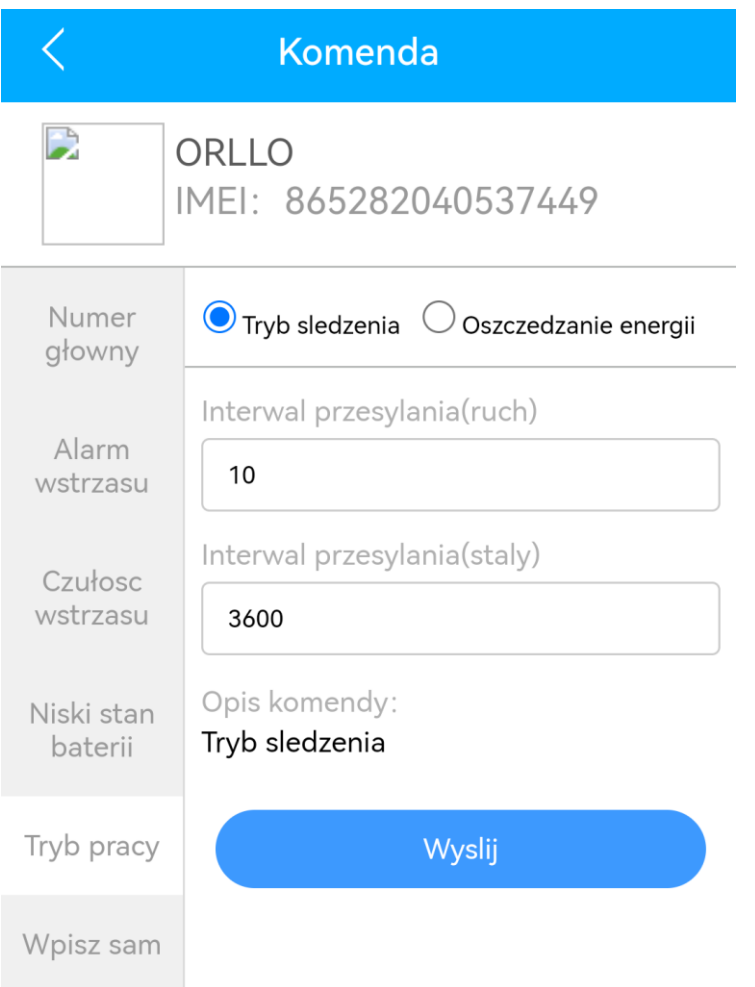

**Interwał przesyłania (ruch)** – parametr określający co ile sekund będzie przesyłana lokalizacja na serwer gdy pojazd będzie w ruchu

**Interwał przesyłania (stały)** – parametr określający co ile sekund będzie przesyłana lokalizacja na serwer gdy pojazd będzie w trakcie postoju

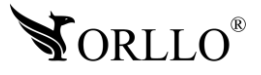

**Tryb oszczędzania energii** – tryb pracy podczas, którego zużycie energii jest znacznie niższe. Urządzenie wybudza się codziennie o ustalonej godzinie, przesyła lokalizację na serwer po czym przechodzi w tryb uśpienia i przesyła lokalizację w ustalonych interwałach.

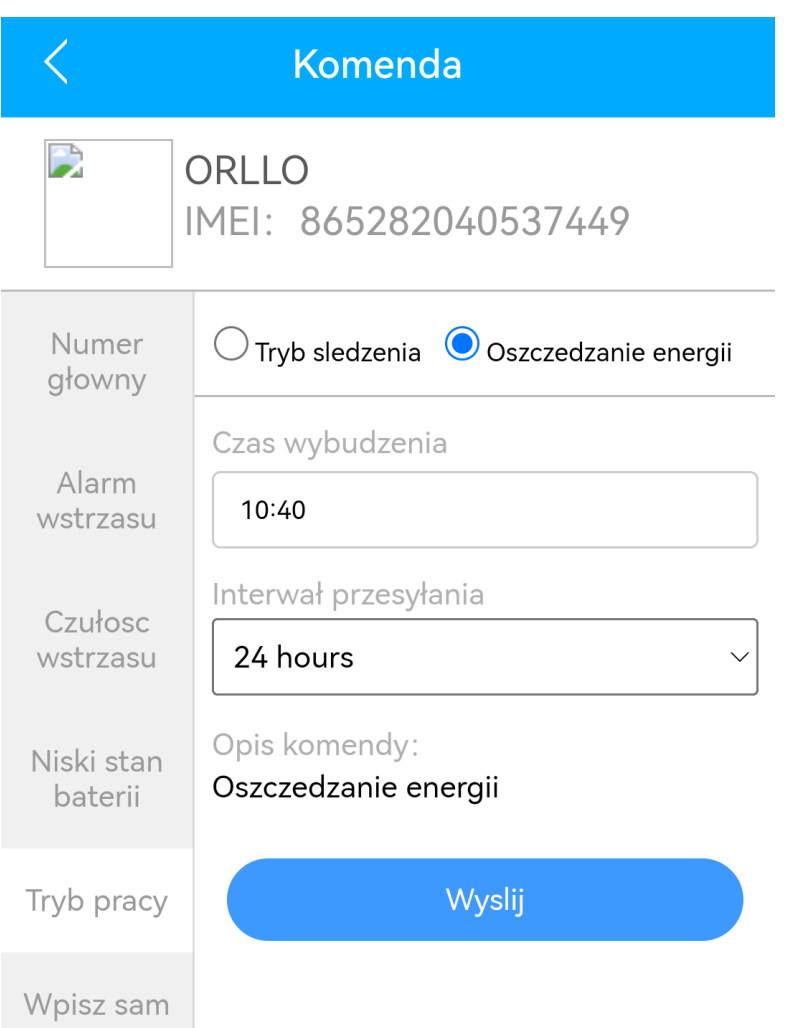

**Czas wybudzenia** – stała godzina, o której codziennie urządzenie będzie wychodziło z trybu uśpienia i przesyłało lokalizację na serwer

**Interwał przesyłania** – ilość godzin od czasu wybudzenia jaka będzie potrzebna do przesłania kolejnych danych lokalizacyjnych

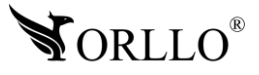

## <span id="page-31-0"></span>**15. RĘCZNE WPISYWANIE KOMEND**

Aby przejść do wprowadzania komend na ekranie głównym aplikacji naciskamy na przycisk **więcej**, a następnie wybieramy **komenda**.

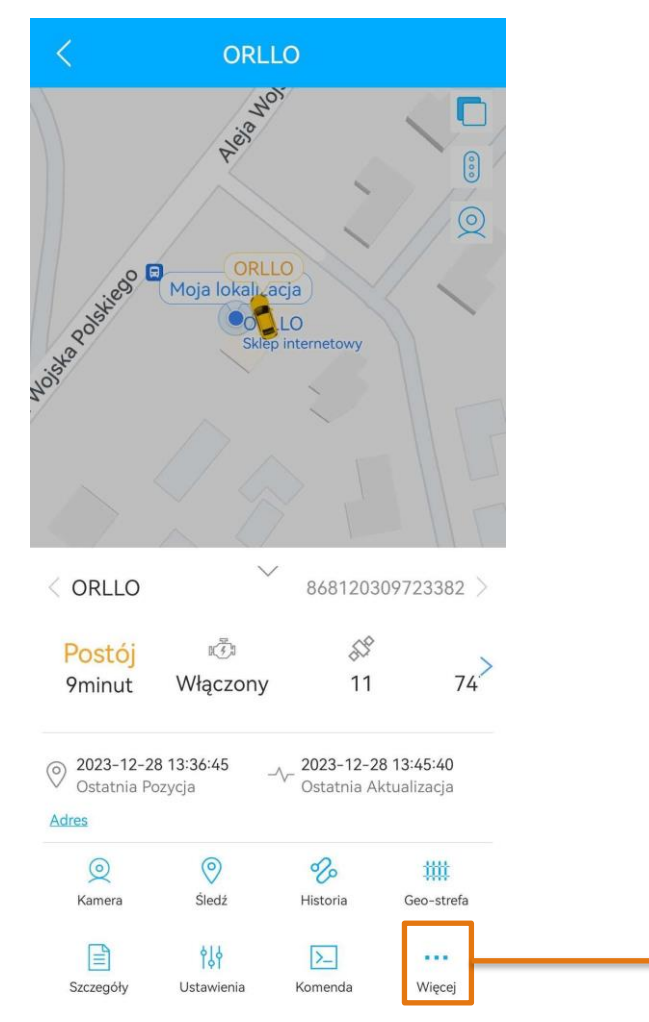

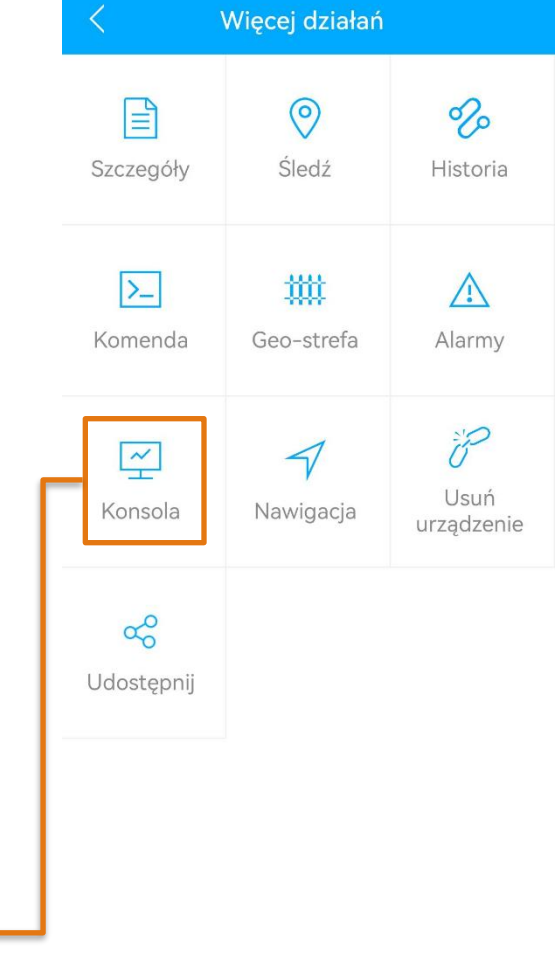

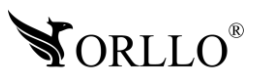

Kolejnym krokiem jest wybranie zakładki **Wpisz sam**.

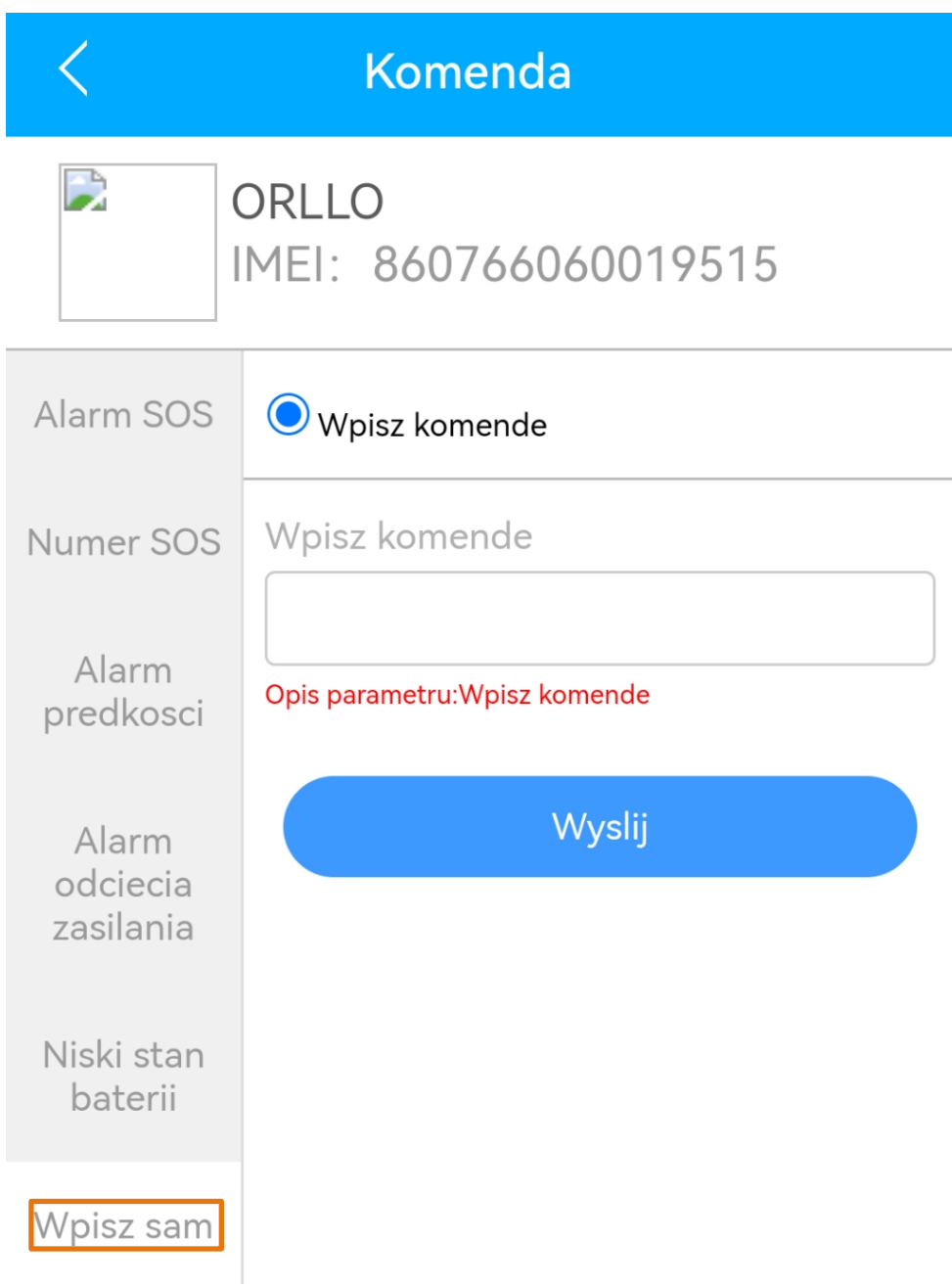

W tym miejscu można wprowadzać komendy ręcznie. Na następnej stronach lista komend, którą można wprowadzić w tym miejscu.

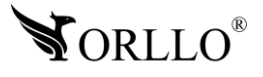

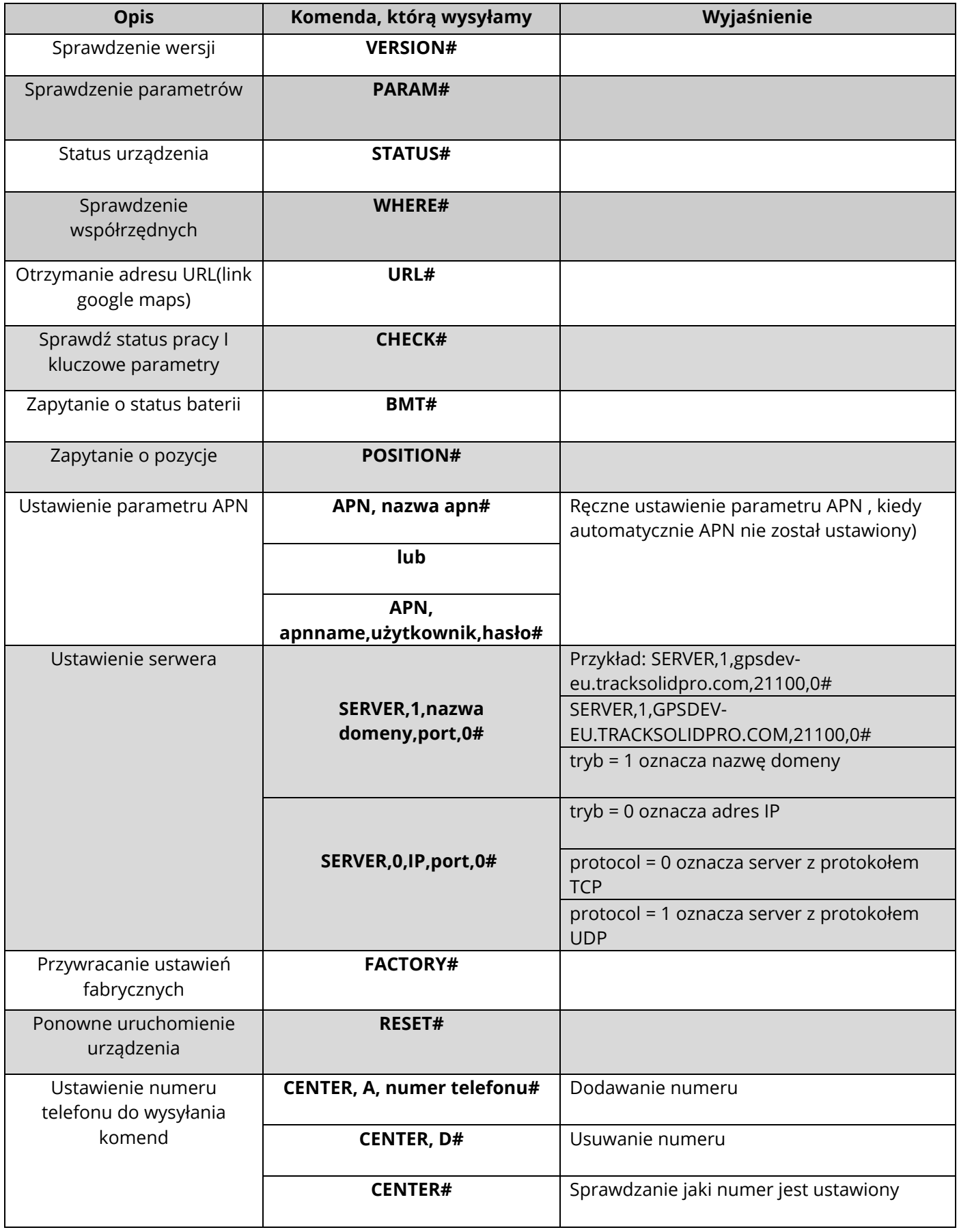

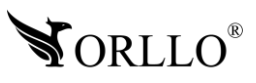

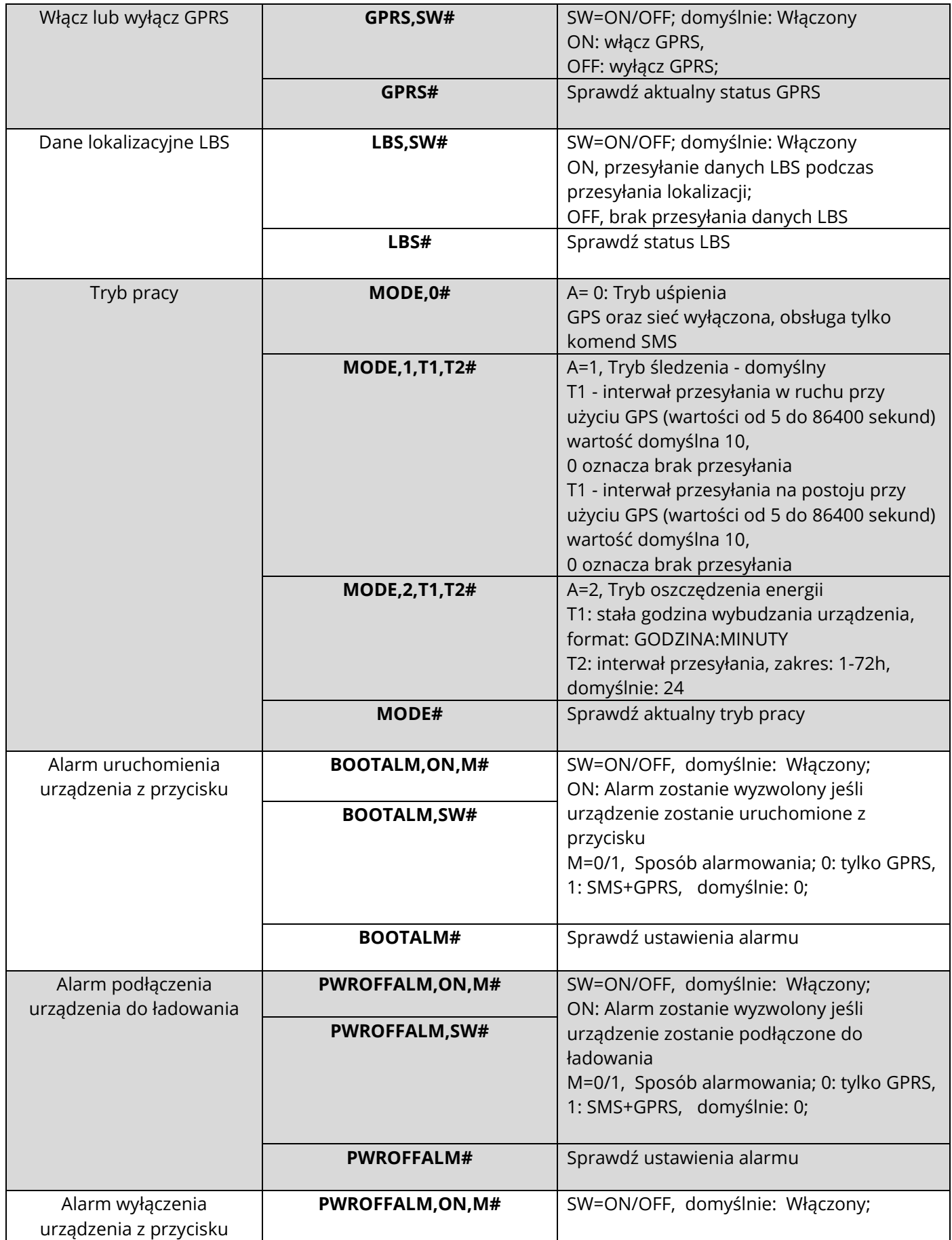

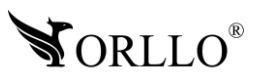

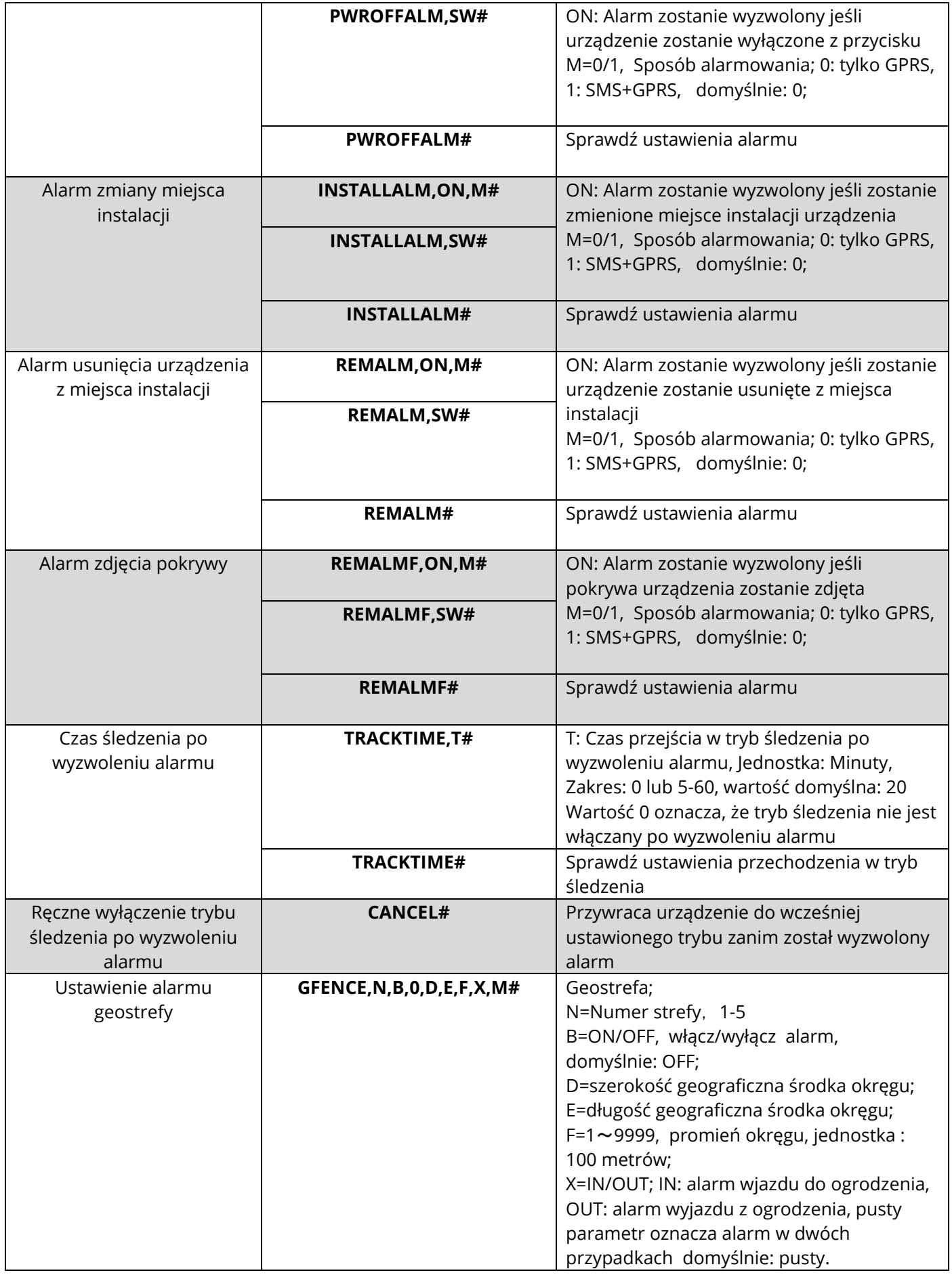

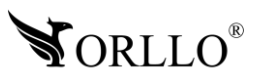

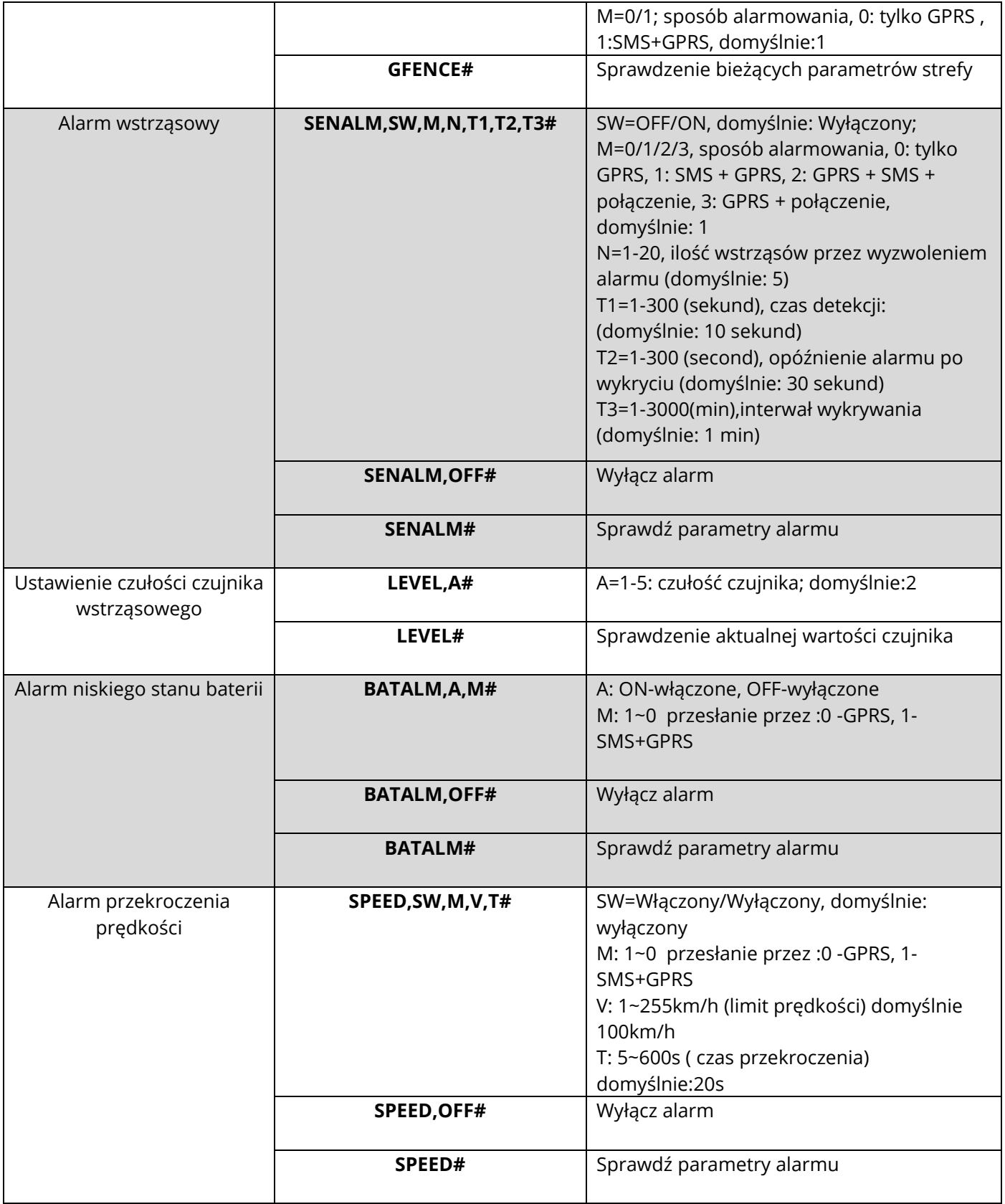

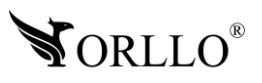

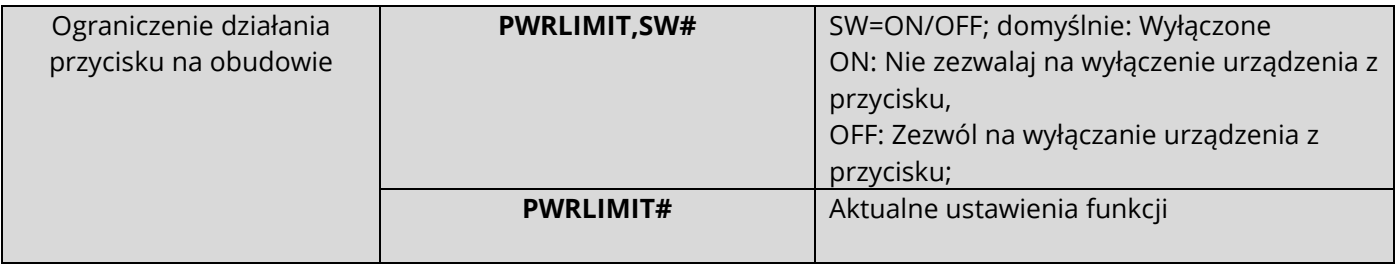

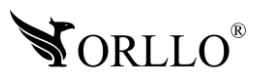

## <span id="page-38-0"></span>**16. LOKALIZOWANIE URZĄDZENIA PRZEZ STRONĘ WWW**

Strona dostępna pod adresem: <u>https://www.tracksolidpro.com/</u>

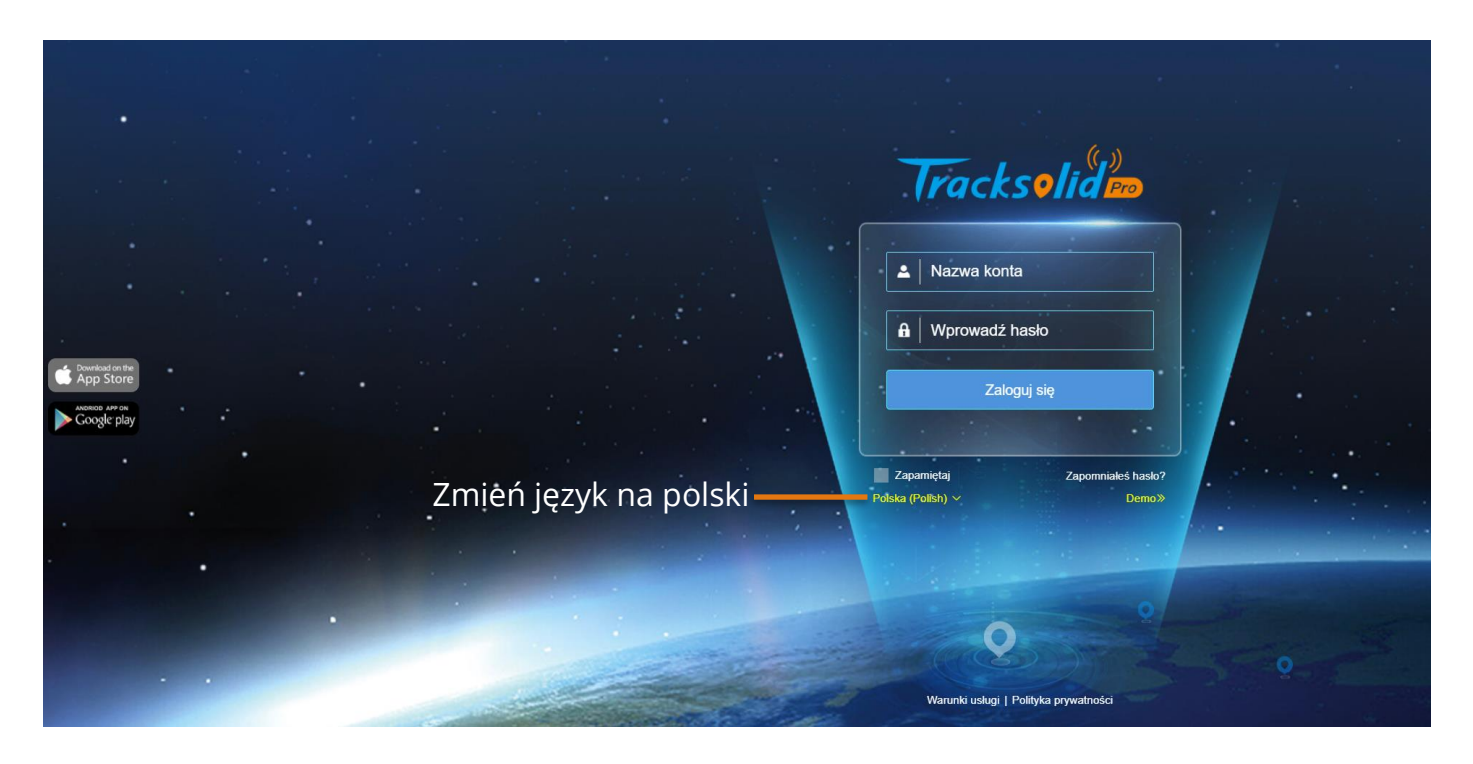

Zaloguj się na stronę podając identyczne dane jak w aplikacji mobilnej. Po poprawnym zalogowaniu na ekranie zostanie wyświetlona główna strona aplikacji z listą urządzeń i kilkoma zakładkami. Po naciśnięciu na nazwę określonego urządzenia zostanie pokazana jego dokładna lokalizacja.

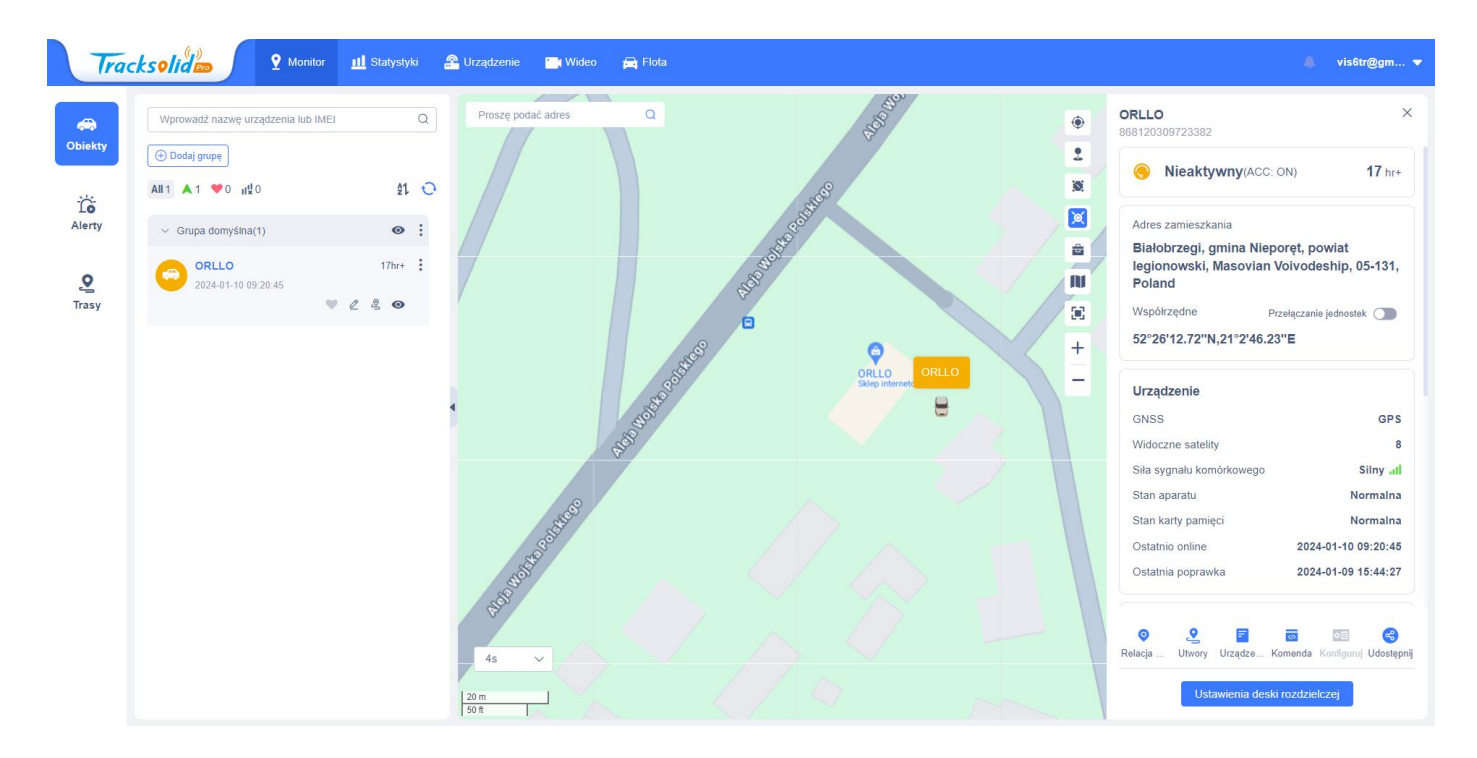

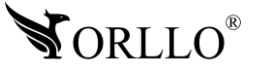

<span id="page-39-0"></span>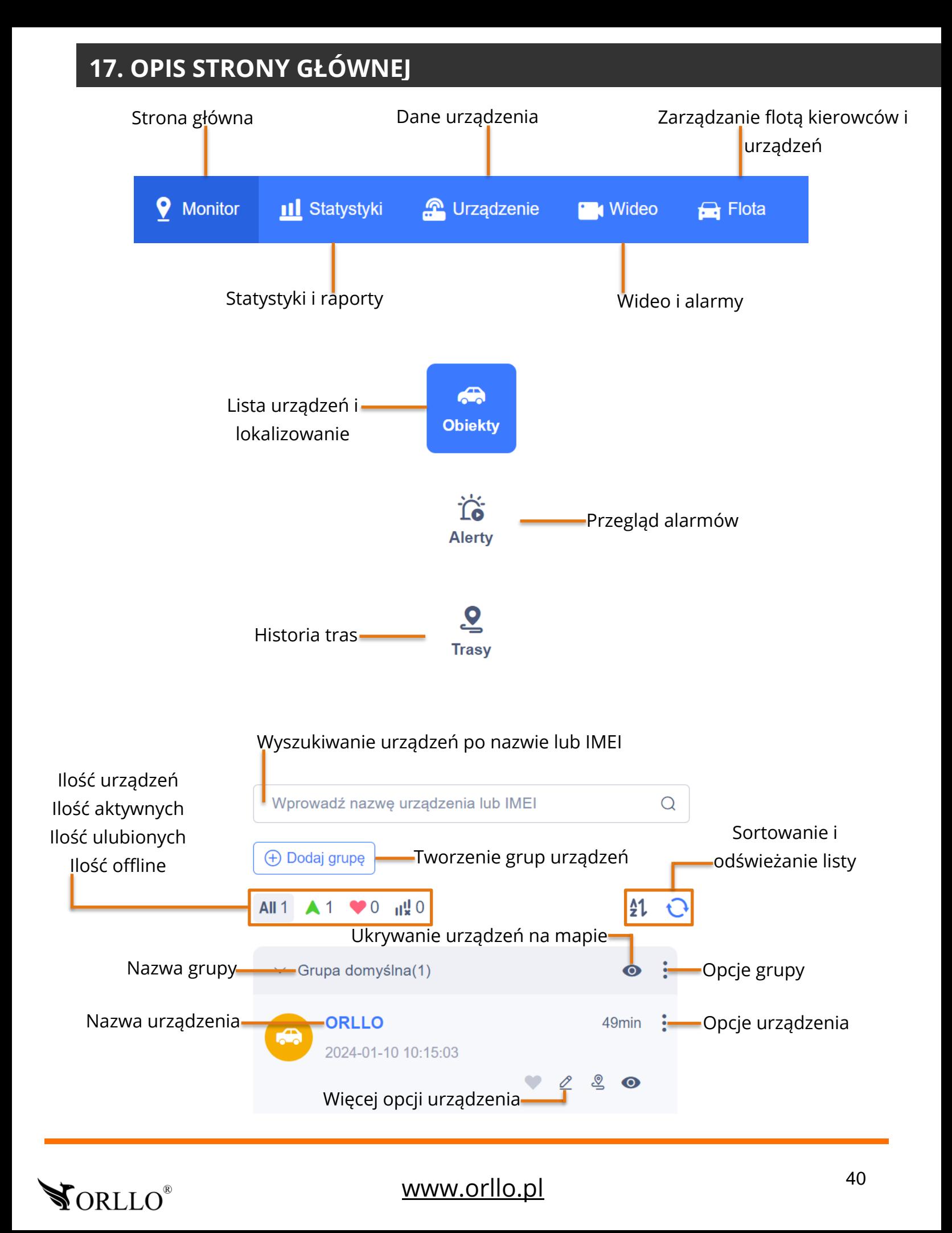

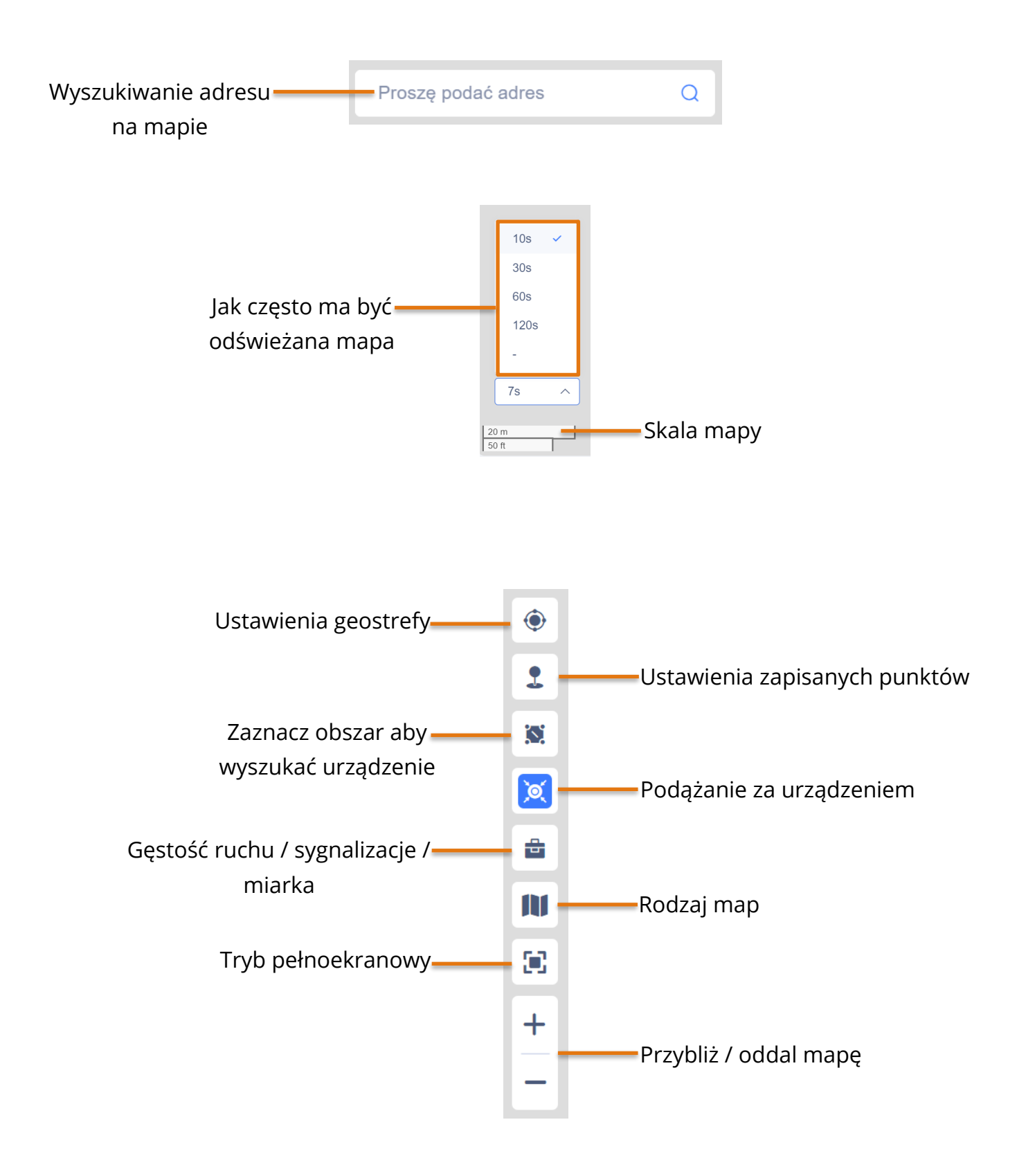

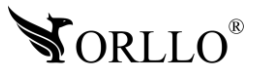

**ORLLO** 

868120309723382

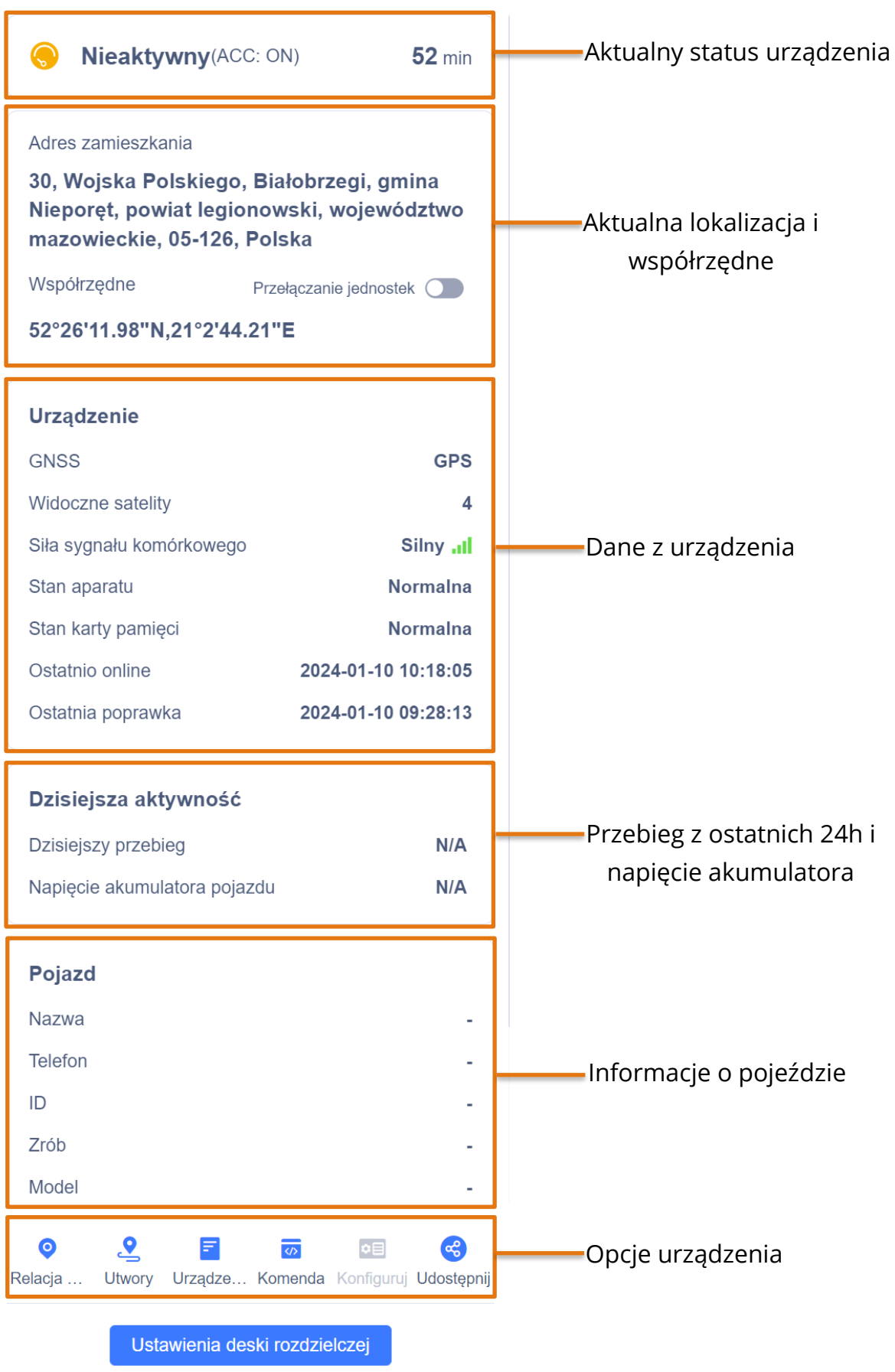

 $\times$ 

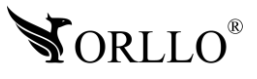

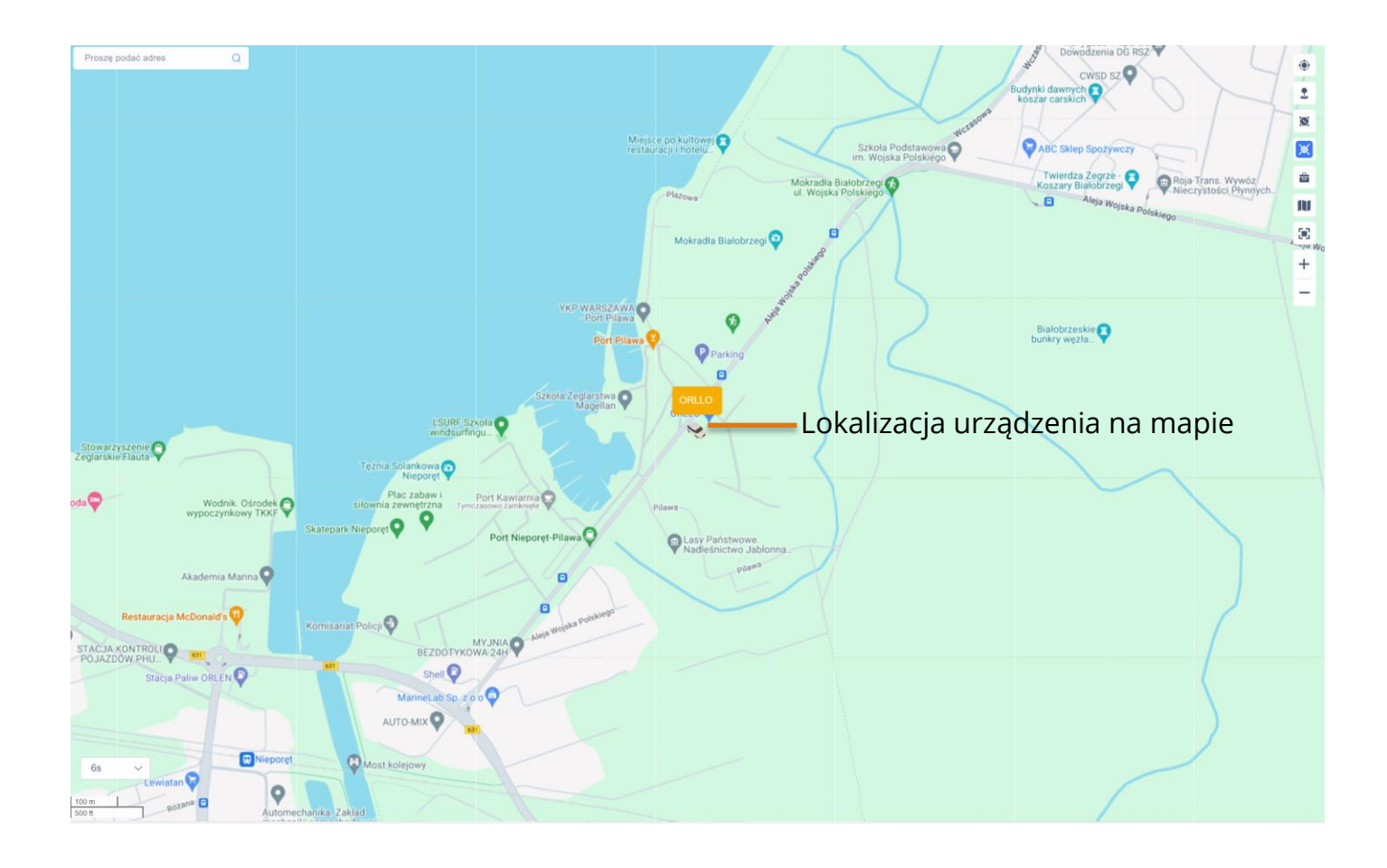

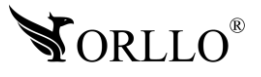

## <span id="page-43-0"></span>**18. ODTWARZANIE HISTORII TRASY PRZEZ STRONĘ WWW**

Aby przejść do odtwarzania trasy należy przejść do zakładki **Trasa**.

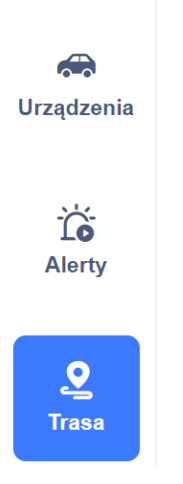

Następnie należy wprowadzić dane. Z jakiego urządzenia ma być pobrana historia, jaki typ pozycjonowania ma być wyświetlony. Dodatkowo należy wybrać datę ręcznie bądź wybrać interesujący nas okres.

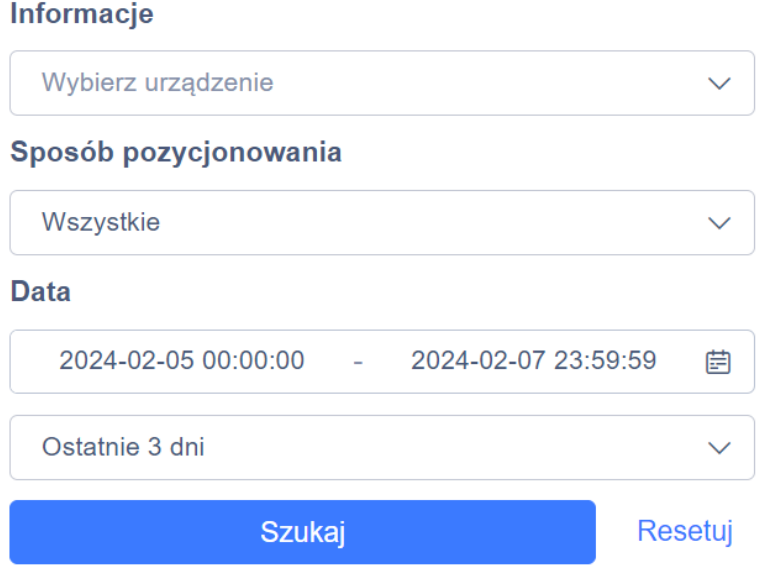

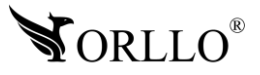

Po naciśnięciu przycisku **Szukaj** zostanie wyświetlona historia trasy z uwzględnieniem początku, końca oraz postojów w trakcie.

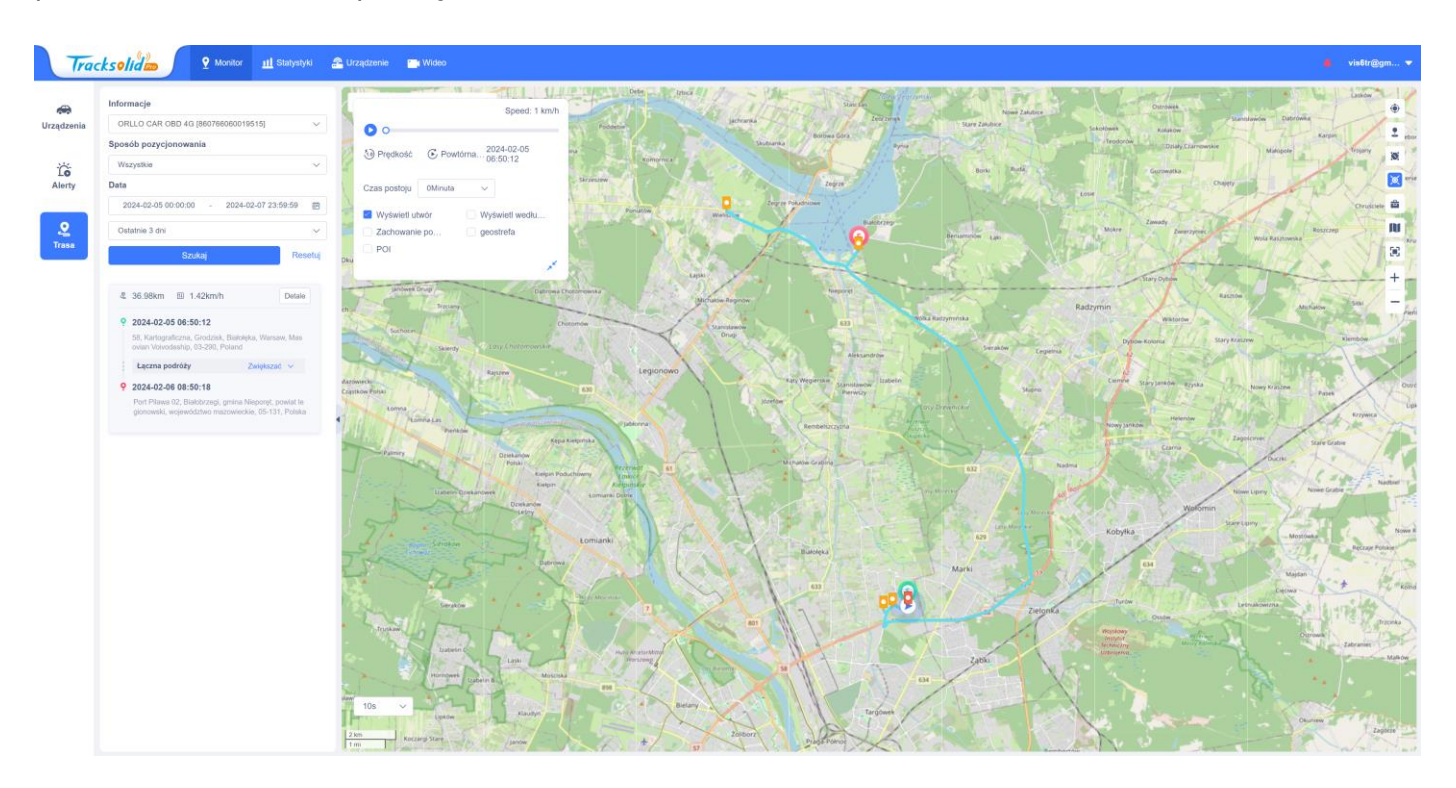

#### **UWAGA**

Wybierając ręcznie okres, który chcemy odtworzyć , maksymalnie jest to 30dni, a sama historia może być odtwarzana do 3 miesięcy wstecz.

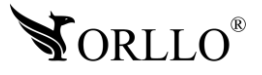

## <span id="page-45-0"></span>**19. USTAWIENIA GESOSTREFY PRZEZ STRONĘ WWW**

Aby ustawić geostrefę przez stronę www, w pierwszej kolejności należy przejść do ustawień z tym związanych. Naciśnij wskazany przycisk aby przejść do ustawień geostrefy.

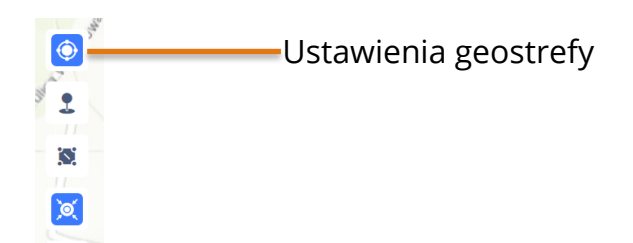

Otworzy się nowe okno gdzie można zarządzać strefami. Można wyszukać strefę po nazwie, utworzyć nową lub zarządzać już obecnymi.

Aby utworzyć nową geostrefę naciśnij przycisk **Nowy**, a w kolejnym oknie zdefiniuj parametry przedstawione poniżej.

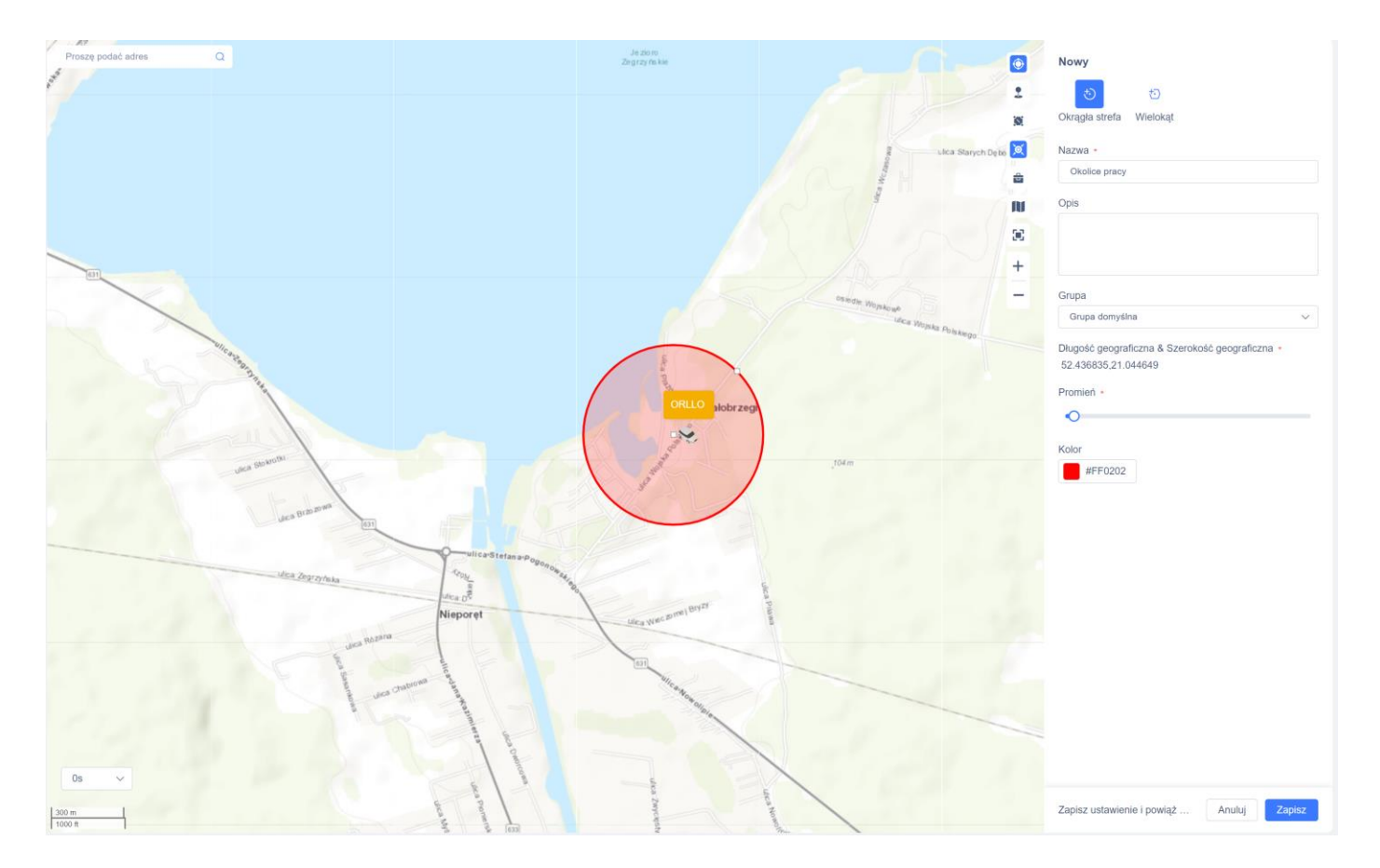

Wprowadź nazwę strefy, dodatkowy jej opis jeśli tego wymaga, wybierz do jakiej grupy urządzeń ma być przypisana, dostosuj jej wielkość oraz kolor. Po wprowadzeniu wszystkich parametrów należy nacisnąć przycisk **Zapisz**. Na następnej stronie pokazane jak wejść do zaawansowanych ustawień geostrefy, w których można zdefiniować dodatkowo kilka parametrów.

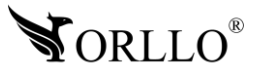

Jeśli już mamy utworzoną strefę, należy najechać na nią myszką i nacisnąć wskazany przycisk.

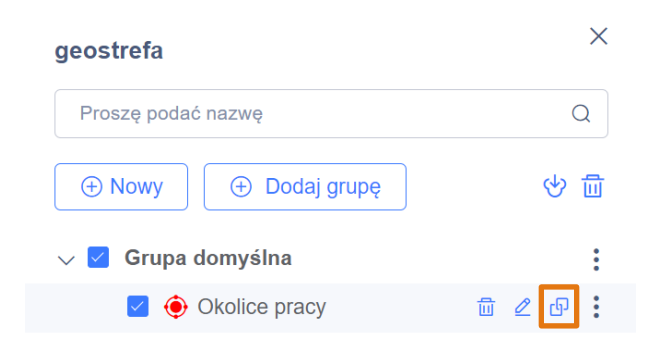

Otworzy się nowe okno gdzie można zdefiniować kilka dodatkowych parametrów

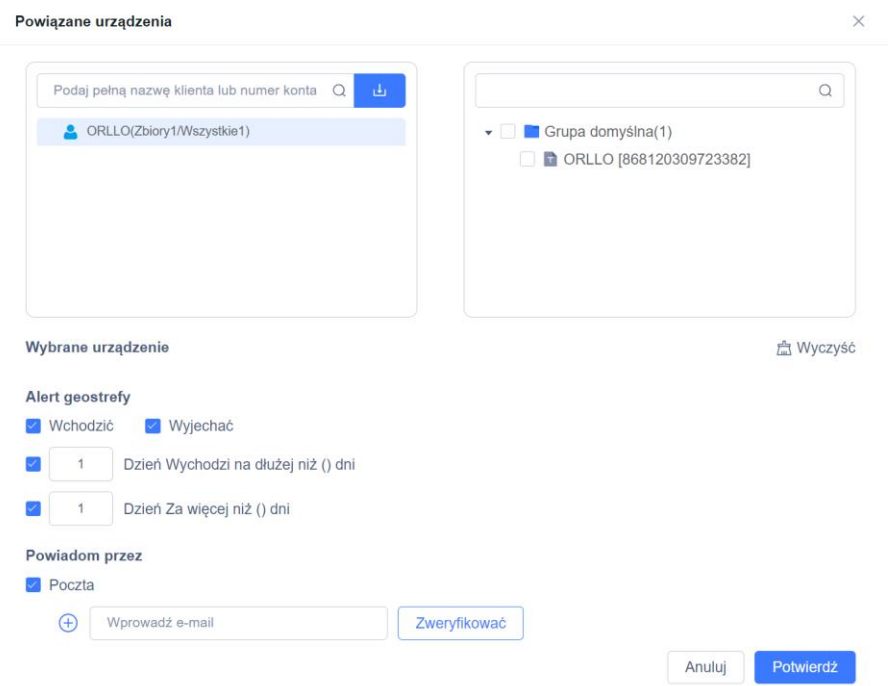

Można szczegółowo wybrać jakich urządzeń ma dotyczyć strefa, czy mamy być alarmowani w momencie wjazdu czy wyjazdu ze strefy i po jakim czasie. Dodatkowo można ustawić powiadomienia mailowe jeśli alarm zostanie wywołany.

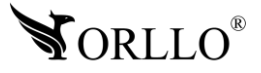

### <span id="page-47-0"></span>**20. WPROWADZANIE KOMEND PRZEZ STRONĘ WWW**

Przez stronę www można korzystać tak samo z komend jak na urządzeniu mobilnym. Jeśli nie **19. URUCHAMIANIE I KONFIGURACJA Z KOMPUTEREM PC** wiesz jeszcze jak korzystać z komend w aplikacji TrackSolid przejdź do rozdziału poświęconego tej opcji na urządzeniu mobilnym. Obsługa przez stronę różni się tylko lokalizacją. Poniżej pokazane miejsce gdzie można korzystać z komend na stronie www.

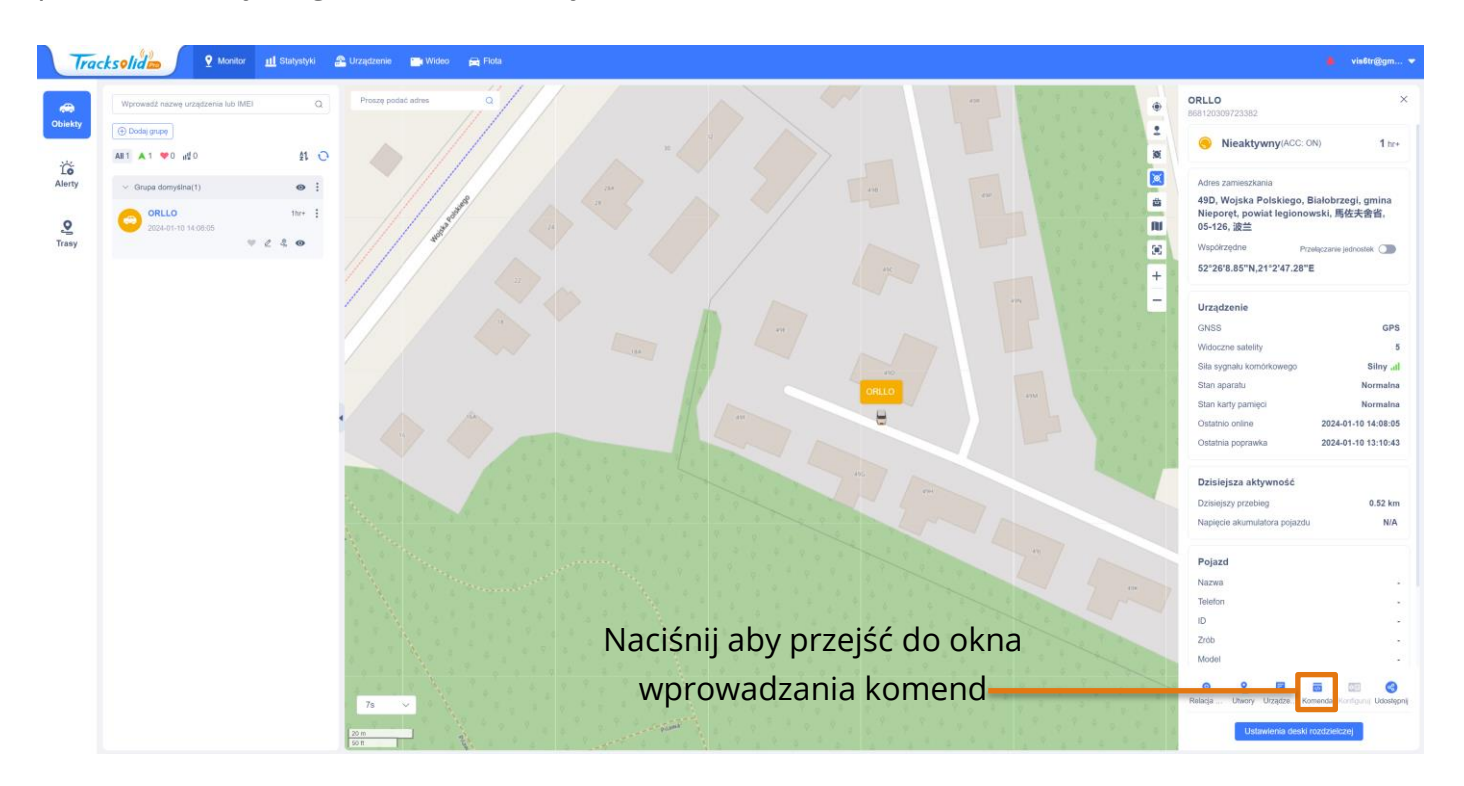

Komendy wprowadzane na telefonie i stronie są takie same. Aby wysłać komendę należy jedynie wybrać odpowiednią opcję lub wpisać oczekiwaną wartość oraz nacisnąć przycisk Potwierdź.

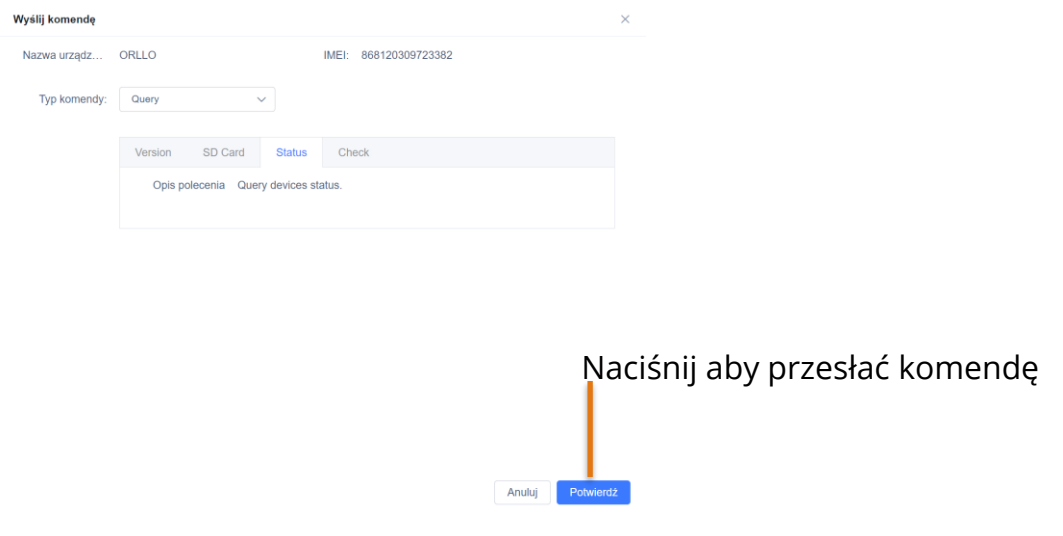

**Opis wszystkich komend dostępny w rozdziale wprowadzania ich na urządzeniu mobilnym**

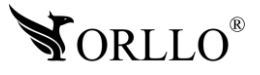

## <span id="page-48-0"></span>**21. USTAWIENIA ALARMÓW PRZEZ STRONĘ WWW**

Z poziomu stronny www można otrzymać dostęp do zaawansowanych ustawień alarmów, które są definiowane za pomocą komend ale też dodatkowych opcji. Aby przejść do tych ustawień należy przejść do zakładki **Wideo**, a następnie wybrać opcję **Ustawienia**.

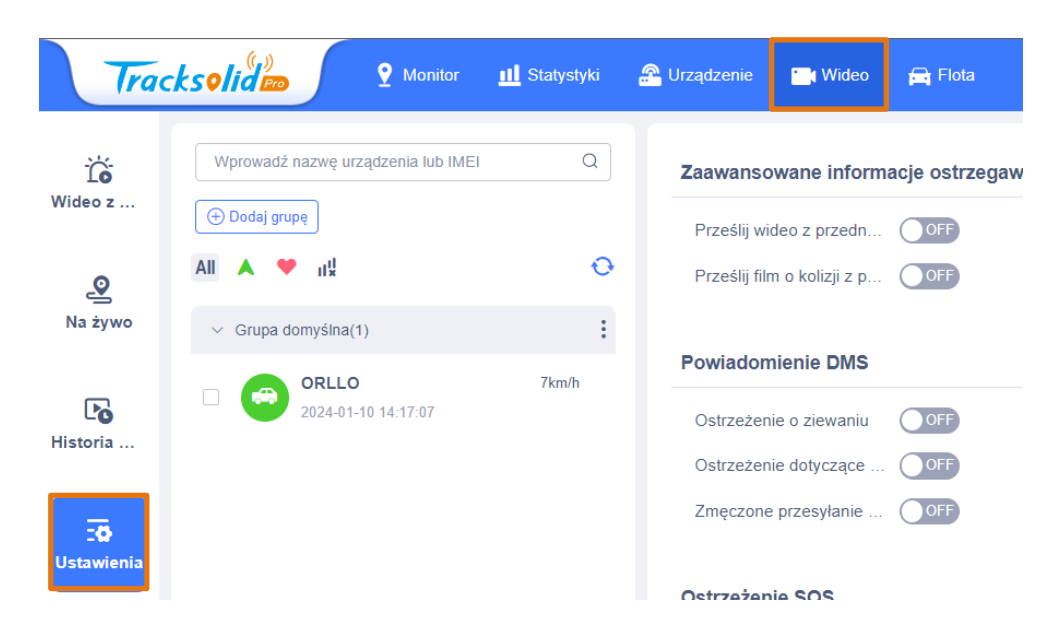

Uruchomienie opcji w tej zakładce jest realizowane za pomocą przełączników.

Aby uruchomić jakąś opcję należy nacisnąć myszką na przełącznik.

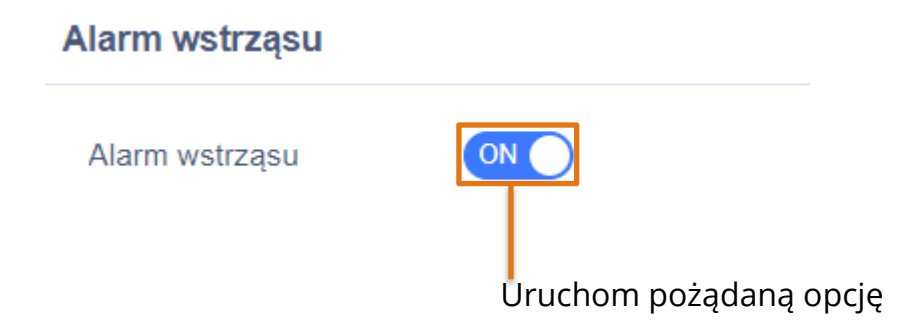

#### **UWAGA**

Nie wszystkie alarmy z tej zakładki są możliwe do zastosowania. Jedynie alarmy wymienione w specyfikacji urządzenia mogą być ustawione w tej zakładce.

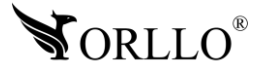

## <span id="page-49-0"></span>**22. UDOSTĘPNIANIE LOKALIZACJI PRZEZ STRONĘ WWW**

Na stronie głównej wybierz zaznaczoną opcję.

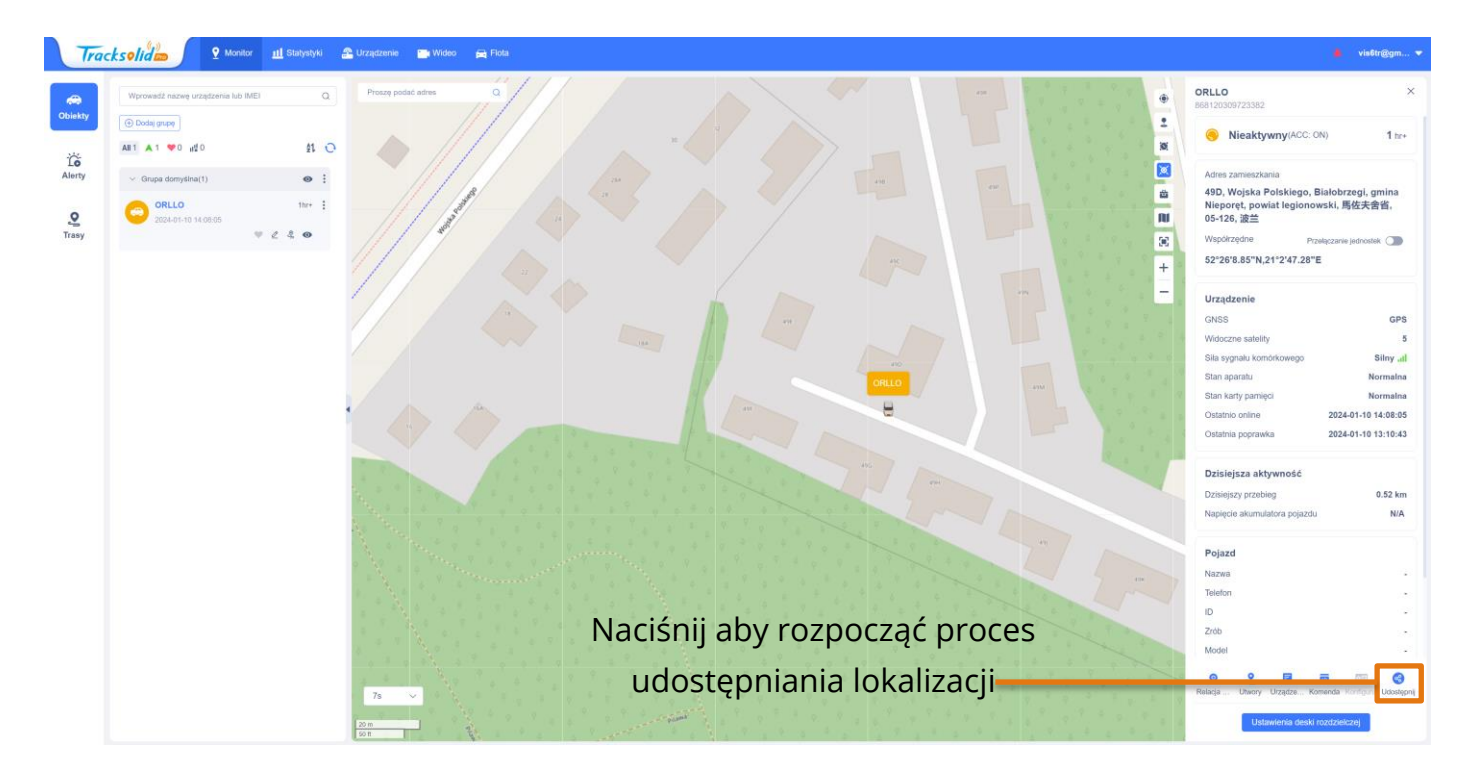

Po naciśnięciu należy wyrazić odpowiednią zgodę oraz określić na ile czasu lokalizacja będzie udostępniana.

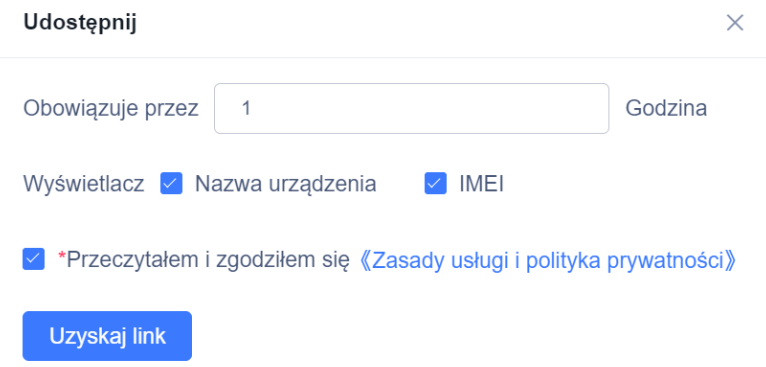

Po naciśnięciu przycisku zostanie wygenerowany link, który można skopiować przyciskiem znajdującym się obok.

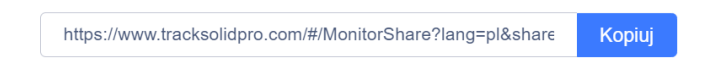

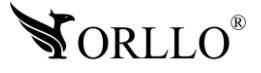

## <span id="page-50-0"></span>**23. GENEROWANIE PLIKU EXCEL**

Na stronie www dostępna jest opcja generowania raportów z konkretnymi szczegółami lub statystykami. Poniżej przedstawione sposoby na generowanie najpopularniejszych raportów.

#### **Raport przebiegu z danego okresu**

Aby wygenerować raport tego typu w pierwszej kolejności należy się udać do zakładki **Statystyki**, a następnie wybrać zakładkę **Przegląd**.

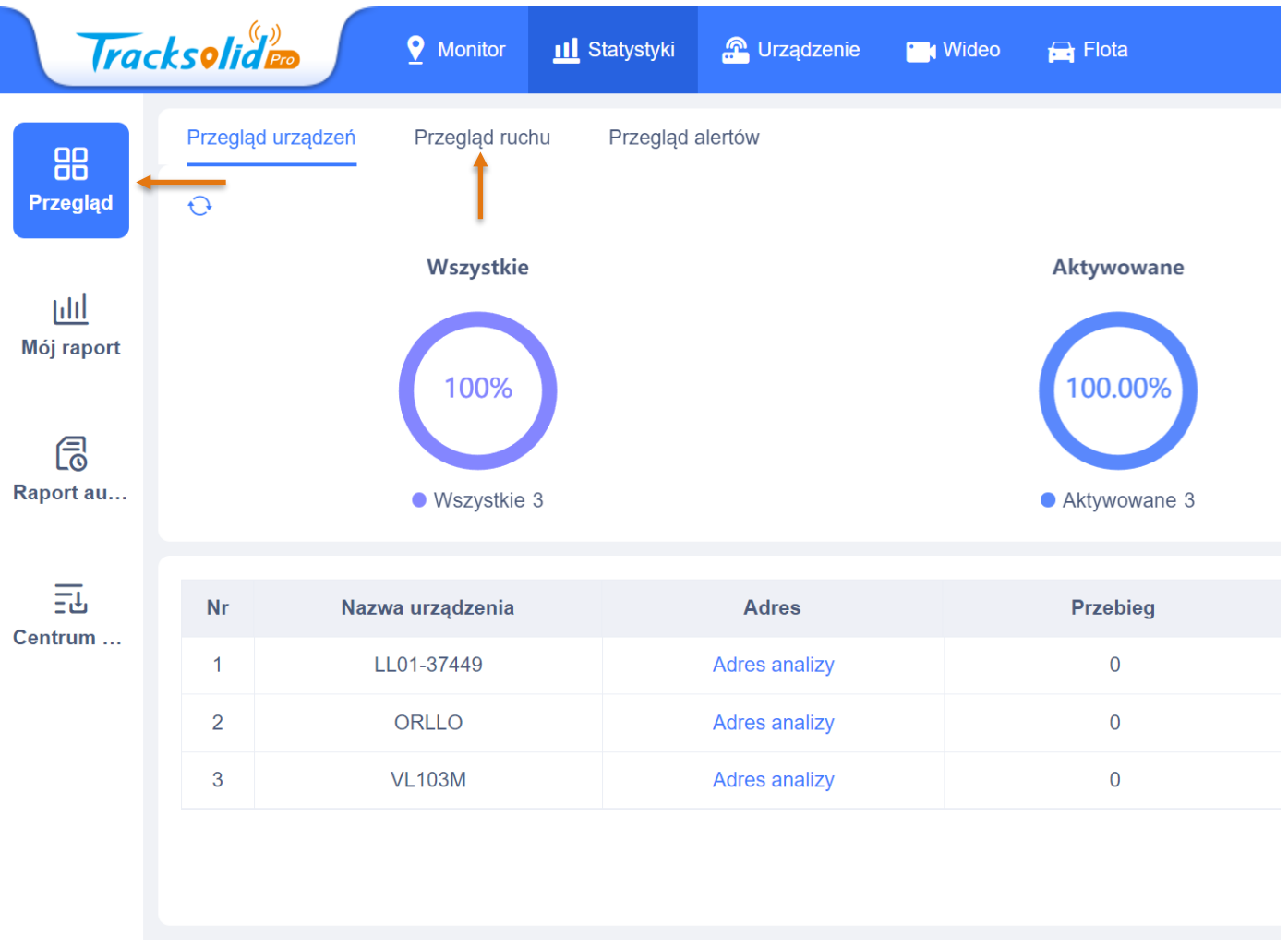

Kolejnym krokiem jest wybranie opcji **Przegląd ruchu** oraz uzupełnienie danych, które są potrzebne do wygenerowania raportu.

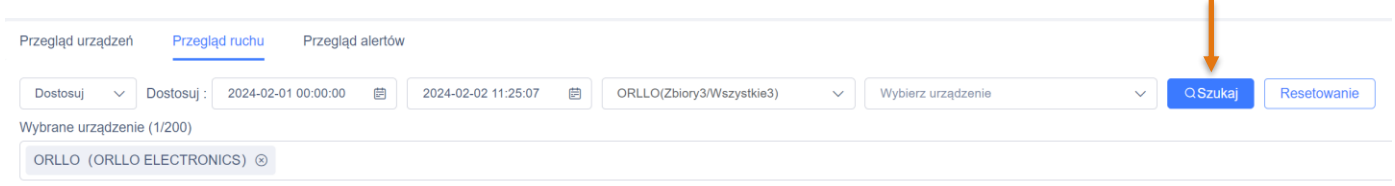

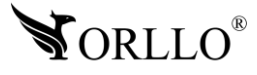

Należy wybrać okres czasu, z którego mają być pobierane dane, wybrać grupę urządzeń oraz wybrać z jakiego urządzenia mają być uwzględnione dane do raportu. Następnie należy nacisnąć przycisk **Szukaj** oraz poczekać na utworzenie raportu.

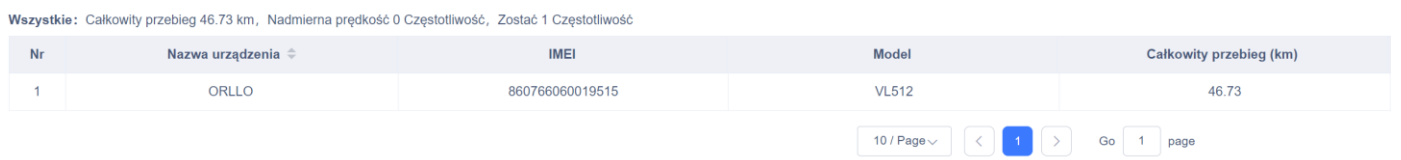

Aby pobrać raport należy nacisnąć przycisk **Eksport** znajdujący się po prawej stronie.

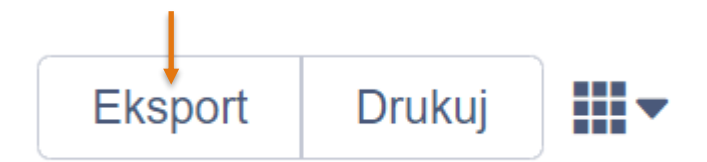

Po naciśnięciu tego przycisku raport zostanie przeniesiony do zakładki Centrum zadań. Aby pobrać raport należy się do niej udać oraz nacisnąć przycisk **Pobierz**.

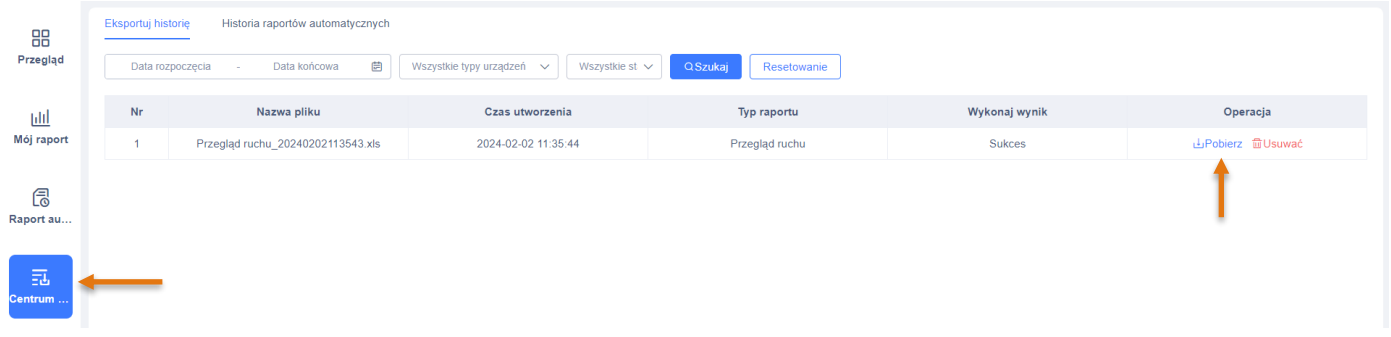

#### Przykład raportu:

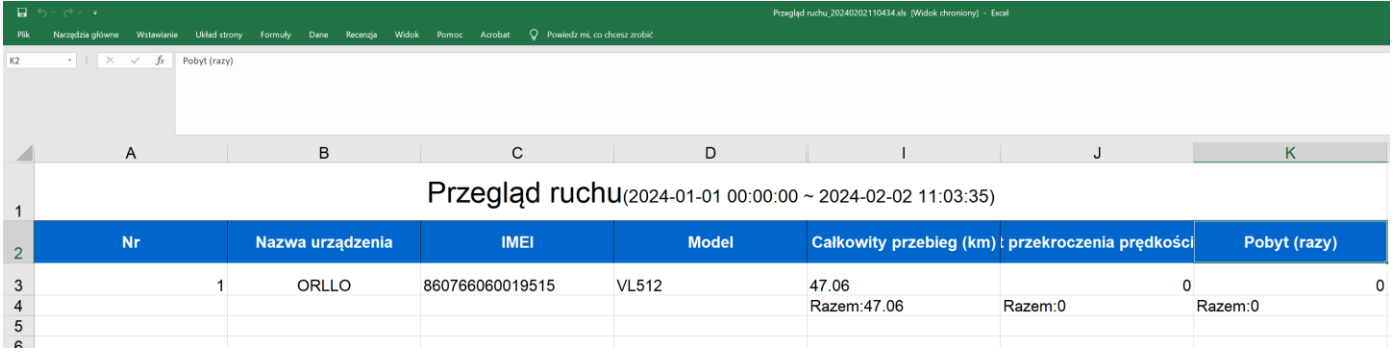

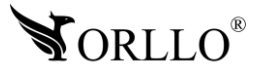

#### **Raport historii trasy**

Aby wygenerować raport tego typu w pierwszej kolejności należy się udać do zakładki **Statystyki**, a następnie wybrać zakładkę **Mój raport**.

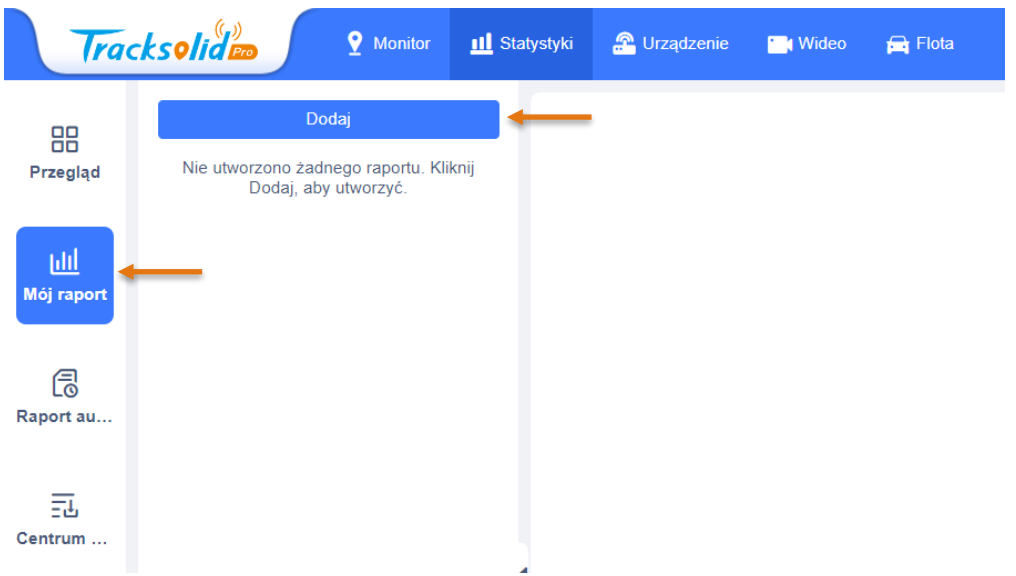

Naciśnij na przycisk **Dodaj** aby rozpocząć proces przygotowywania raportu.

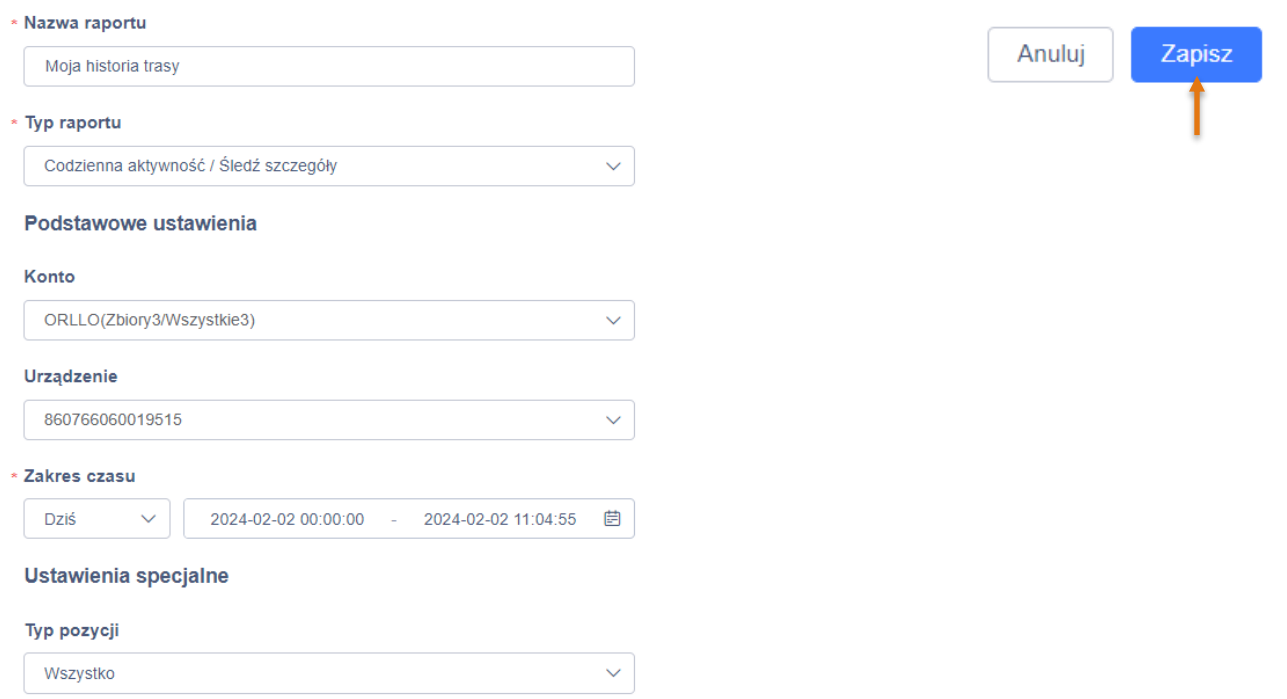

Należy podać własną nazwę dla raportu, wybrać typ raportu jeśli chcemy wygenerować z innymi szczegółami. Dla generowania historii trasy, typ pozostaje bez zmian. Należy wybrać grupę urządzeń oraz z niej wybrać urządzenie, z którego mają być uwzględnione dane w raporcie. Na samym końcu należy wybrać datę oraz nacisnąć przycisk **Zapisz**.

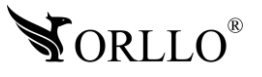

Po zapisaniu na ekranie wyświetli się pogląd raportu. Aby pobrać raport należy nacisnąć przycisk **Eksport** znajdujący się po prawej stronie.

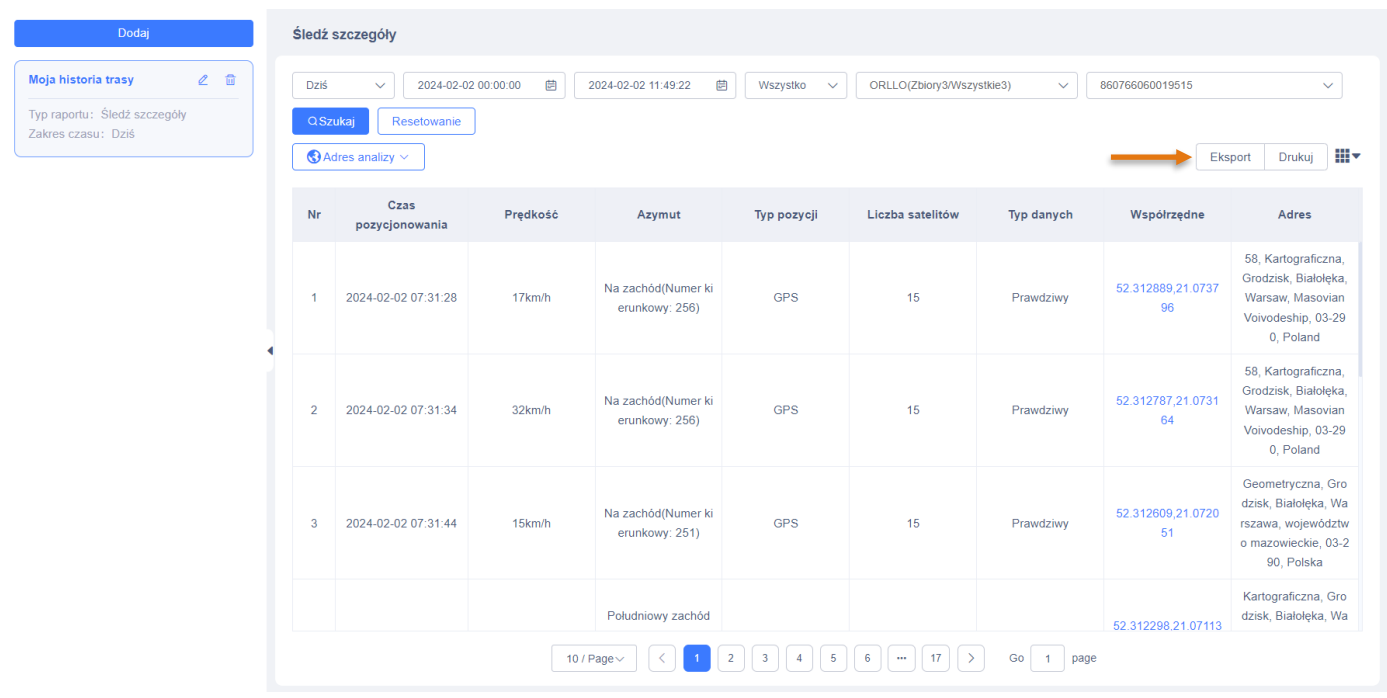

Po naciśnięciu tego przycisku raport zostanie przeniesiony do zakładki Centrum zadań. Aby pobrać raport należy się do niej udać oraz nacisnąć przycisk Pobierz.

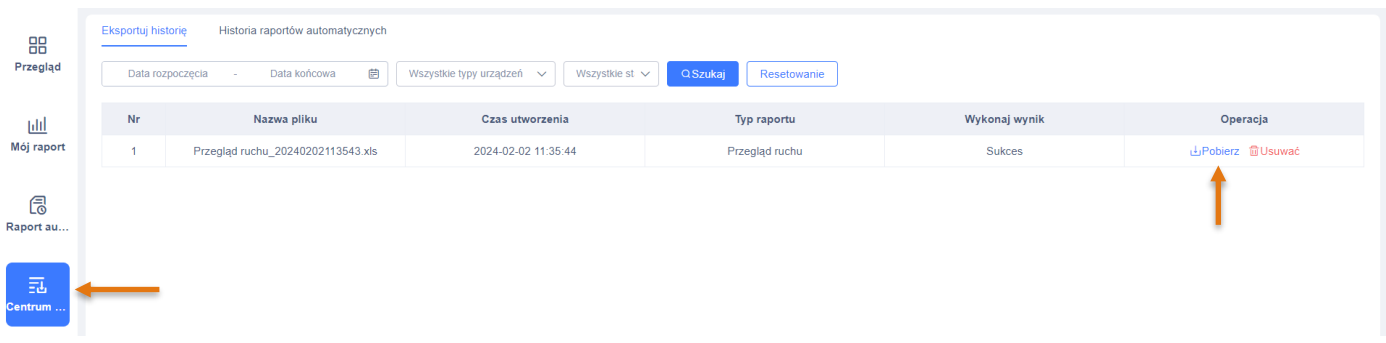

#### Przykład raportu:

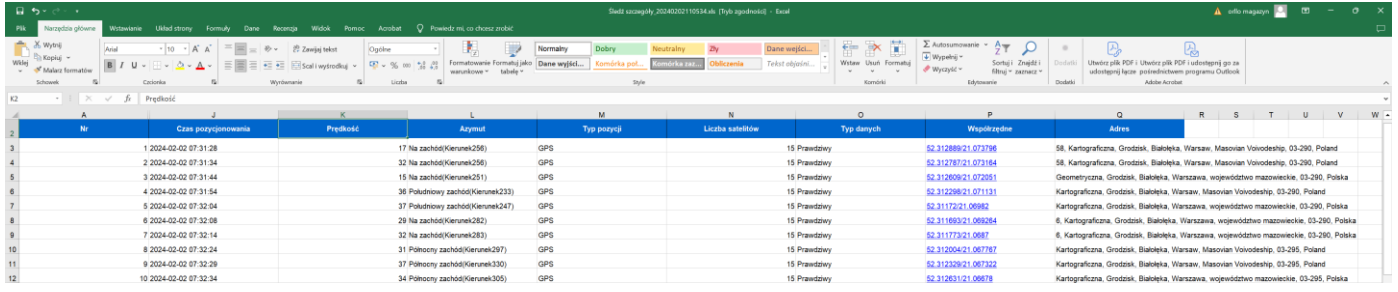

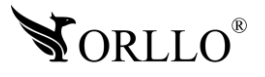

## <span id="page-54-0"></span>**24. KORZYŚCI Z AKTUALIZACJI URZĄDZEŃ ORAZ APLIKACJI MOBILNEJ**

#### Dlaczego warto aktualizować urządzenia oraz aplikację?

Istnieje wiele korzyści związanych z instalacją najnowszego oprogramowania. Poprzez wykonanie tej czynności możemy uzyskać większą stabilność działania urządzenia oraz uniknąć występowania błędów. W wielu przypadkach możemy również uzyskać lepsze parametry i lepszą komunikację z naszymi produktami.

#### **Jak zaktualizować aplikację mobilną?**

W celu sprawdzenia możliwości wykonania aktualizacji aplikacji do nowszej wersji zeskanuj kod QR, podpisany dla posiadanego przez ciebie systemu.

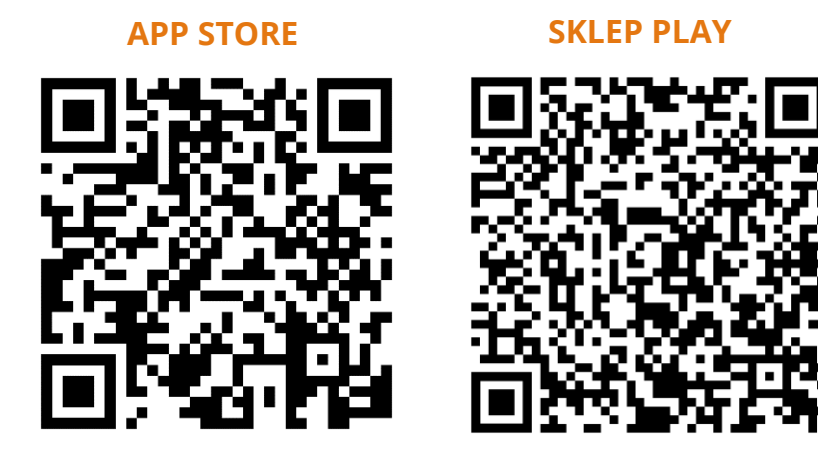

Aplikacje poinformują cię czy posiadasz zainstalowaną najnowszą wersję aplikacji oraz czy jest dostępna nowa wersja do pobrania.

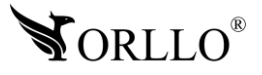

#### **Polityka prywatności w zakresie oprogramowania i aplikacji udostępnianych przez Orllo.**

Ochrona bezpieczeństwa danych osobowych użytkownika ("klientów") jest podstawową polityką firmy (zwaną dalej "Orllo"). Niniejsza Umowa o Prywatności (zwana dalej "Umową") ma na celu wyjaśnienie, w jaki sposób Orllo gromadzi, przechowuje, wykorzystuje i ujawnia (wyłącznie w przypadku oficjalnego zapytania od władz Państwowych) Twoje dane osobowe. Prosimy o uważne przeczytanie niniejszych

warunków przed użyciem oprogramowania oraz aplikacji udostępnionych przez Orllo.

Orllo szanuje i chroni prawo do prywatności wszystkich użytkowników usług firmy. Aby zapewnić Ci dokładniejsze i spersonalizowane usługi, Orllo będzie wykorzystywać i ujawniać Twoje dane osobowe zgodnie z niniejszą Polityką prywatności. Orllo będzie jednak wykorzystywać takie informacje z dużą

starannością i ostrożnością. O ile niniejsza Polityka prywatności nie stanowi inaczej, Orllo nie ujawni takich informacji na zewnątrz ani nie udostępni ich osobom trzecim bez Twojej uprzedniej zgody.

I. Zakres stosowania

- Informacje dotyczące rejestracji, które przekazujesz Orllo po rejestracji lub aktywacji konta, umożliwiają zalogowanie się do aplikacji.
- Informacje z aplikacji są przesyłane na serwer. Ta sytuacja umożliwia dostęp do funkcji kamery i nie wymaga od użytkownika tworzenia kont na serwerach DDNS, przekierowania portów na routerze oraz ustawiania stałego adresu IP dla urządzenia.
- Aplikacja mobilna wymaga zezwolenia na użycie aparatu połączeń, lokalizacji, pamięci, mikrofonu oraz dźwięków. Zezwolenia wymagane są do prawidłowego działania aplikacji oraz dostępu do funkcji, które oferuje produkt działający na aplikacji.

II. Wykorzystanie informacji

- Orllo nie będzie dostarczać, sprzedawać, wynajmować, udostępniać ani wymieniać twoich danych osobowych z żadnymi niepowiązanymi stronami trzecimi.
- Orllo nie zezwoli żadnej osobie trzeciej na zbieranie, edycję, sprzedaż swoich danych osobowych lub przekazywanie ich za darmo w jakikolwiek sposób.

III. Przechowywanie i wymiana informacji

• Informacje i dane o Tobie zebrane przez Orllo będą przechowywane na zabezpieczonym i przystosowanym do tego celu serwerze.

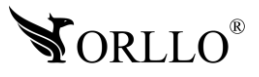

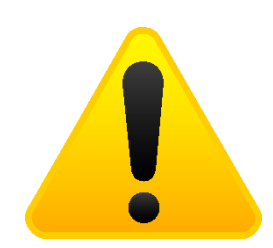

#### **Informacja o systemie zbierania zużytego sprzętu elektrycznego i elektronicznego.**

Zostaw zużyty sprzęt w sklepie, w którym kupujesz nowe urządzenie. Każdy sklep ma obowiązek nieodpłatnego przyjęcia starego sprzętu jeśli kupimy w nim nowy sprzęt tego samego rodzaju i pełniący tą samą funkcję.

Zostaw małogabarytowy zużyty sprzęt w dużym markecie bez konieczności kupowania nowego. Sklepy o powierzchni sprzedaży sprzętu przeznaczonego dla gospodarstw domowych wynoszącej min. 400 m<sup>2</sup> są zobowiązane do nieodpłatnego przyjęcia w tej jednostce lub w jej bezpośredniej bliskości zużytego sprzętu pochodzącego z gospodarstw domowych, którego żaden z zewnętrznych

wymiarów nie przekracza 25 cm, bez konieczności zakupu nowego sprzętu przeznaczonego dla gospodarstw domowych.

Oddaj zużyty sprzęt elektryczny i elektroniczny w miejscu dostawy.

Dystrybutor, dostarczając nabywcy sprzęt przeznaczony dla gospodarstw domowych, zobowiązany jest do nieodpłatnego odbioru zużytego sprzętu pochodzącego z gospodarstw domowych w miejscu dostawy tego sprzętu, o ile zużyty sprzęt jest tego samego rodzaju i pełnił te same funkcje co sprzęt dostarczony.

Odnieś zużyty sprzęt do punktu zbierania.

Informację o najbliższej lokalizacji znajdziecie Państwo na gminnej stronie internetowej lub tablicy ogłoszeń urzędu gminny, a także na stronie internetowej [www.remondis-electro.pl](http://www.remondis-electro.pl/) Zostaw sprzęt w punkcie serwisowym.

Jeżeli naprawa sprzętu jest nieopłacalna lub niemożliwa ze względów technicznych, serwis jest zobowiązany do nieodpłatnego przyjęcia tego urządzenia.

Zebrany w ten sposób sprzęt trafia do specjalistycznych zakładów przetwarzania, gdzie w pierwszej kolejności zostaną usunięte z niego składniki niebezpieczne. Pozostałe elementy zostaną poddane procesom odzysku i recyklingu. Każde urządzenie zasilane prądem lub bateriami powinno być oznakowane symbolem przekreślonego kosza.

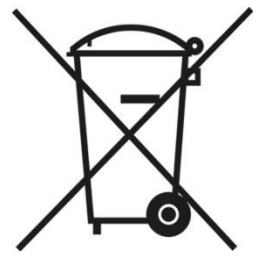

Symbol przekreślonego kosza na śmieci umieszczony na sprzęcie, opakowaniu lub dokumentach do niego dołączonych oznacza, że produktu nie wolno wyrzucać łącznie z innymi odpadami. Obowiązkiem użytkownika jest przekazanie zużytego sprzętu do wyznaczonego punktu zbiórki w celu właściwego jego przetworzenia. Oznakowanie informuje jednocześnie, że sprzęt został wprowadzony do obrotu po dniu 13 sierpnia 2005 r.

- 1. Nie wolno wyrzucać zużytego sprzętu łącznie z innymi odpadami! Grożą za to kary pieniężne..
- 2. Odpowiednie postępowanie ze zużytym sprzętem zapobiega potencjalnym, negatywnym konsekwencjom dla środowiska naturalnego i ludzkiego zdrowia.
- 3. Jednocześnie oszczędzamy naturalne zasoby naszej Ziemi wykorzystując powtórnie surowce uzyskane z przetwarzania sprzętu.

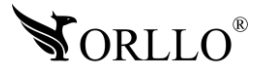

#### **INFORMACJE PRAWNE:**

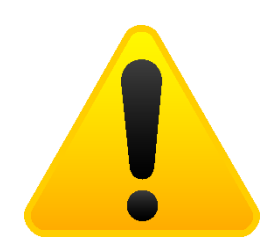

- 1. RODO zgodnie z przepisami nie dozwolone jest nagrywanie, udostępnianie danych osobowych w tym również wideo bez zgody osoby nagrywanej. Dozwolone jest nagrywanie wyłączenie do celów osobistych.
- 2. Należy zastosować plakietkę informacyjną o obszarze monitorowania.
- 3. Zakaz instalacji kamer w obiektach instytucji publicznej w pomieszczeniach sanitarnych, szatniach, stołówkach, palarniach i obiektach socjalnych.
- 4. Instytucje publiczne nie mogą stosować kamer wyposażonych w mikrofony.
- 5. Należy ustanowić zabezpieczenia, aby uniknąć wykorzystania danych niezgodnie z przeznaczeniem przez osoby trzecie. Dotyczy dostępu do danych zarejestrowanych na nośnikach pamięci (filmy wideo, zdjęcia, inne dane).
- 6. Firma ORLLO Electronics nie ponosi odpowiedzialności za nieprawidłowe używanie sprzętu i nieprzestrzeganie praw osób trzecich.
- 7. Firma ORLLO Electronics nie odpowiada za dane pozostawione na karcie SD/dysku twardym lub zapisane w chmurze OrlloCloud.

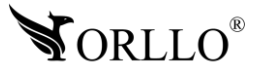

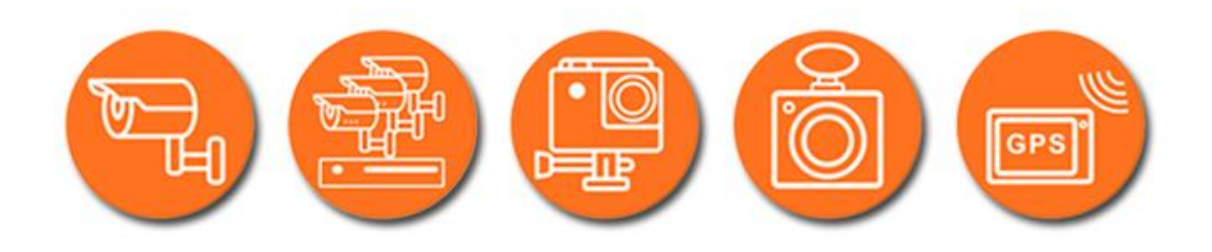

# Dziękujemy za wybór naszego produktu. **Życzymy przyjemnego użytkowania**

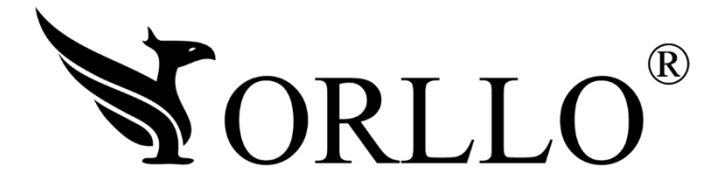

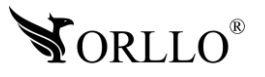